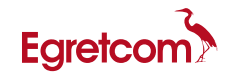

# Facsimile 通信特性アナライザ ES-200N/150N/100N

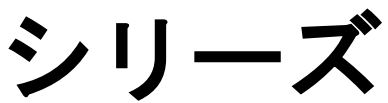

## 取扱説明書 (V2.17 版)

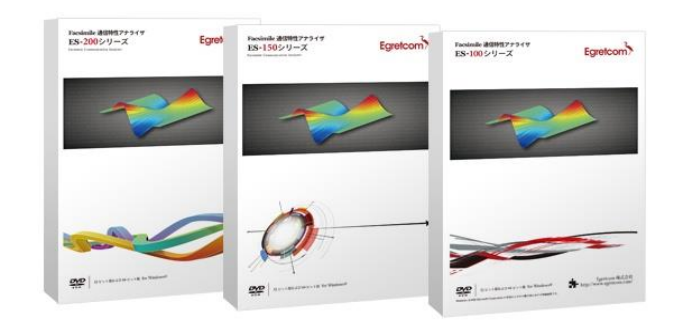

### 2022.4.5

Egretcom 株式会社

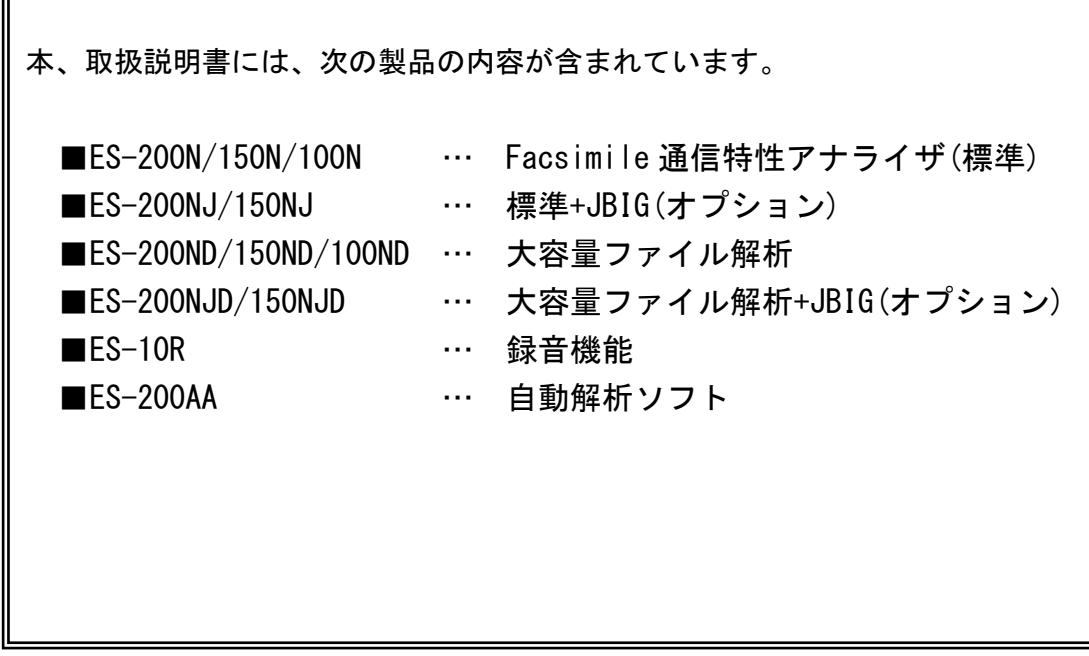

<ご注意>

F

- 1. 本書の著作権は Egretcom 株式会社にあります。
- 2. 本書の内容は、予告なく変更する場合があります。
- 3. 本書の一部または全部を無断で使用・複製することはできません。
- 4. 本書の運用により生じた結果の影響については、いかなる場合も責任を負いかねますの で、予めご了承ください。

| 第1.0版   | 2014年8月1日                           |  |  |
|---------|-------------------------------------|--|--|
| 第1.1版   | 2014年9月8日                           |  |  |
| 第2.0版   | 2014年11月10日                         |  |  |
|         | 下記のラインナップを追加。                       |  |  |
|         | ES-200NJ/150NJ、ES-200ND/150ND/100ND |  |  |
|         | ES-200NJD/150NJD、ES-10R             |  |  |
| 第 2.1版  | 2014年12月20日                         |  |  |
|         | 大容量ファイル解析機能に録音設定パラメータ機能追加           |  |  |
| 第 2.2版  | 2015年3月10日                          |  |  |
|         | インストール用 Disk とドングルキーを、              |  |  |
|         | USB メモリスティックに変更。                    |  |  |
| 第 2.3版  | 2015年10月9日                          |  |  |
|         | Windows10 対応追加                      |  |  |
| 第 2.4版  | 2016年3月18日                          |  |  |
|         | アイパターン表示機能、録音設定パラメータの変更。            |  |  |
| 第 2.5版  | 2016年6月23日                          |  |  |
|         | 福岡オフィス、所在地変更に伴う連絡先記載。               |  |  |
| 第 2.6版  | 2016年11月4日                          |  |  |
|         | ES-10R V. 21H 表示機能の追加。              |  |  |
| 第 2.7版  | 2017年5月17日<br>起動画面に[INIT]ボタンの追加。    |  |  |
|         |                                     |  |  |
|         | 「録音中のモニター設定」追加。                     |  |  |
| 第2.8版   | 2017年6月8日                           |  |  |
|         | 大容量解析ソフトにフォルダーオート機能の追加              |  |  |
|         | 自動解析ソフト機能「ES-200AA」の追加              |  |  |
| 第 2.9版  | 2018年10月10日                         |  |  |
|         | DTMF/Caller ID 表示機能の追加              |  |  |
|         | Outband_IFTT 機能の追加                  |  |  |
|         | 2W-4W 入力機能の追加                       |  |  |
| 第 2.10版 | 2019年7月18日                          |  |  |
|         | パケットロス サーチ機能ボタンの追加                  |  |  |
| 第 2.11版 | 2020年3月24日                          |  |  |
|         | PC 動作環境の変更                          |  |  |
| 第 2.12版 | 2020年4月5日                           |  |  |
|         | 誤記修正                                |  |  |

改定履歴

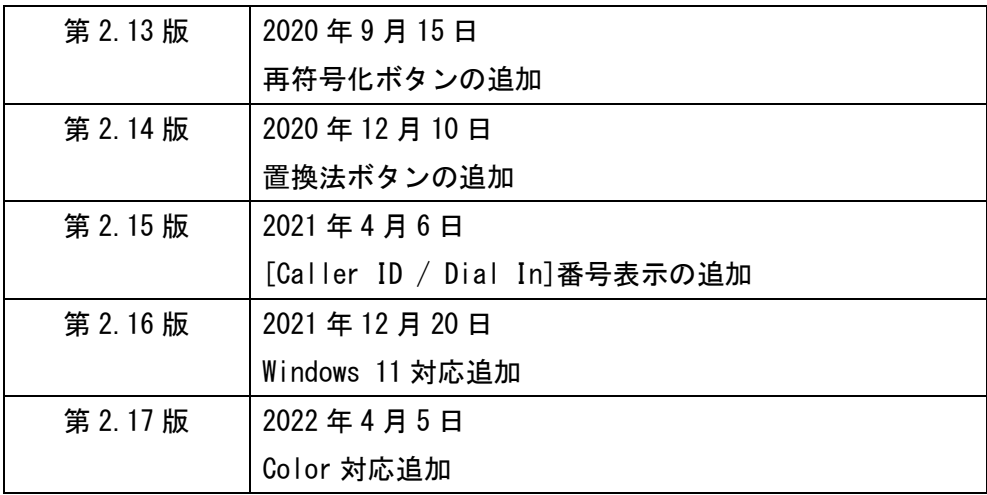

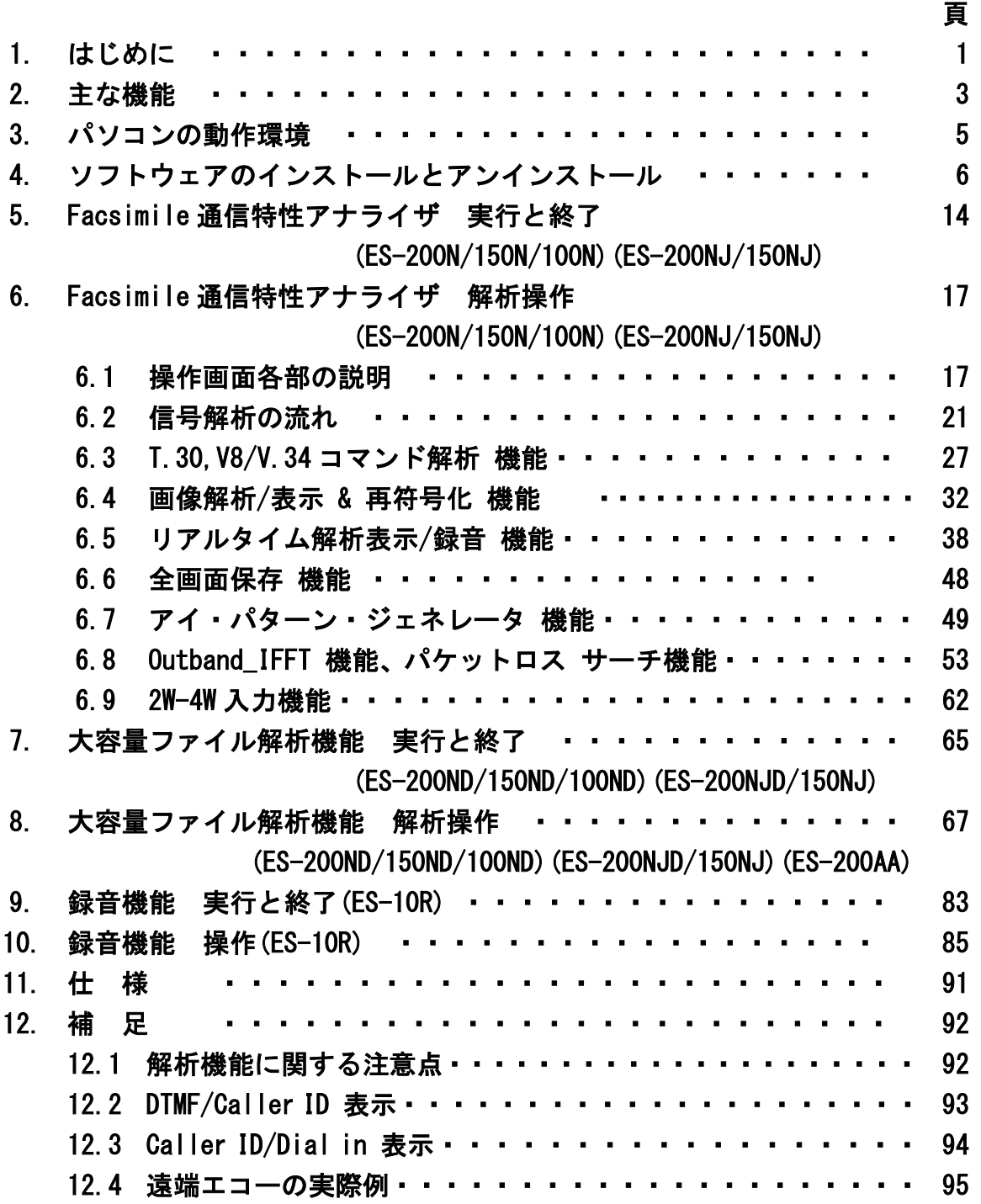

目 次

1.はじめに

ES-200/150/100 シリーズは、ファクシミリ通信に於ける各種の通信障害(送受信信号の衝突、 遅延、パケットロス 等)を解析するソフトウェアです。

Windows OS 搭載のパソコンにインストールすることで、スーパーG3 FAX (V. 34)の信号を ハードウェアモデムを使用せずに解析することができます。

ファクシミリ装置開発時の不良解析や、伝送路で発生するノイズ・遅延・パケットロス による影響で発生する通信障害の要因切り分けに威力を発揮します。

デジタル・オーディオ機器にファクシミリ通信間の音声データを録音し、本装置に入力し 解析するので、開発現場のみならずフィールドで発生するさまざまな通信障害の解析に有 効です。

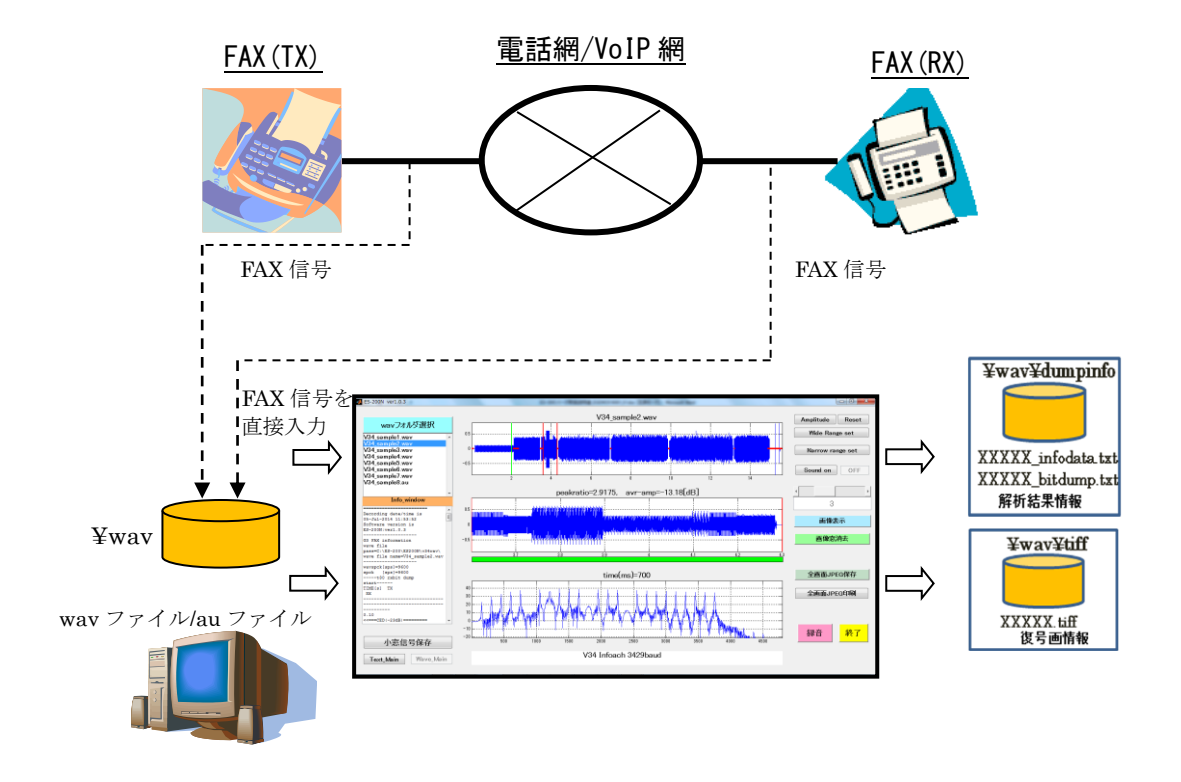

ES-200/150/100 シリーズ 測定イメージ

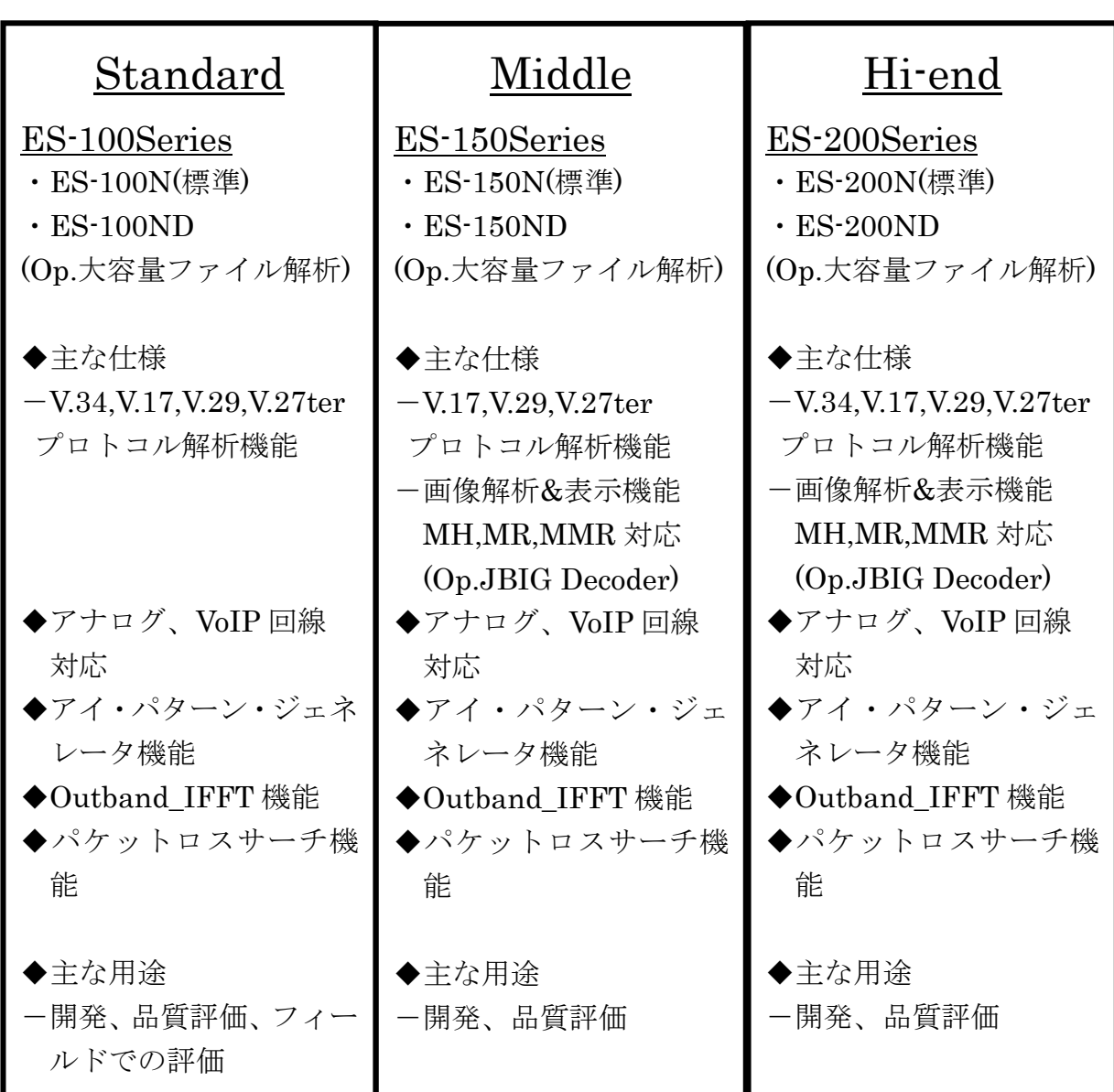

### ES-200/150/100 シリーズの特長

#### 2.主な機能

#### ・アナログ回線、VoIP(Voice Over IP)回線に対応

 音声録音アダプターで録音した wav ファイル、または Wireshark 等で VoIP の送受信信号 をキャプチャーした au ファイルの解析が可能です。

#### ・T.30 コマンド解析機能

 wav ファイルまたは au ファイルを解析し、T.30 コマンドフローに編集した infodata.txt 情報と bitdump.txt 情報として出力します。

#### ・V.8/V.34 コマンド解析機能

 wav ファイルまたは au ファイルを解析し、V.8/V.34 コマンドフローに編集した infodata.txt 情報と bitdump.txt 情報として出力します。

#### ・リアルタイム解析表示/録音 機能

 FAX 信号をパソコンのマイク端子から直接入力し、データ解析ができます(アナログ 回線のみ)。 FAX 信号を録音しながらリアルタイムで解析する機能と単純に録音する 機能が選択できます。

#### ・画像解析 & 表示 機能

 画信号が含まれた wav ファイルまたは au ファイルを解析し、tiff 情報として出力します。 ※画像圧縮対応規格 … MH/MR/MMR 、JBIG、JPEG(オプション)

#### ・スペクトラムアナライザ 機能

編集/解析し小窓区間に表示された波形をフーリエ変換して表示できる機能です。

#### ・アイパターンジェネレータ 機能

FAX 通信におけるモデム処理手順の進行状態を可視化できます。

#### ・サウンドモニター 機能

編集/解析し表示された信号を、Sound On ボタンによりモニター出力することが可能です。

#### ・DTMF/Caller ID 表示機能

wav ファイルに DTMF または Caller ID 信号が含まれている時は、[DTMF] 、[Caller ID] 信号の内容を表示します。 詳細は、補足資料を参照ください。

#### ・Outband IFTT 機能

 限定された時間範囲の波形のなかで、パケットロスないしは、サンプルスリップが存在 するか否かを、目視できるように表示をします。

また、パケットロスないしは、サンプルスリップが存在する可能性がある波形区間を、 推定し、順次表示します。

#### ・2W-4W 入力機能

 標準の 2W(2 線)の入力信号に加え、4W(4 線)の入力信号を切替えて Facsimile 通信特性 アナライザに入力し、解析できる機能です。

#### ・再符号化 機能

一度、「画像表示」ボタンで画像を表示した後、「再符号化」ボタンをクリックすること で、同じ画像を再符号化する機能です。

#### ・エラーライン画像置換 機能

画像表示の際、エラーラインに対して「前ライン置換」、「1 ライン全白」、「1 ライン全黒」 に置き換えて表示します。

#### ・大容量ファイル解析 機能(オプション)

 複数のファクシミリ通信を記録した大容量録音データから、通信単位毎にファイルを分 割し、データ解析してプロトコルトレースデータ(infodata.txt)として出力します。

#### ・対応規格

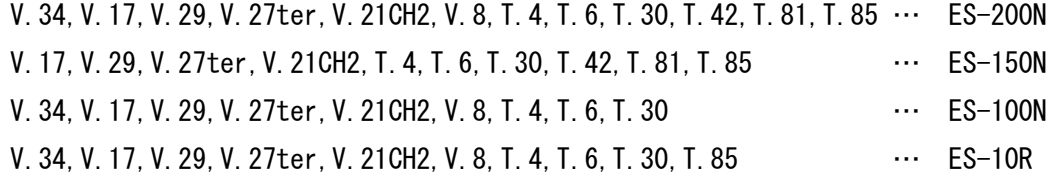

#### 3.パソコンの動作環境

ES-200N/150N/100N シリーズソフトウェアをインストールするパソコンの動作環境は 以下の通りです。

| 衣 3.1     |                                                         |                                                                                                    |  |
|-----------|---------------------------------------------------------|----------------------------------------------------------------------------------------------------|--|
| パソコン動作環境  | 対応 0S                                                   | Windows® 8/8.1 (32 t' ット版)、 (64 t' ット版)<br>Windows® 10(32 ビット版)、 (64 ビット版)<br>Windows® 11 (32 ビット版)、 (64 ビット版) |  |
|           | 対応 CPU                                                  | Intel Corei5-6500 Processor 以降、<br>2GHz 以上 (推奨)                                                                |  |
|           | メモリー                                                    | 16GB 以上(推奨)                                                                                                    |  |
|           | ディスクスペース                                                | $3 - 4$ GB                                                                                                    |  |
|           | ファイル形式                                                  | exe ファイル (Matlab 実行環境内蔵)                                                                                       |  |
| 解析データ I/F | wav ファイル (Ms-Wave-sound-file) , au ファイル (Sun オーディオファイル) |                                                                                                    |  |

表 3.1

#### 4. ソフトウェアのインストールとアンインストール

ES-200N/150N/100N シリーズのソフトウェアは Mathworks 社の MATLAB 言語プログラムを用 いて開発されています。ご使用のパソコン上に MCRInstaller を用いて MATLAB Component Runtime をインストールすることでスタンドアロンアプリケーションの動作が可能になり ます。

以下の手順でパソコンにソフトウェアのインストールを行います。

1) ES-200N/150N/100N シリーズソフトウェアと MCRInstaller のインストール 付属のインストール用 USB メモリスティック中の ES-200N□□x86setup.exe(32bit 版)、又は ES-200N□□x64setup.exe(64bit 版) ES-150N□□x86setup.exe(32bit版)、又は ES-150N□□x64setup.exe(64bit 版) ES-100N□□x86setup.exe(32bit版)、又は ES-100N□□x64setup.exe(64bit 版) ES-10Rx86setup.exe(32bit 版)、又は ES-10Rx64setup.exe(64bit 版) からお使いの PC の環境に合わせてダブルクリックします。(4.1 章 参照) ※□…オプションの J(JBIG)、D(大容量ファイル解析)有りの時、表示します。 例:ES-200NJ … ES-200N 標準+JBIG オプション ES-150NJD … ES-150N の大容量ファイル解析+JBIG オプション ※32bitOS ご使用時…x86setup,exe 、64bitOS ご使用時…x64setup.exe

※お買い求めの製品により、インストール用 USB メモリスティックの内容が 異なります。

自動的にパソコンの C:ドライブに必要なファイルコピーをし、その後、 MCRInstaller.exe を起動し、MCR(MATLAB Component Runtime)をパソコンに インストールします。

ユーザーアクセスコントロール(UAC)やその他セキュリティ機能の関係で C ドライ ブでの動作に不具合が生じた場合は、実行プログラムの入ったフォルダを別のド ライブ(例えば、D:、E:、F:など)に移して実行することも可能です。

- 4.1 ES-200N/150N/100N シリーズソフトウェアと MCRInstaller のインストール (※ES-200Nx86setup を例に、インストール方法を記載します)
	- 1) 付属の USB メモリスティック中の

ES-200Nx86setup.exe(32bit 版)ファイル、又は ES-200Nx64(64bit 版)ファイル からお使いの PC の環境に合わせてダブルクリックします。

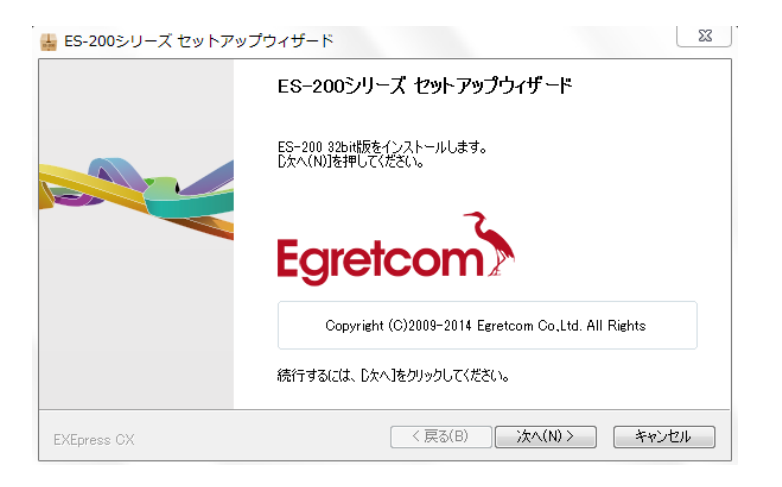

図 4.1

セットアップウィザード画面が表示されますので、[次へ(N)]をクリックします。

2) ソフトウェア使用許諾契約書が表示されます。

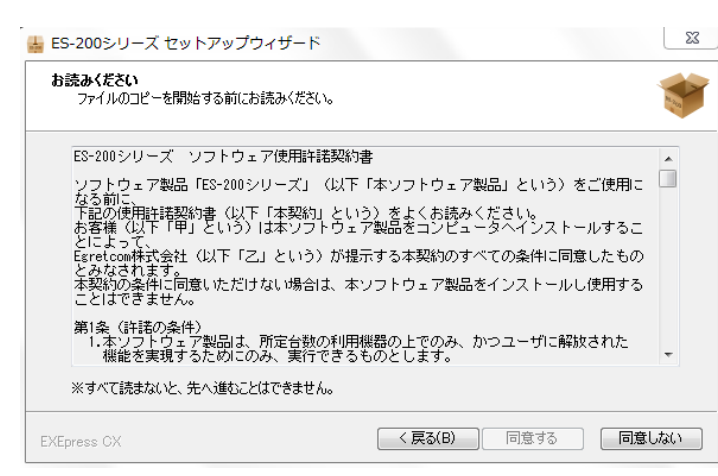

使用許諾契約書

図 4.2

内容を熟読の上、[同意する]をクリックします。

3) コピー先フォルダ画面が表示されます。

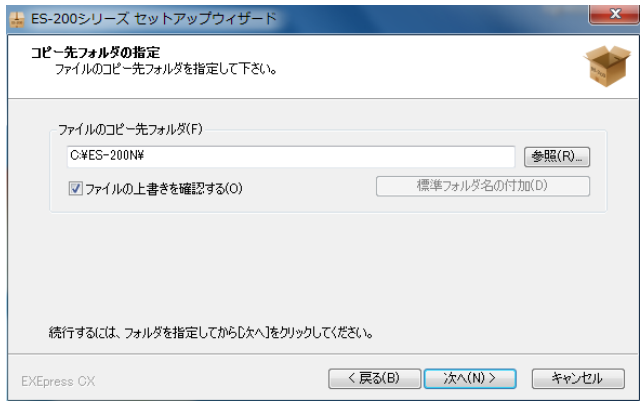

図 4.3

通常はデフォルトの C ドライブに保存します。(C¥ES-200¥) [次へ(N)]をクリックします。 注意)C ドライブの Program Files フォルダ内は指定しないでください。

誤動作の原因になります。

4) コピー準備完了画面が表示されます。

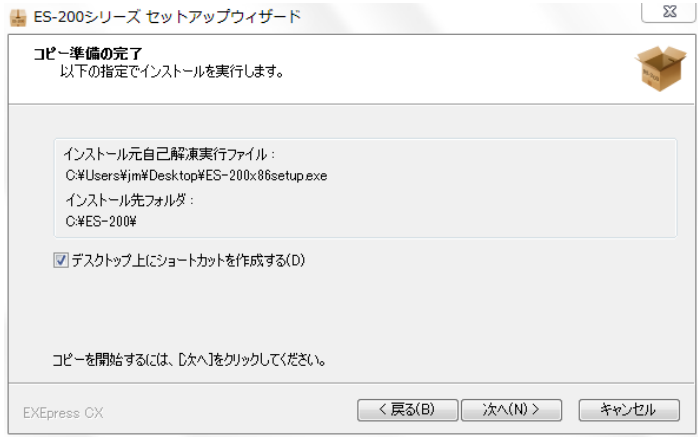

図 4.4

[次へ(N)]をクリックします。

5) インストール中画面が表示されます。

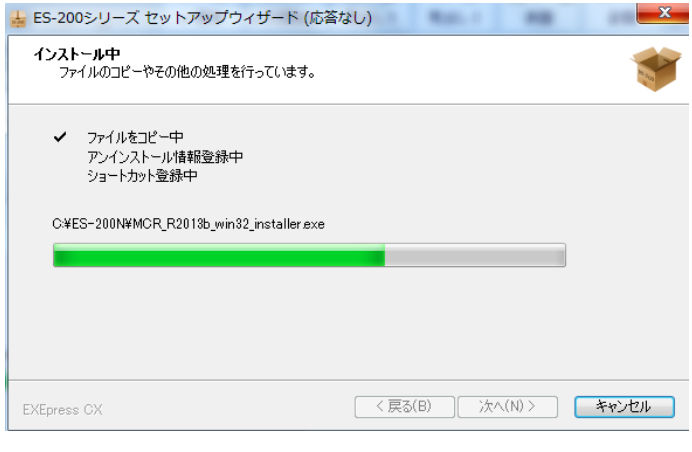

図 4.5

6) インストール終了後、MCR(MATLAB Component Runtime)のインストールを 自動で実行します。

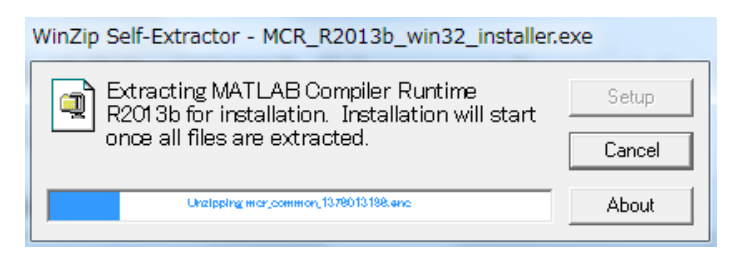

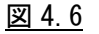

7) MCR(MATLAB Component Runtime)インストール確認画面が表示されたら、 [次へ(N)]をクリックします。

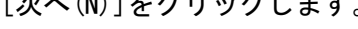

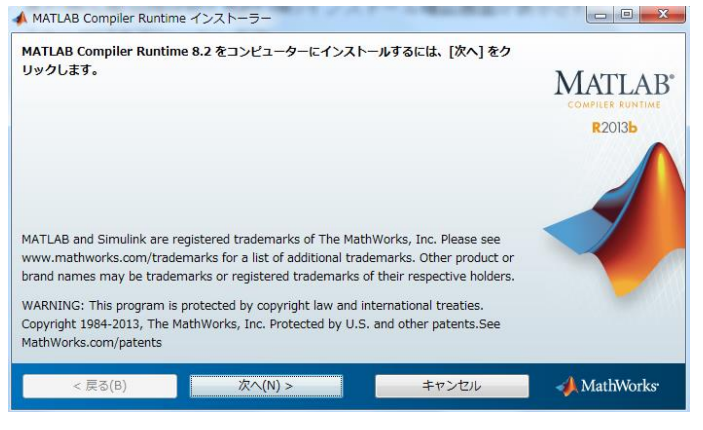

図 4.7

8) MCR(MATLAB Component Runtime)のライセンス許諾画面が表示されたら内容を 熟読の上[はい(Y)]を選択し、[次へ(N)]をクリックします。

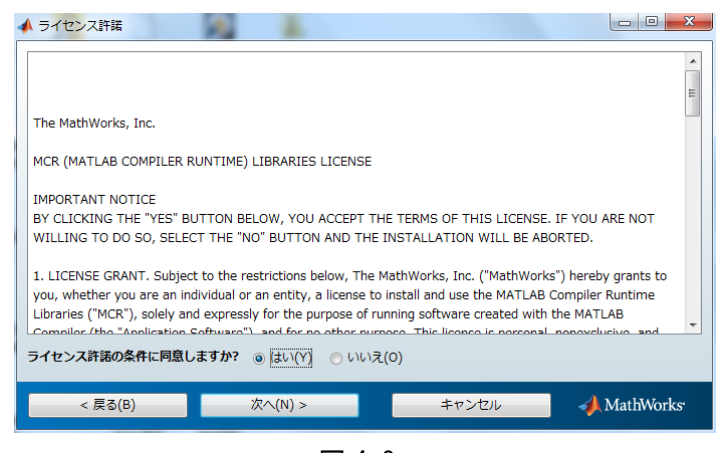

図 4.8

9) インストール設定の確認画面が表示されたら、[インストール(N)]をクリック

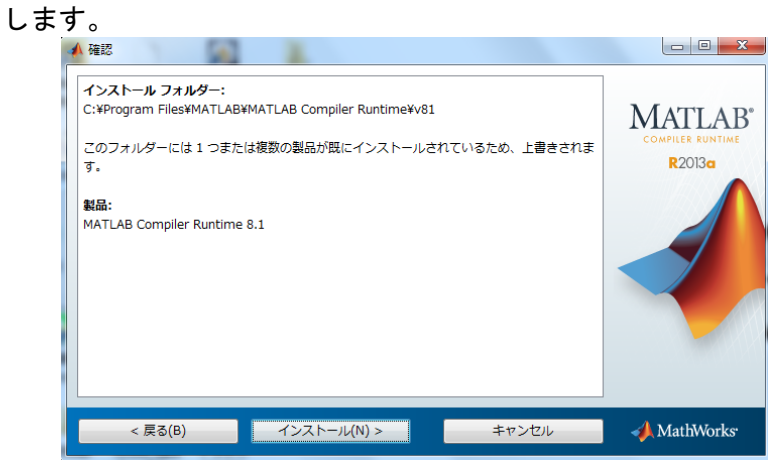

図 4.9

10) インストール中の画面が表示されます。

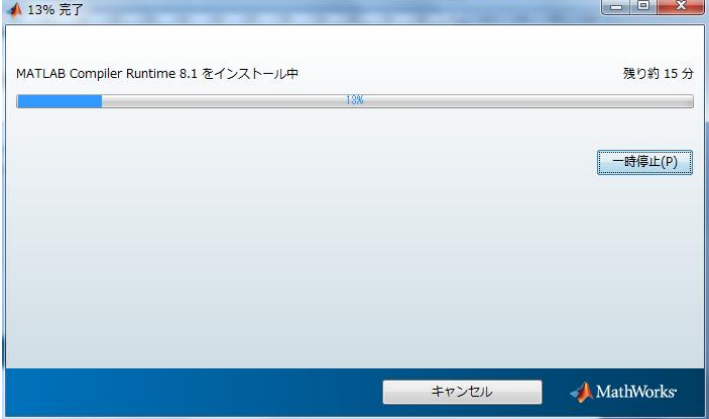

図 4.10

11) インストール完了画面が表示されたら、[終了(N)]をクリックし、インストール が完了します。

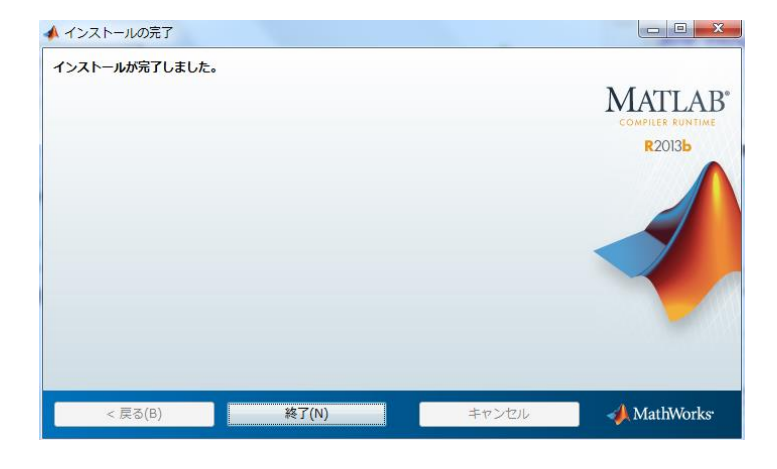

図 4.11

 注意) MATLAB Component Runtime のインストールが完了した後は、必ずパソコンを 再起動してください。

12) 展開された ES-200N フォルダには以下のフォルダ、ファイルが格納されています。

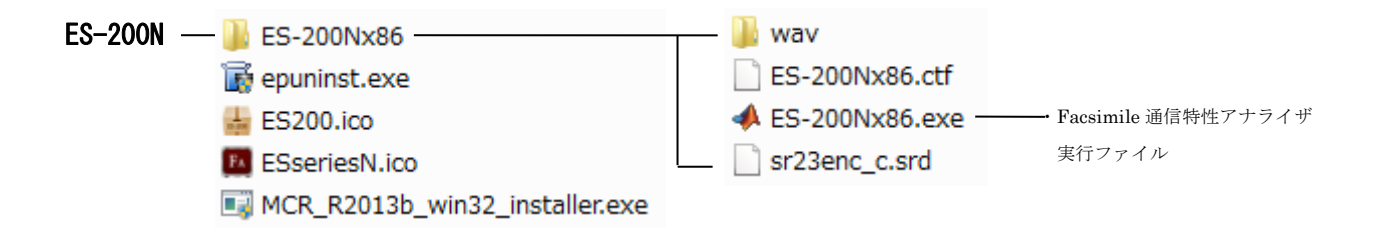

#### 図 4.12

- 4.3 ソフトウェアのアンインストール ES-200N/150N/100N シリーズソフトウェアでインストールしたプログラムを削除する 時は、下記の手順で削除して下さい。
	- 1) コントロールパネルの「アプリケーションの追加と削除」から、 「MATLAB Compiler Runtime 8.2」を選んでアンインストールを実施してください。 関連のファイルが削除され、レジストリの設定が抹消されます。

※C\Program Files\MATLAB\MATLAB Compiler Runtime\v82 にいくつかのファイルが 残っています。 手動で削除してください。

- 2) コントロールパネルの「アプリケーションの追加と削除」から、 「ES-200N」を選んで、アンインストールを実施してください。 関連のファイルが削除され、レジストリの設定が抹消されます。
	- ※解析中に生成されたいくつかのファイルが残っています。 手動で C¥ES-200N フォルダを削除してください。

#### 5. Facsimile 通信特性アナライザ 実行と終了

#### (ES-200N/150N/100N/200NJ/150NJ)

#### 5.1 ドングルキーの装着

ES-200N/150N/100N シリーズのソフトウェアはドングルキーでソフトウェアプロテク トがかけられていますので、出荷時に同梱されているドングルキー(USB メモリスティ ックがインストール用プログラムメモリと兼用)を、使用するパソコンの USB ポート に必ず装着してご使用ください。

アプリケーションの起動時、及び「操作」ボタンのクリック時にドングルキーを確認 しますので、ドングルキーが検出されないと画面下部に次のエラーが表示されます。

認証ドングルが挿入されていません。

この時は、画面右下の「終了」ボタンをクリックするか、右上の「アプリケーション 終了」ボタンをクリックして終了し、ドングルキーを装着してから再度、アプリケー ションを起動して下さい。

ドングルキーは、1 台のパソコンに複数の ES シリーズのアプリケーションソフトがイ ンストールされている場合、共通でご使用できます。

5.2 アプリケーションの起動

 Facsimile 通信特性アナライザで解析を開始するには、下記の実行ファイルまたは アイコンを「管理者権限モード」で起動します。

・Facsimile 通信特性アナライザ … ES-200Nx86.exe(または ES-200Nx64.exe)

■ ※Desktop に表示される「Facsimile 通信特性アナライザ ES-200N」用 アイコン

ES200N

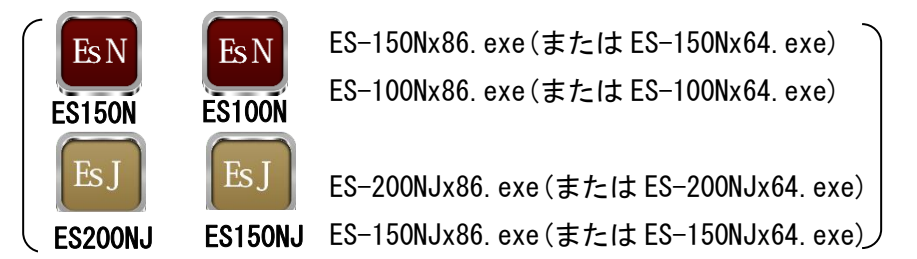

- 注)必ず「管理者権限モード」で起動してください。 管理者権限モードで起動しな い場合は[SOUND]ボタンを押しても音声モニターが正常に機能しない場合が有り ます。「管理者権限モード」での起動は、Windows OS の種類により方法が異なりま すので、Windows の説明書を参照して下さい。
	- ・Windows 8,8.1/Windows 7/Windows Vista の場合 : ES-200Nx86.exe(または ES-200Nx64.exe)ファイルを右クリックし、「管理者とし て実行」を選択します

 実行ファイルを起動した直後には下記の DOS 窓が表示され、引き続き解析操作画面が 表示されます。

注)解析操作画面が立ち上がる時間はパソコンの処理能力により異なり、数十秒~ 数分かかります。

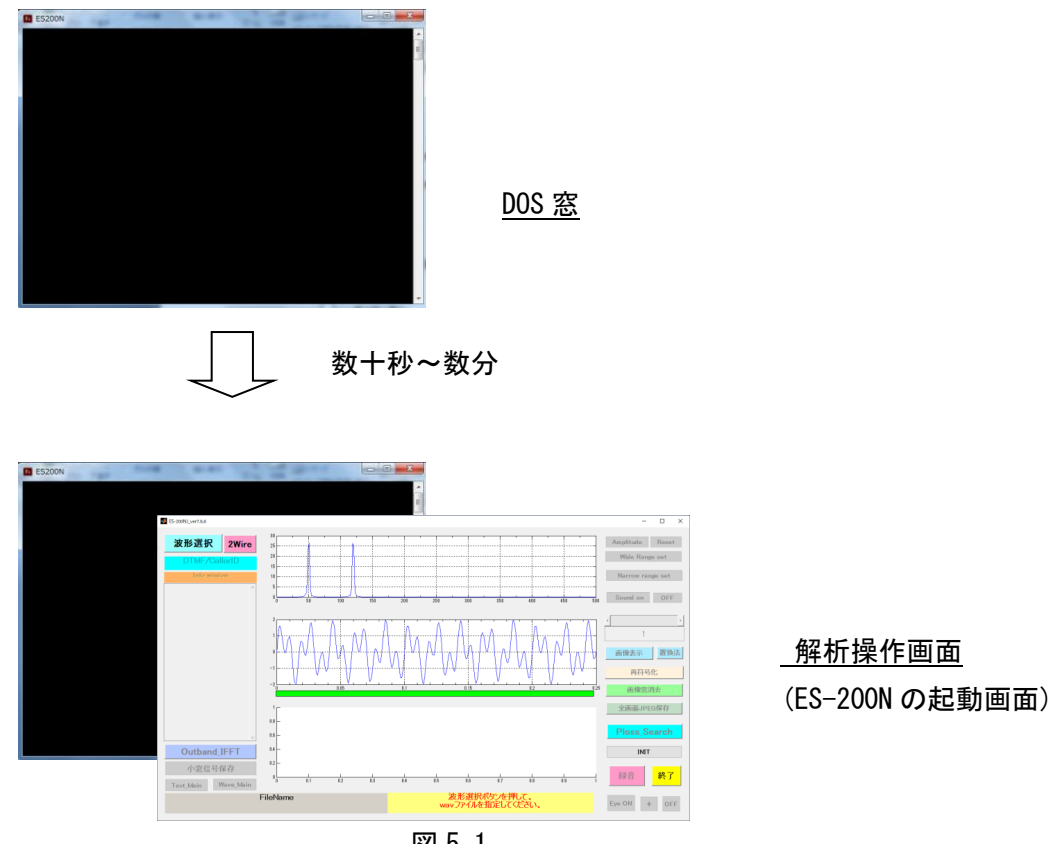

図 5.1

- 注)解析操作画面の背面に DOS 窓が開いて存在しますが、解析操作画面の終了時に 自動的に画面が閉じます。
- 5.3 アプリケーションの終了

 Facsimile 通信特性アナライザを終了するには、右下部の[終了]ボタンをクリック するか、右上の[閉じる]ボタンをクリックし、終了します。

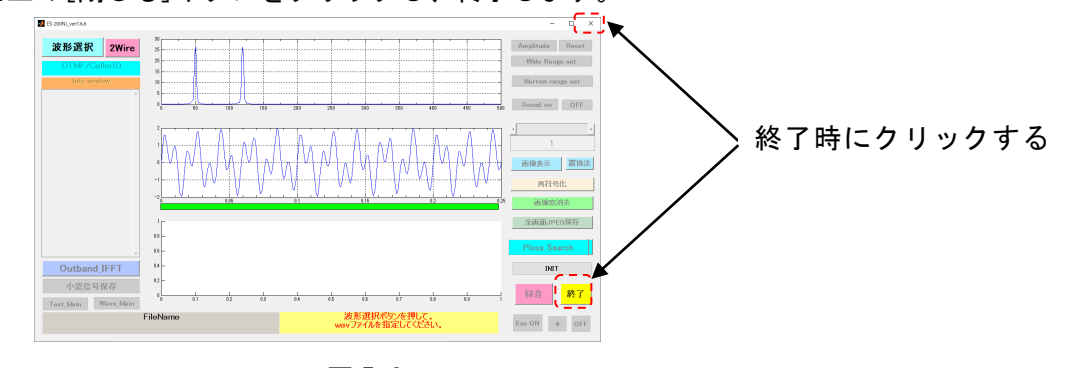

図 5.2

#### 6. Facsimile 通信特性アナライザ 解析操作

(ES-200N/150N/100N/200NJ/150NJ)

※以降の詳細説明は、ES-200N を基本に記述します。 ES-150N/100N で異なる部分は、 その都度、記載します。

#### 6.1 操作画面各部の説明

ES-200N の操作画面は下図の通りです。

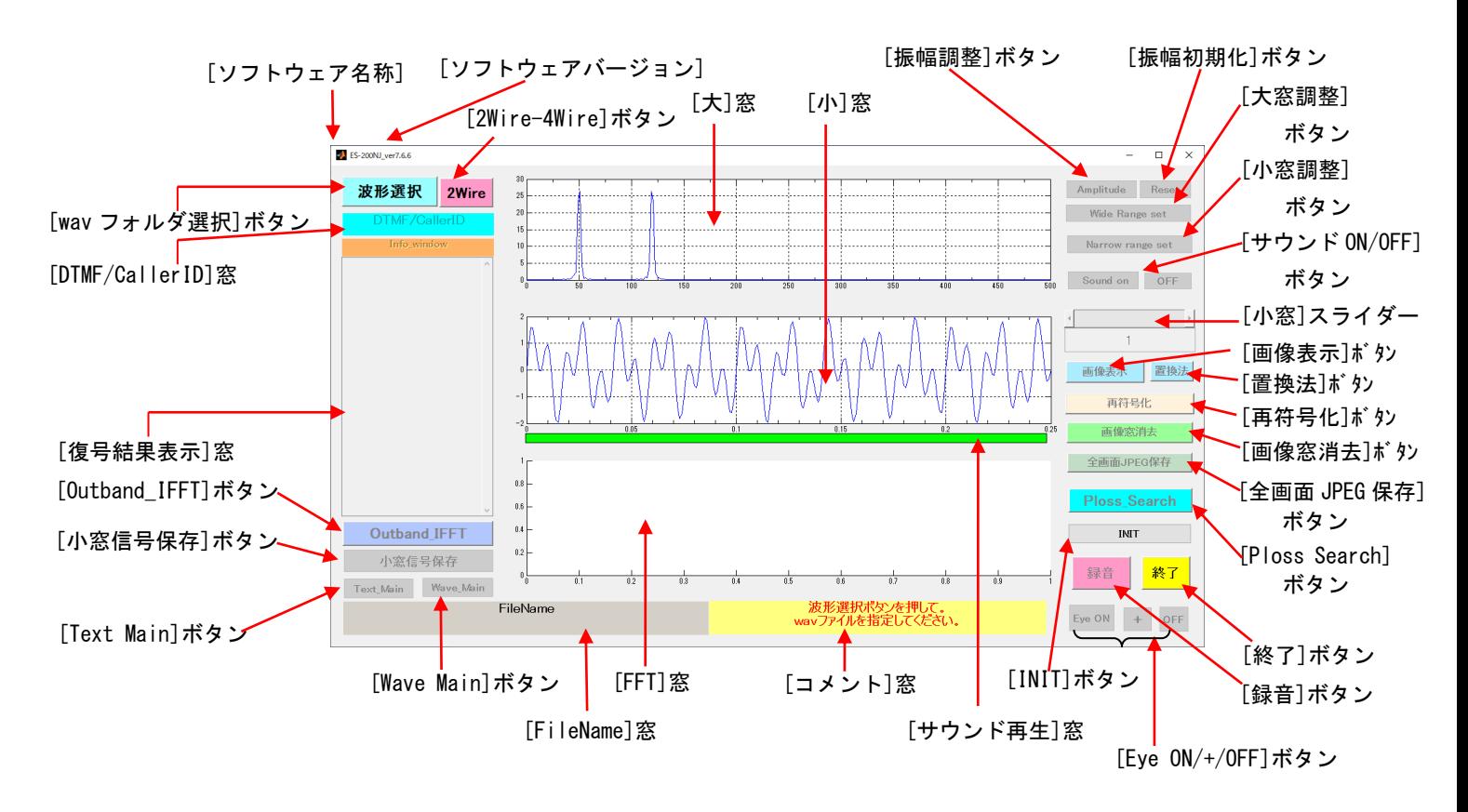

※1.ES-100N は [画像表示]、[画像窓消去]、[再符号化]ボタンが表示されません。

図 6.1(ES-200N 起動画面)

#### ① [大]窓

wav (又は au) ファイルの時間全体 (最大 360 秒) の信号を表示、信号 ON-OFF を自動的に 決定して、信号 OFF 区間を赤線で表示します。

② [小]窓

最初、TRN 信号区間を小窓に表示します。小窓の区間が大窓のどの位置かは、大窓の縦 赤線で表示しています。

③ [FFT]窓

小窓区間の波形をフーリエ変換して表示、縦軸はデシベル単位です。小窓区間の時間幅 は、この窓の上に time(ms)=で表示します。

④ [コメント]窓

信号の全体状況、動作中の注意情報を表示、小窓スライダーを左右に振ると、その信号 の内容('TRN','V8CA','V34 Inf0ach,・・・等)のいずれに該当するかを表示します。

⑤ [DTMF/CallerID]窓

Wav(又は au)ファイルに DTMF/CallerID が含まれている時に表示します。(補足資料参照)

⑥ [復号結果表示]窓

各種復号の結果を表示します。wav 信号(又は、au 信号)を新規にロードした時点で、T.30 情報が書き込まれます。この情報は同時に、xxxxx\_infodata.txt ファイルと bitdump.txt ファイルに記録されます。

- ⑦ [Text Main]ボタン、[Wave\_Main]ボタン 表示モードを、テキスト優先、または波形優先で切り替えます(初期値:波形優先)。
- ⑧ [振幅調整(Amplitude)]ボタン、 [振幅初期化(Reset)]ボタン 波形の振幅拡大をします。マウスで最大振幅をクリックします。 元に戻す場合は、Reset で元に戻ります。

#### ⑨ [アイ・パターン・ジェネレータ(Eye on/+/off)]ボタン

Eye on ボタンを押すと、イコライザの状態やモデム復調状態を表す constellation 等を 表示します。

消去する場合は、off ボタンを押します。

#### ⑩ [窓調整(Wide Range set/Narrow range set)」ボタン

窓の時間範囲を指定します。大窓で指定するときは Wide を、小窓で指定する場合は Narrow のボタンで指定し、マウスで前と後をクリックします。

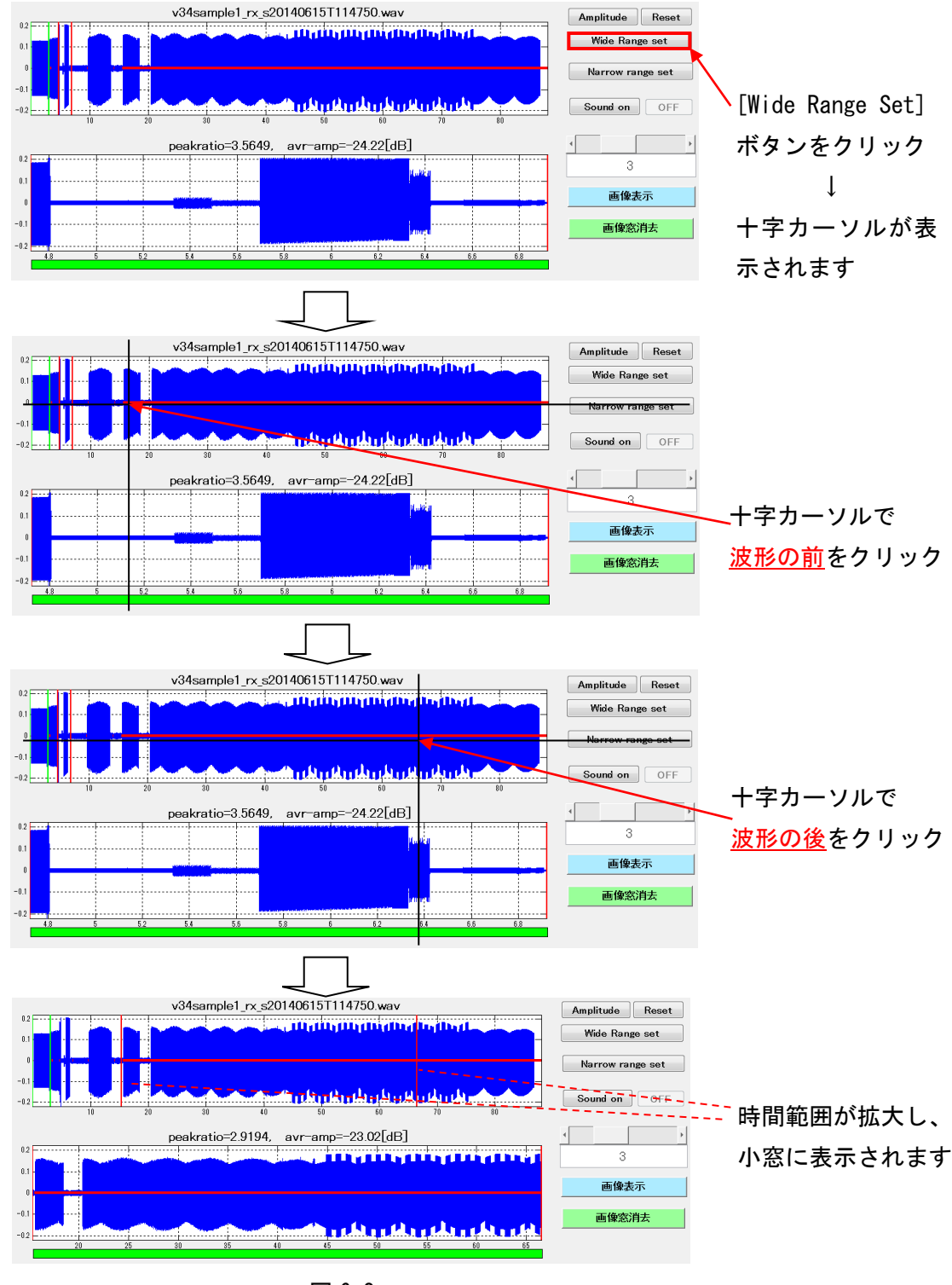

図 6.2

⑪ [サウンド発生(Sound on/off)]ボタン

Sound on ボタンを押すと、小窓区間の波形の音声をパソコンのスピーカーに出力し、 途中で停止する場合は、off ボタンを押します。

⑫ [サウンド再生]窓 サウンド再生中の波形の位置を表示します。

⑬ [小窓]スライダー

wav 信号を入力した時点で、信号のオフ区間を自動的に判定し、複数の連続信号 on 区間 に分割します。メモリにロードした時は TRN CDon 信号区間が表示されます。

小窓の信号を変更したい場合は、このスライダーのスライドをマウスで、左右に引っ張 れば、大幅ジャンプができます。 また、この番号を一個づつスライドする場合は、両端 にある、アップダウンボタンで制御できます。

振幅が小さく off 区間の判断が適当でない場合は、大窓/小窓調整ボタンで必要な信号 を切り取ってください。 無信号区間(赤線表示)部分を指定することはできません。

⑭ [wav フォルダ選択]ボタン

[wav ファイル選択]ボタンをクリックすると、wav ファイル(又は、au ファイル)が格納 してあるフォルダを選択できます。

⑮ [小窓信号保存]ボタン [小窓信号保存]ボタンをクリックすると、小窓に表示された波形を wav フォーマットで 保存します。(サンプリングは 9,600)

⑯ [画像表示/窓消去]ボタン、[再符号化]ボタン、[置換法]ボタン [画像表示]ボタンをクリックすると、復号された画情報と復号結果情報を表示します。 [画像窓消去]ボタンをクリックすると、画情報表示窓が閉じます。 [再符号化]ボタンをクリックすると、復号された画情報を、再度、再号化します。 [置換法]ボタンを押すと、エラーラインを「前ライン」、「全白」「全黒」に置換えます。

⑰ [全画面 JPEG 保存]ボタン

[全画面 JPEG 保存]ボタンをクリックすると、表示している操作画面をキャプチャー して JPEG 形式で保存します。

⑱ [録音]ボタン

[録音]ボタンをクリックすると、録音画面が立ち上がります。

リアルタイム解析する場合は、[録音]ボタンを押した後の画面で操作します。

- ⑲ [終了]ボタン 全ての操作を終了する時に[終了]ボタンをクリックします。
- ⑳ [INIT]ボタン 言語(JP/EN)、フォントサイズの変更が可能です。(起動画面のみ)
- [Outband IFFT]ボタン Outband IFFT モードに入る時にクリックします。 21
- [2Wire-4Wire]ボタン 4Wire 信号入力時にクリックします。 22
- [FileName]窓 [wav フォルダ選択]ボタンをクリックしたファイル名を表示します。 23
- $\mathbf{\Omega}$  [Ploss\_Search]ボタン パケットロス、サンプルスリップが存在する波形区間を推定し、 順次表示します。

6.2 信号解析の流れ

1) 解析の実行(初期操作)

ES-200N を起動すると図 6.3 の画面が立ち上がります。

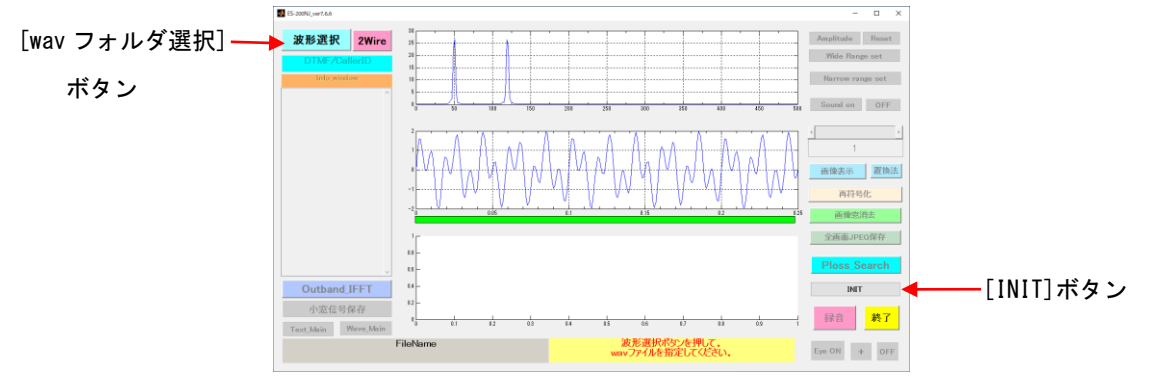

図 6.3(起動直後の画面)

言語表示とフォントサイズを変更する時は、[INIT]ボタンをクリックして選択します。 最初に[wav フォルダ選択]ボタンをクリックし、wav フォルダの中から wav(または au) ファイルを選択すると、サンプル速度 9,600 でリサンプルしメモリーにロードし、図 6.5 の解析結果画面が表示されます。 ロード中は、コメント窓に図 6.4 のコメン トを表示します。 その間の操作は無効です。

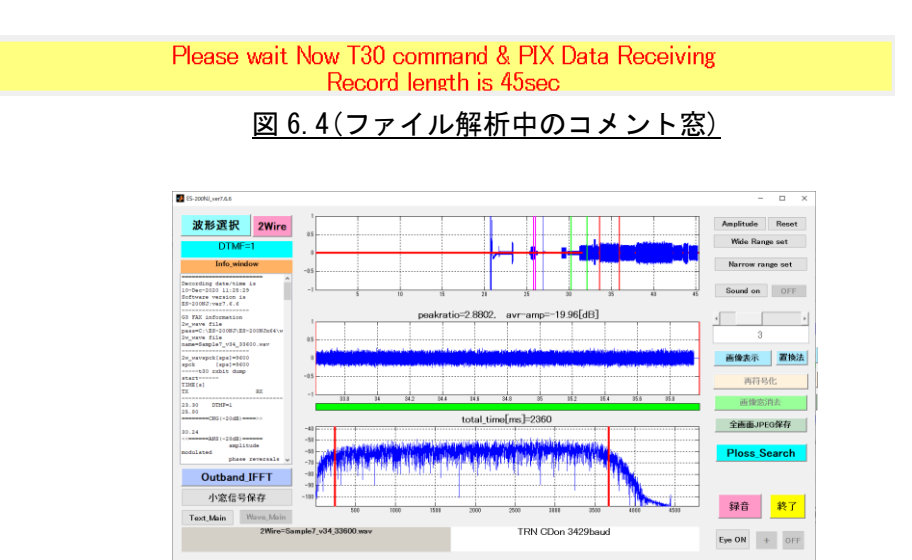

図 6.5 解析結果画面 (波形優先画面)

これ以降、各種の操作ボタンが有効になります。 ([wav フォルダ選択]ボタンをクリックした後にファイルを選択しないでキャンセル ボタンを押すと、「録音」ボタンだけ有効になります。)

2) 信号解析手順

信号を解析する手順には、2 つの方法が有ります。

① wav(または au)形式の音声ファイルを PC のフォルダにインポートし、 ファイルを指定して解析します (wav ファイル解析)。

開発、品質評価、及びフィールドでの障害発生時に、モニターする FAX 信号を 録音機等で wav(または au)形式の音声ファイルにした後で解析します。 アナログ回線(wav ファイル)、VoIP 網(au ファイル)での FAX 信号の解析が可能 です。

② 通信中の信号を PC のマイク端子に入力し、リアルタイムに解析します (リアルタイム解析)。 アナログ回線(wav ファイル)での FAX 信号の解析が可能です。 通信が終了するとファイル保存画面に移り、wav 音声ファイルが指定したフォ ルダ内に生成されますので、以降の手順はファイルを指定して解析する方法と 同じです。 詳細は「6.5 録音機能」を参照ください 。

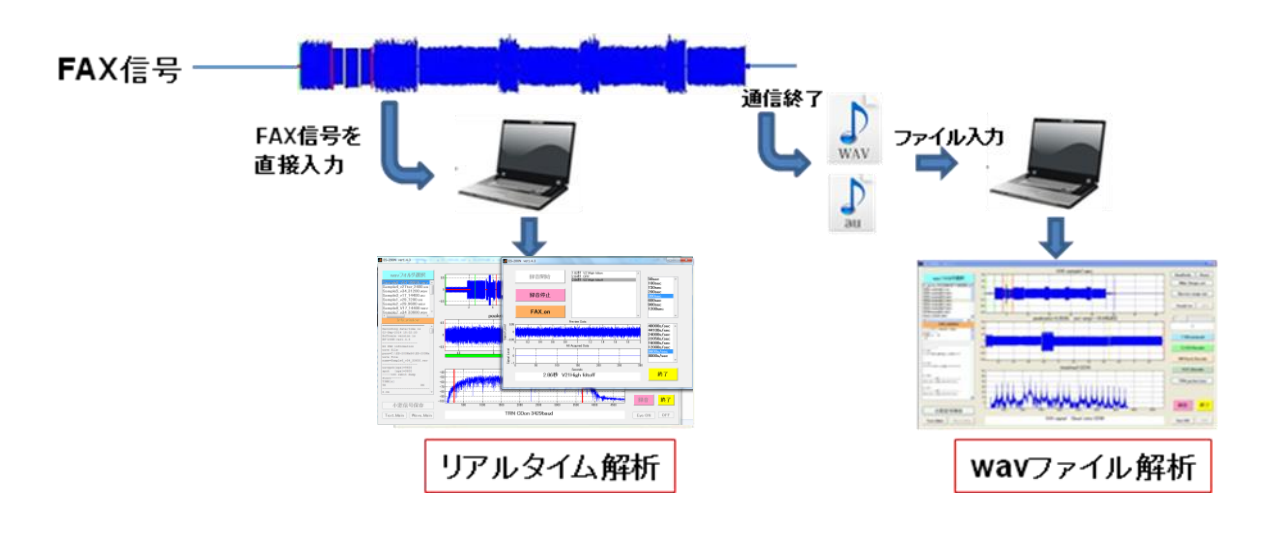

図 6.6 信号解析手順

3) 音声ファイル[wav(または au)ファイル]の格納場所 図 6.7 にインストール直後のフォルダ構成を示します。

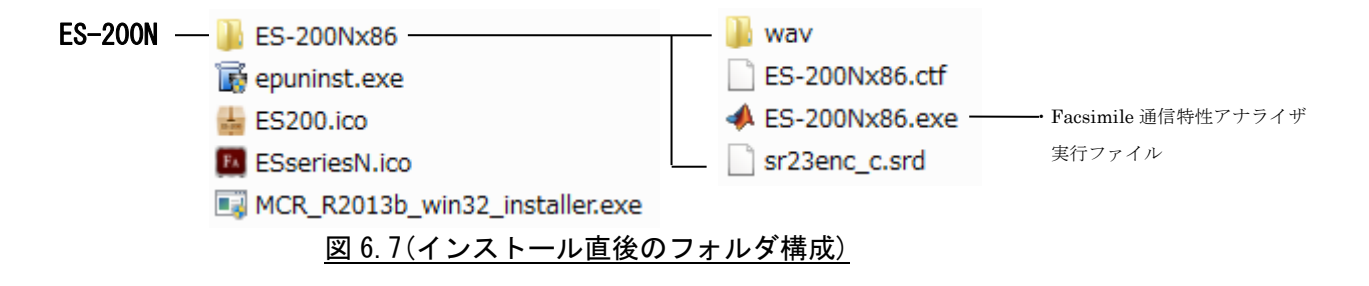

Wav フォルダの中にサンプルファイル(wav または au)が格納されており、最初にアプ リケーションが起動した時は、この wav フォルダ内のファイルを表示し、解析を始 めます。

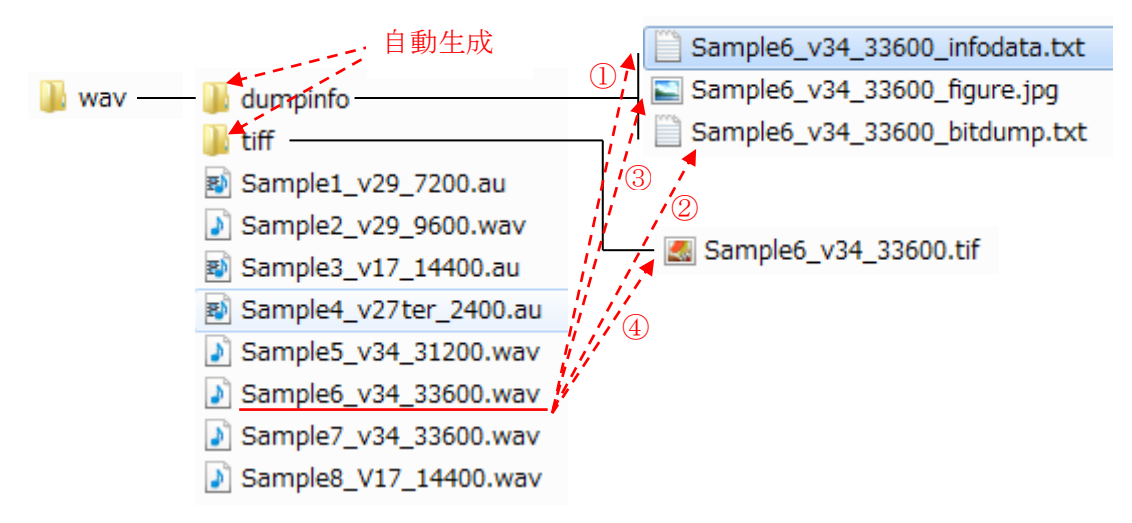

図 6.8(音声 wav ファイルと解析結果のファイル構成)

解析が完了すると図 6.8 に示すようなフォルダとファイルが自動生成されます。

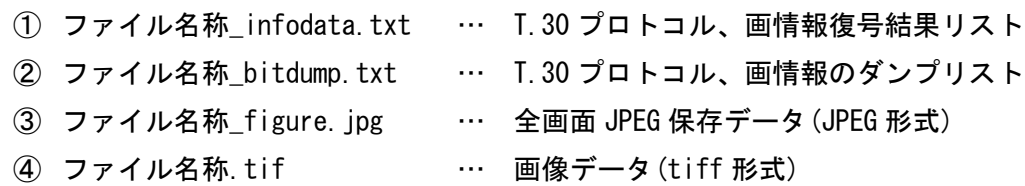

 wav 入力信号を変更する時は、同様の操作で入力 wav 信号リストの真中にカーソルを 合わせ、入力したいファイルをクリックすれば、そのファイル名が青色に変化し、メ モリーにロードします。

サンプリング速度は wav ファイル内に記録されており、サンプリング変換は自動で 行われます。

またWireshark等でvoipの送受信信号をキャプチャーした auファイルの解析が可能 です。 同じく wav フォルダ内に格納して下さい。

bitdump と infodata のファイルは、追記されますので、消去しない限り過去のデータ が蓄積されます。

入力信号は、現仕様では最大 1200 秒でカットし、それ以後は無視します。 この旨をコメント窓に表示します 。1200 秒でサンプル変換は 10 秒程度かかります。

また、wav(または au)ファイルの格納場所は、お使いの PC の任意の場所に 「wav フォルダ」とその中に「wav ファイル」を作成し、そのファイルをアクセス することで、解析結果ファイルを生成できますので、データファイルを分離して保存 する時などに便利です。

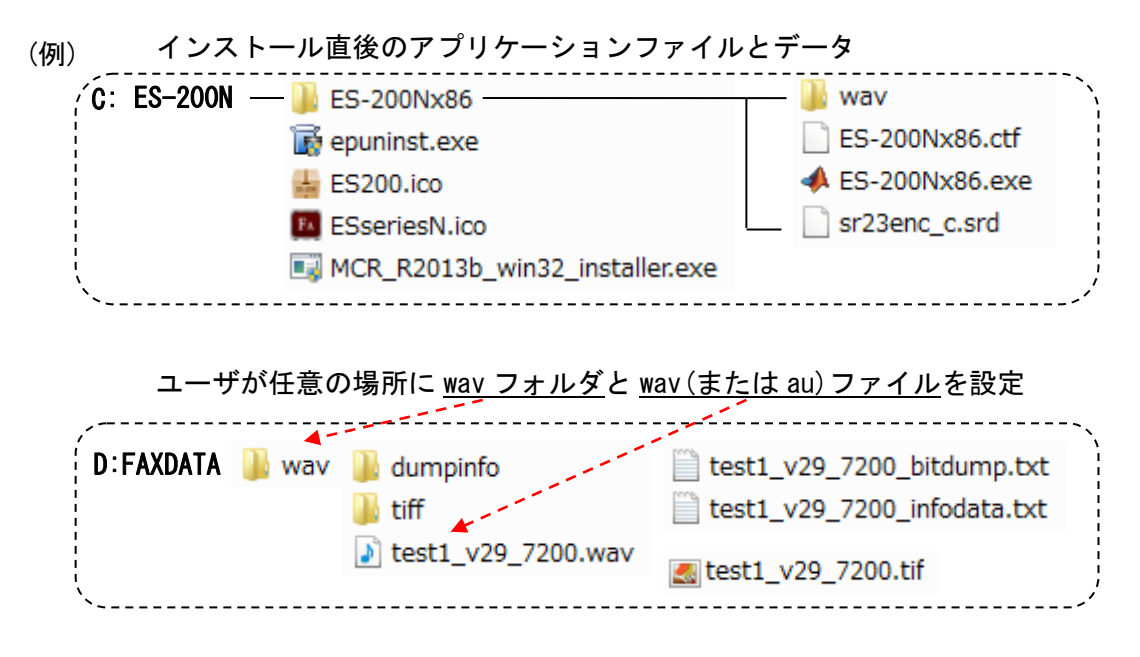

※その他のフォルダとファイルは、解析終了後に自動生成します

#### 図 6.9(任意の場所へ wav ファイルと音声ファイルの格納)

4) 解析結果

図 6.10 に解析結果を示します(波形優先モード)。

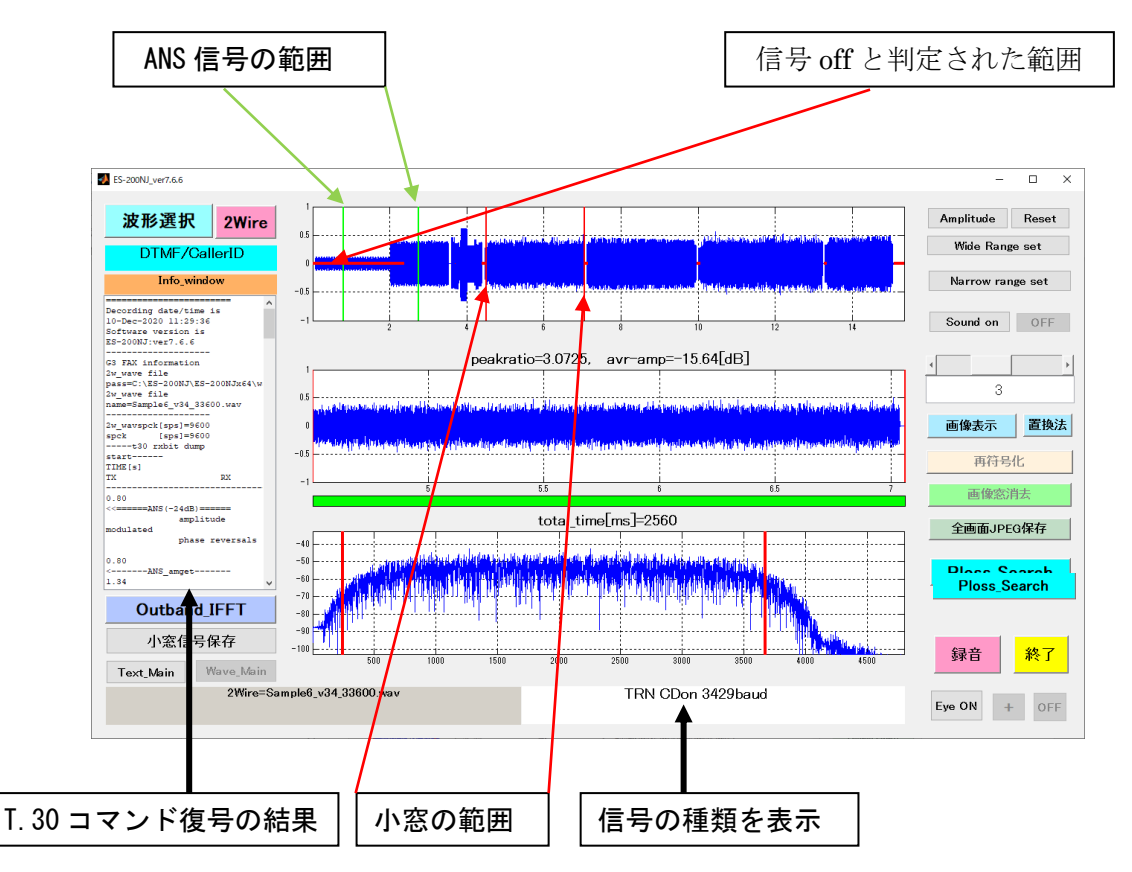

ES-200N が新規 wav(又は、au)ファイルをロードしたときの状態です。

図 6.10(ES-200N 波形解析結果 波形優先画面)

① [大]窓:wav ファイル全体の波形(1,200 秒最大)

 縦緑線:検知した ANS トーン信号(2,100Hz)の範囲 未検知の場合は、左端位置かつコメント窓に表示 ANS トーンが検知されると、それ以前の信号を削除し、それ以後 フックオフ DC パルス又は 400Hz ビジートーンまでの信号を大窓に 表示します。フックオフ DC パルスやビジートーンが無い場合は、 最後まで表示します。

- 縦赤線 小窓範囲
- 横赤線:信号 off と判定された区間

 ※トレーニング信号は赤線表示し TCF の有意信号になると黒線に 変わります。

- ② [小]窓 :[大]窓の 2 本の縦赤線で区切られた範囲の信号を表示します。
- ③ [復号結果]窓:G3FAX の信号と認識された信号は、

T.30 のコマンドを全部解析し、復号結果窓に表示します。

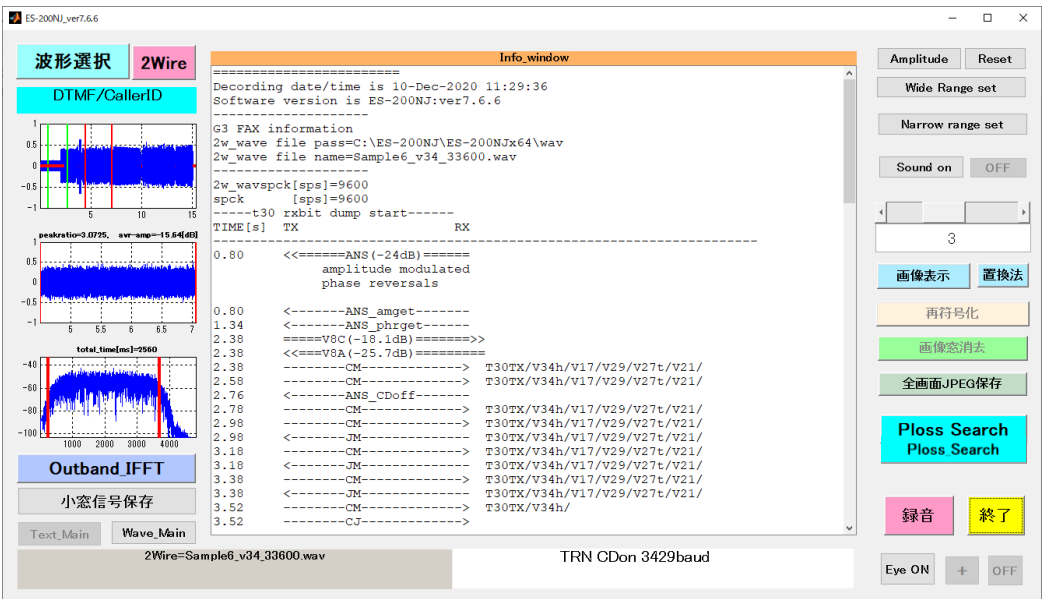

図 6.11(テキスト優先画面)

 図 6.11 は[Text Main]ボタンをクリックしてテキスト優先表示に切り替 えた場合の表示です。

- ④ [コメント]窓:全体状況 信号解析状況、信号の種類(ANS,V8CA,Info,V21,TRN・・・)等を表示します。
- ⑤ [小窓信号保存]ボタン:

[小窓信号保存]ボタンをクリックすると、小窓に表示された波形を選択した wav(又は、au)と同じフォルダに、wav フォーマット保存します。(サンプリ ングは 9,600)。 保存ファイル名称 = 元ファイル名 年月日(西暦)T 時間.wav

長い音声ファイルから必要な部分だけ切り出して解析する時に便利です。

- 6.3 T.30,V8/V.34 コマンド解析 機能
	- 1) V.34,V.17,V.8 etc の制御情報を全て抽出して、そこに含まれるファクシミリ制御 信号を表示します。なおこの機能は wav(又は、au)ファイルを読み込んだ最初に、 自動的に実行されます。
	- 2) 結果は、 xxxxx\_infodata.txt に格納されます。xxxxx\_infodata.txt は同時に、 [復号結果表示]窓にも、表示されます。

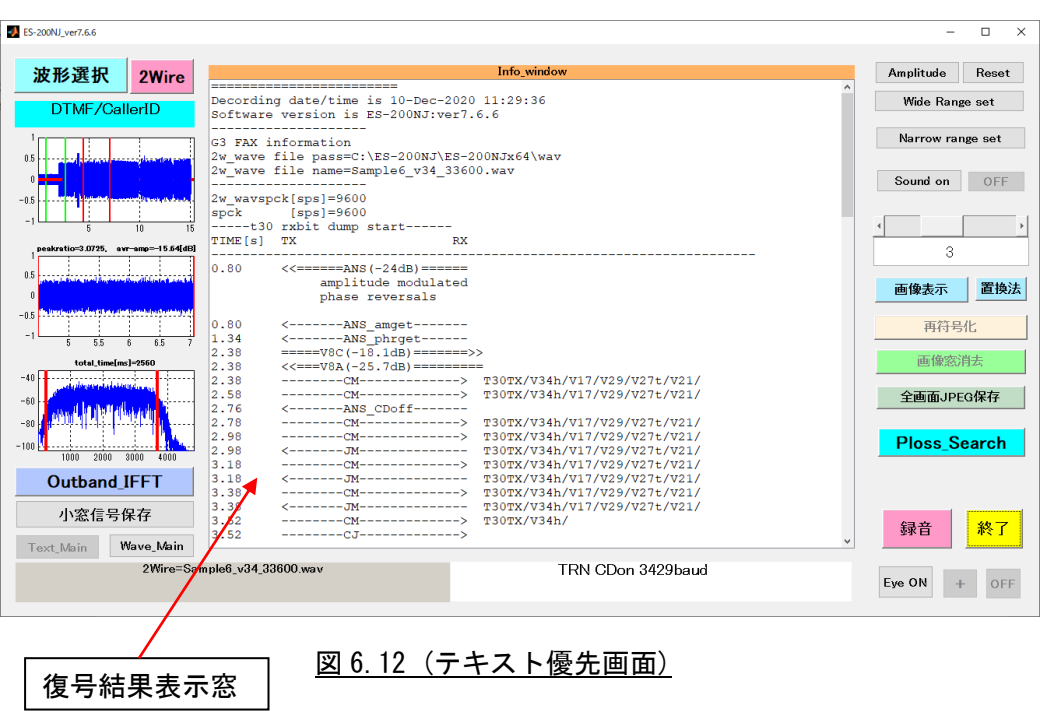

3) infodata.txt 情報

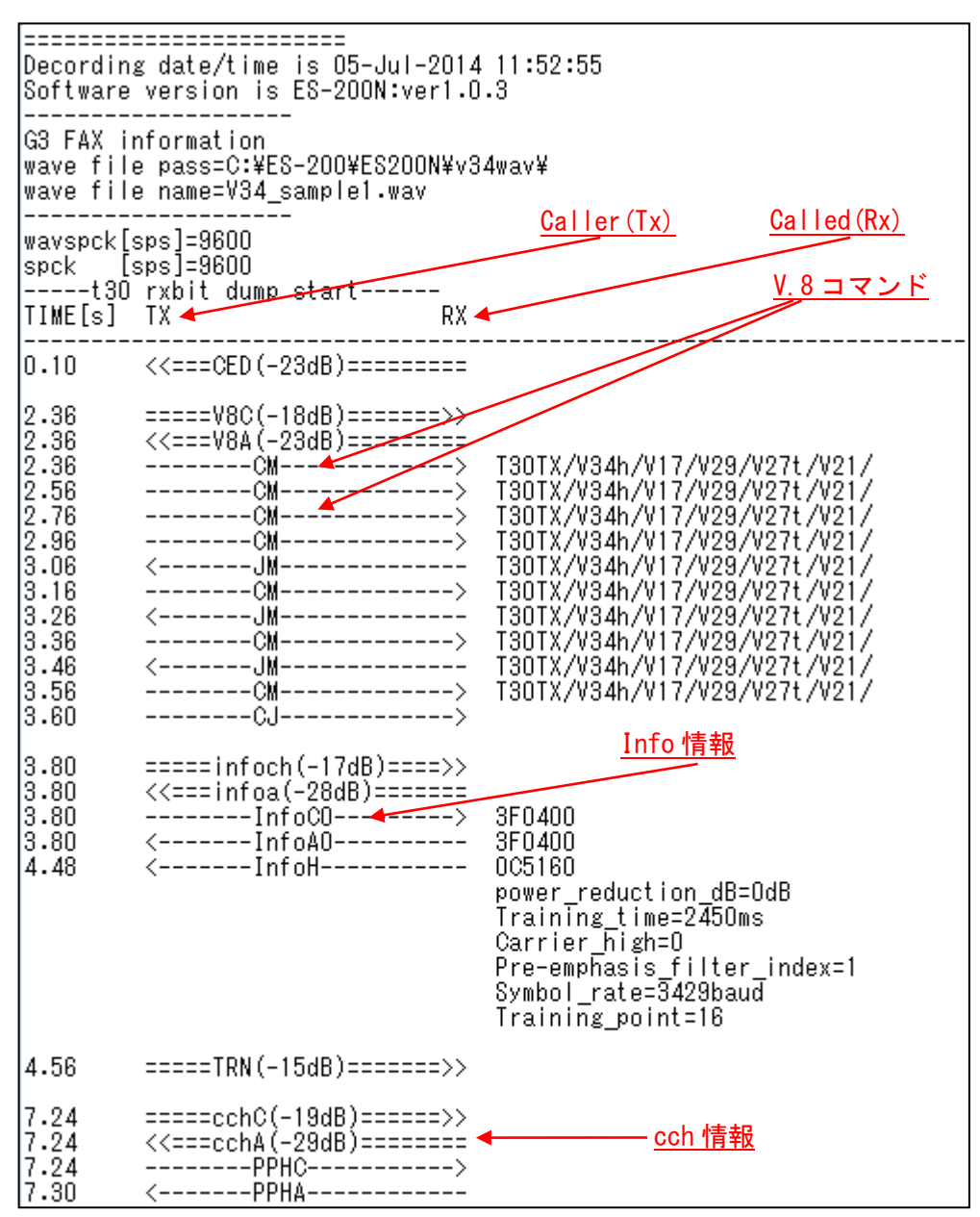

図 6.13 (T. 30 解析結果例<V. 34 の場合>)

4) bitdump.txt 情報

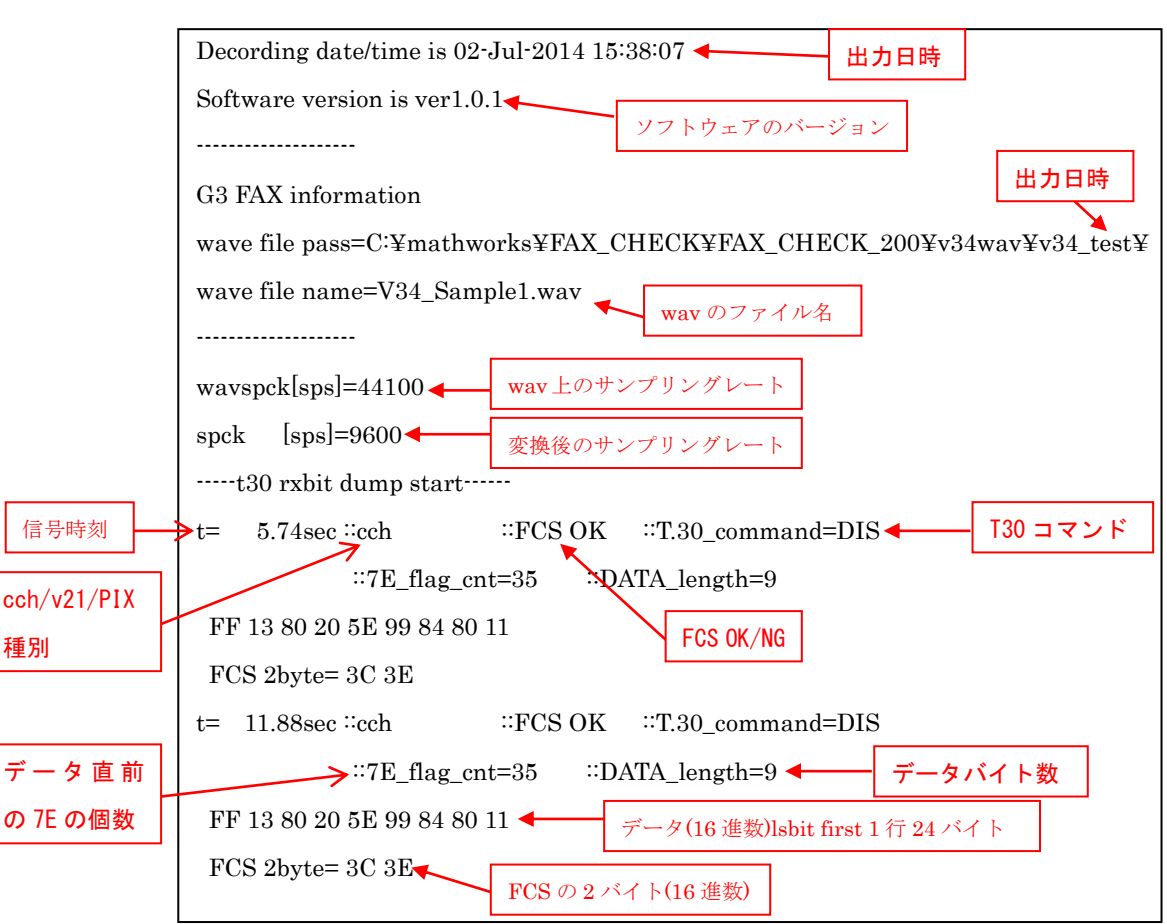

出力フォーマット:例1 cch/v21 HDLC 受信の場合

#### 図 6.14 (T. 30 解析結果例<V. 34 の場合>)

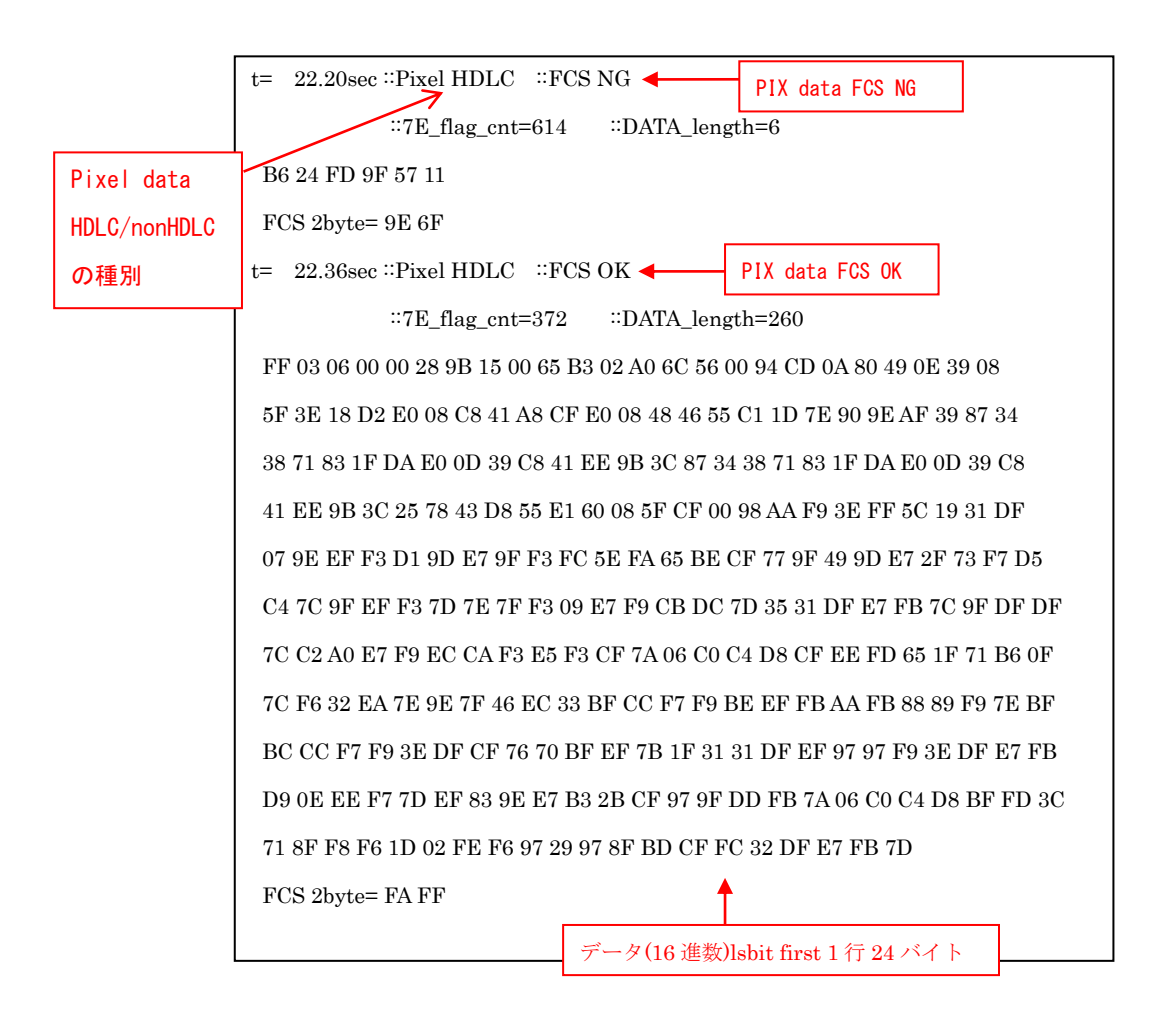

出力フォーマット:例 2 Pixel HDLC 受信の場合

図 6.15 (T. 30 解析結果例<V. 34 の場合>)

#### 出力フォーマット:例 3 Pixel nonHDLC 受信の場合

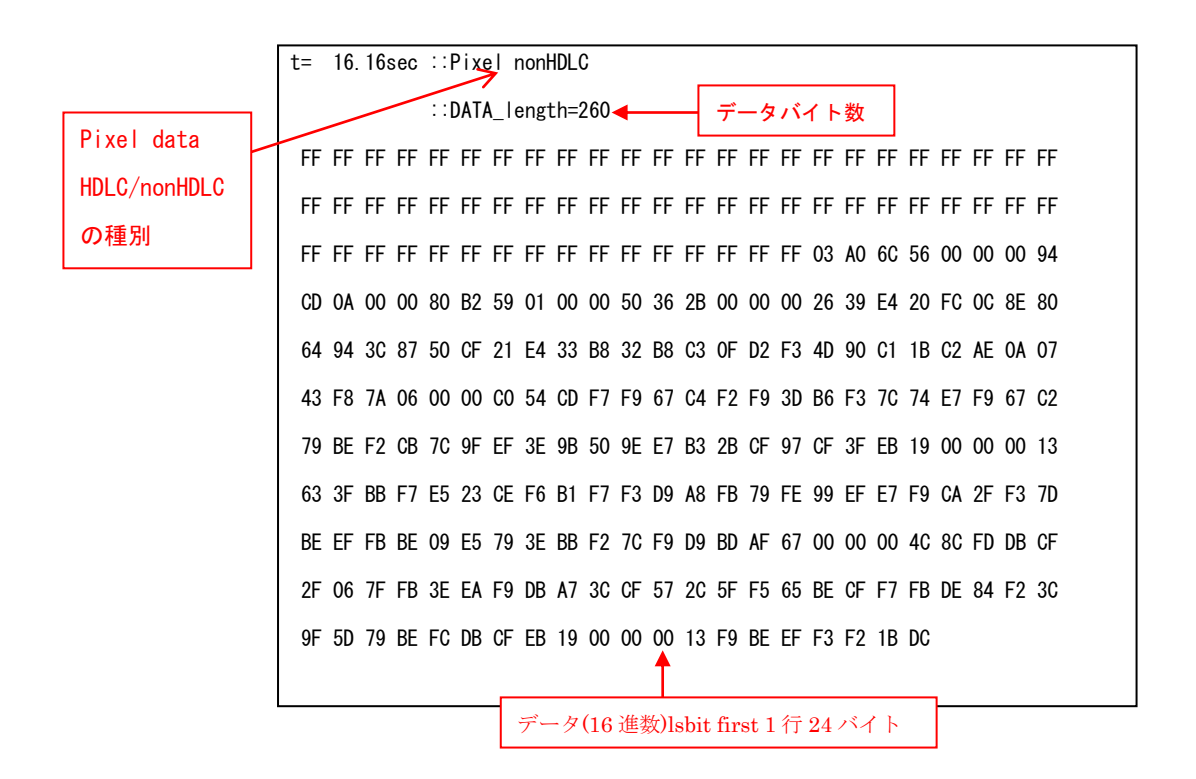

図 6.16 (T. 30 解析結果例<V. 34 の場合>)
6.4 画像解析/表示/再符号化 & 置換法 機能

画信号が含まれた wav(又は、au)ファイルを解析し、画面上に[画像復号窓]と[復号結 果]窓として表示します。 また、画信号は tiff 情報として tiff フォルダ内にファイル出力し、復号結果は

dumpinfo フォルダ内の infodata.txt 情報の最下部に、テキスト情報として追加 されます。

1) [画像表示]ボタンをクリックすると、図 6.17 の[画像表示]窓と[復号結果]窓が 表示されます。

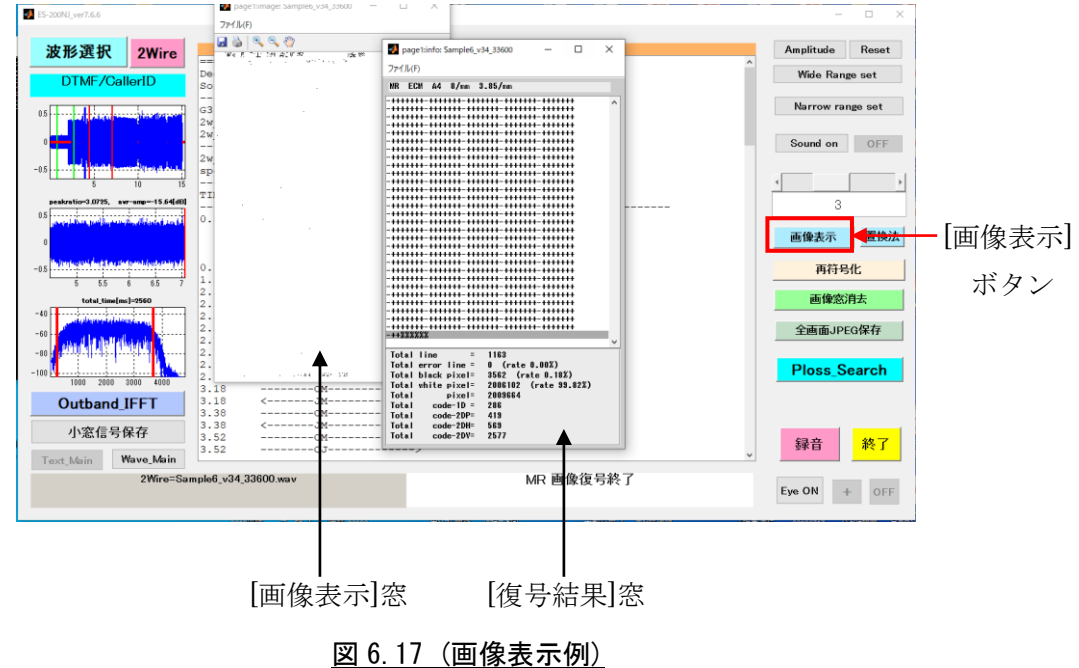

[復号結果]窓には、下記の情報が表示されます。

・Coding ECM … 符号化、頁、線密度、誤り再送 等の情報

- ・Total line … 画情報の全ライン数
- ・Total error line … エラーラインの総数
- ・Total black pixel … 復号された黒信号の総数
- ・Total white pixel … 復号された白信号の総数

・Total pixel … 黒信号と白信号の総数

2) [画像表示]窓と[復号結果]窓を閉じるには、[画像窓消去]ボタンを押します。

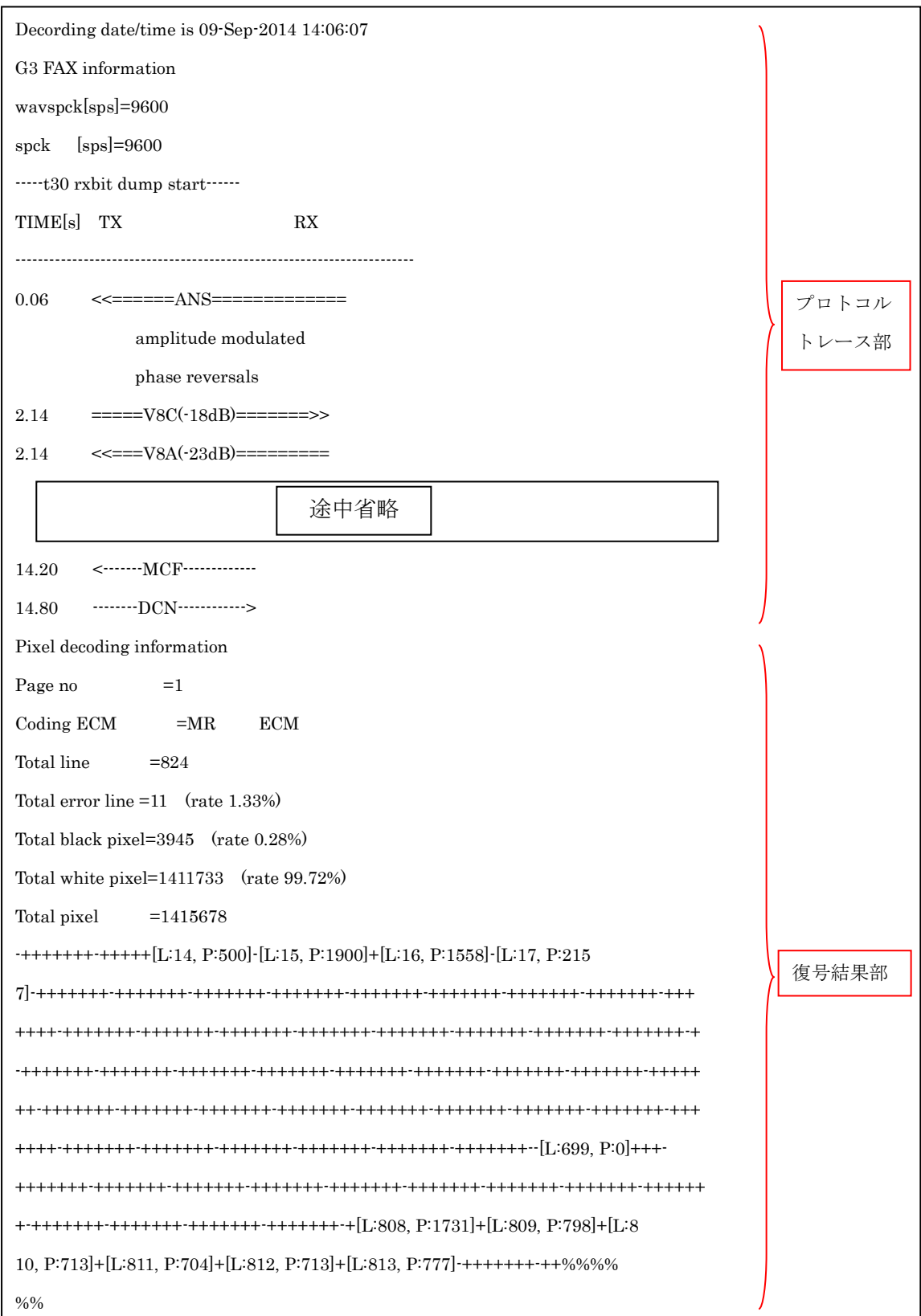

図 6.18 (infodata.txt に復号結果を付加)

Pixel decoding information

Page no  $=1$ Coding ECM =JBIG ECM A4 8/mm 3.85/mm Total line =1118 Total error line =0 (rate 0.00%) Total black pixel=99147 (rate 5.13%) Total white pixel=1832757 (rate 94.87%) Total pixel =1931904 [BIH] Xd = 0x0000\_06C0 (1728) Yd = 0xFFFF\_FFFF (4294967295)  $LO = 0x0000_0080(128)$  $Mx = 0x00(0)$  $LRLTWO = 0$ VLENGTH = 1  $TPBON = 0$ [BID]  $[SDE 1]$  Detect SDNORM line = 0x0080  $(128)$ [SDE 2] Detect SDNORM line = 0x0100 (256) [SDE 3] Detect SDNORM line = 0x0180 (384)  $[SDE 4]$  Detect SDNORM line = 0x0200 (512) [SDE 5] Detect SDNORM line = 0x0280 (640)  $[SDE 6]$  Detect SDNORM line = 0x0300 (768) [SDE 7] Detect SDNORM line = 0x0380 (896) [SDE 8] Detect SDNORM line = 0x0400 (1024) [FMC] Detect NEWLEN Marker, NewYD = 0x045E (1118) [SDE 9] Detect SDNORM line = 0x045E (1118) Code size (Byte) = 0x0000\_2D16 (11542)

図 6.19a (JBIG デコード時の復号結果情報)

JBIG デコード(オプション)時の[復号結果]窓には、下記の情報が表示されます。

・Coding ECM … 符号化、頁、線密度、誤り再送 等の情報

- ・Total line … 画情報の全ライン数
- ・Total error line … エラーラインの総数
- ・Total black pixel … 復号された黒信号の総数
- ・Total white pixel … 復号された白信号の総数
- ・Total pixel … 黒信号と白信号の総数
- ・[BIH] … 二値画像ヘッダ
	- Xd … レイヤ d における水平方向の画像サイズ
- Yd … レイヤ d における垂直方向の画像サイズ
- LO … 最低解像度におけるストライプのライン数
- Mx … AT 画素に許される最大水平オフセット
- LRLTWO … 参照ラインの数
- VLENGTH … NEWLEN マーカセグメントの可能性の指示
- TRBON … 規底レイヤでの TP の使用
- ・[BID] … 二値画像データ
	- SDE1~ … ストライプデータエンティティ
	- Code size … 符号データサイズ

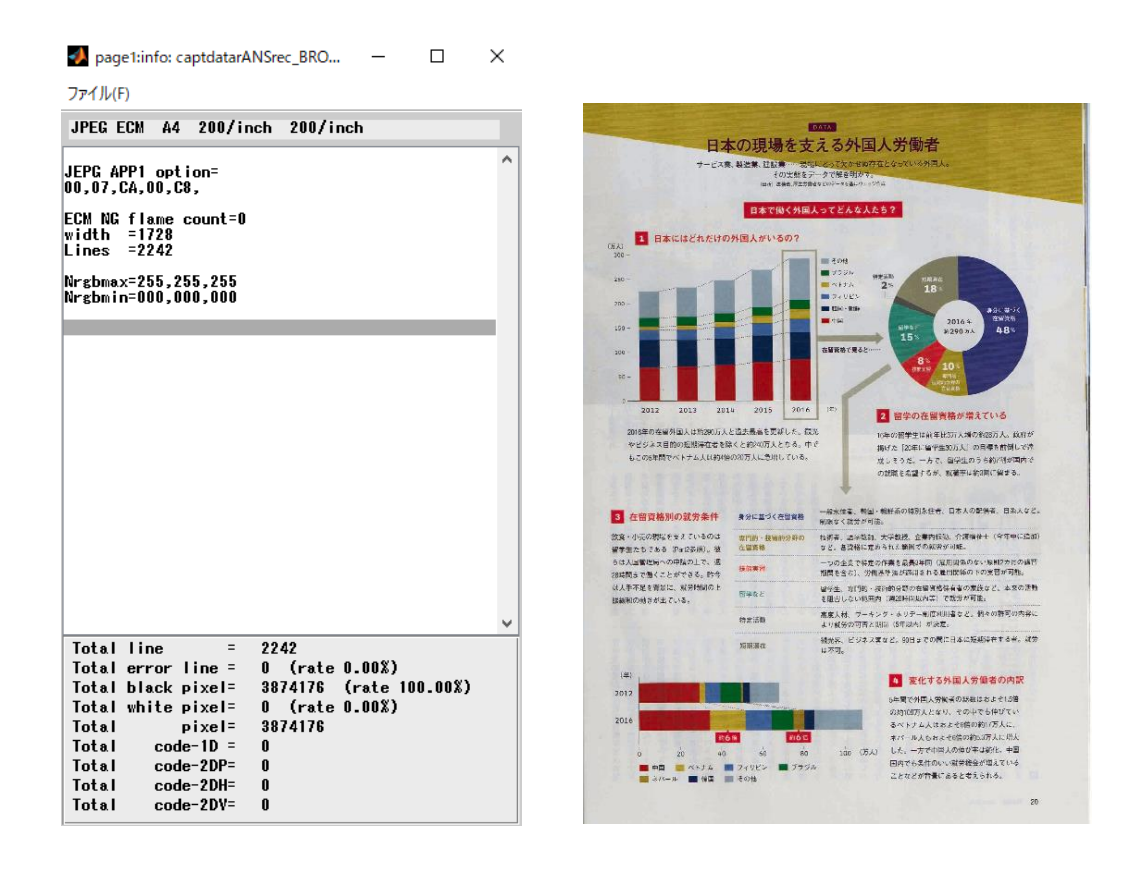

図 6.19b (JPEG デコード時の復号結果情報)

3) [再符号化]ボタンをクリックすると、図 6.20 の再符号化メイン画面が表示されま す。

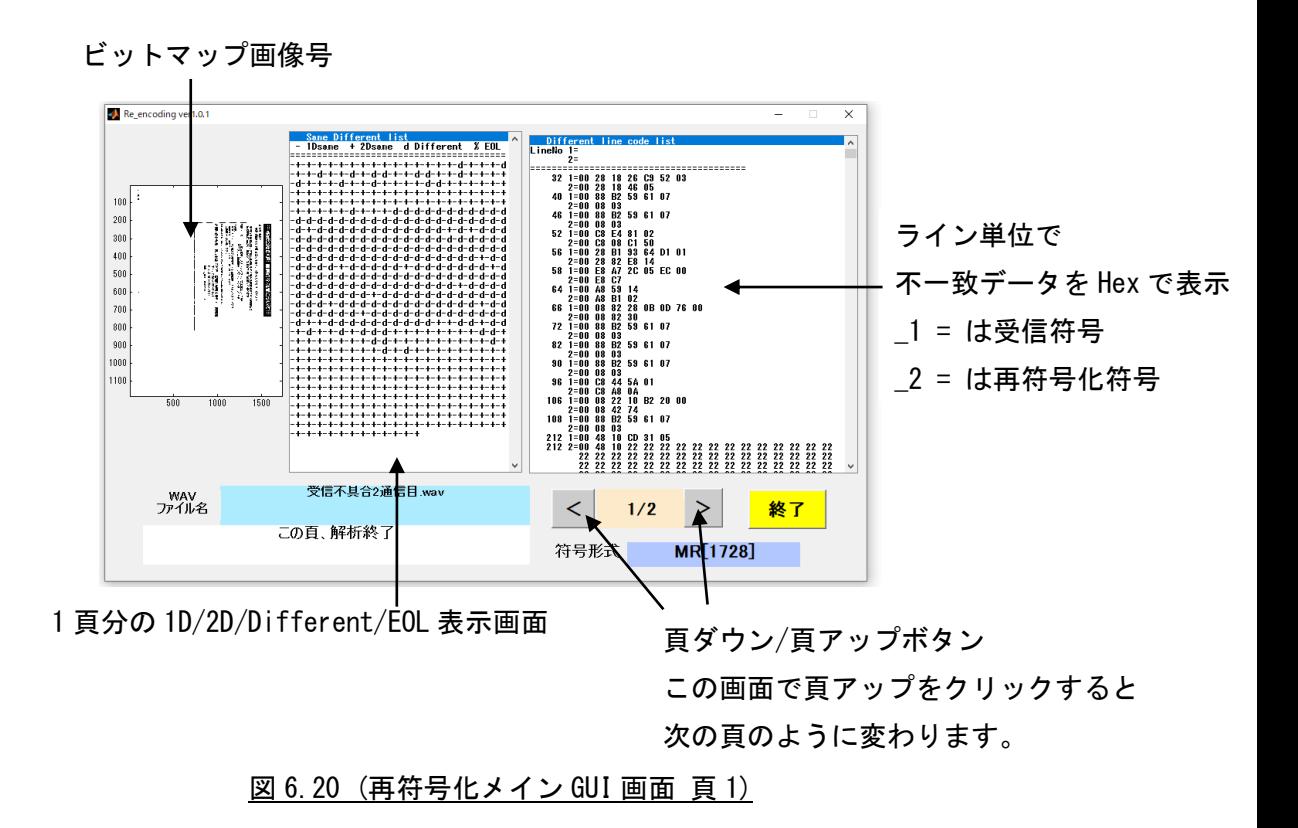

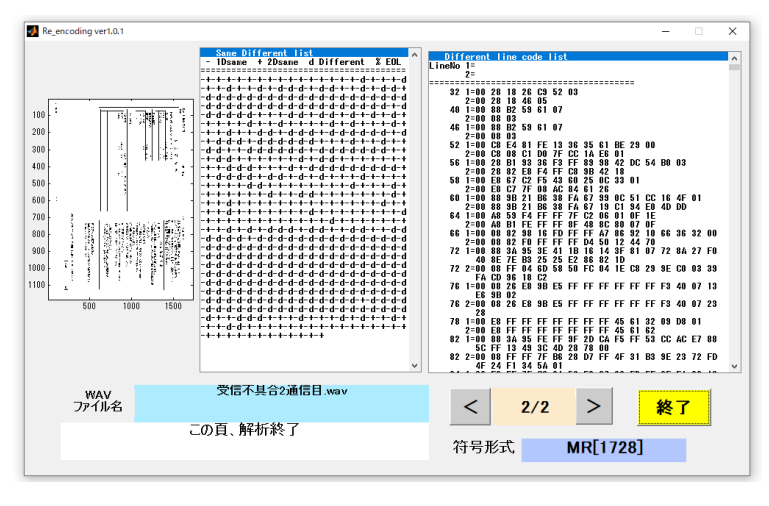

図 6.21 (再符号化メイン GUI 画面 頁 2)

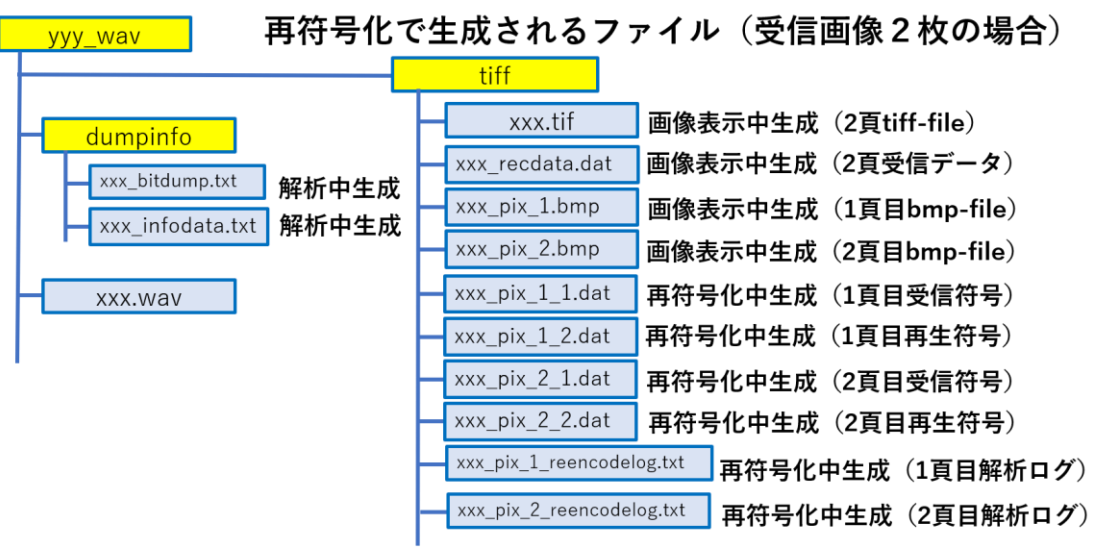

図 6.22 (再符号化で生成されるファイル (受信画像 2 枚の場合)

4) [置換法]ボタンをクリックすると、画像表示のエラーラインの置換方法を、3つ から選択できます。(デフォルト=前ライン置換) nonECM 通信時におけるエラー の発生場所を画像から判別するのに便利です。

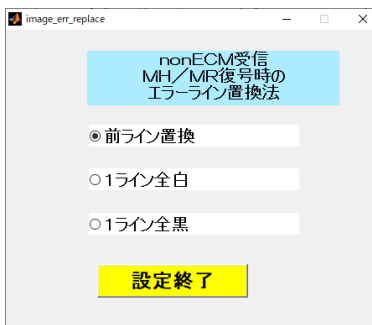

図 6.23 ([置換法]ボタンをクリックした時に現れる設定画面)

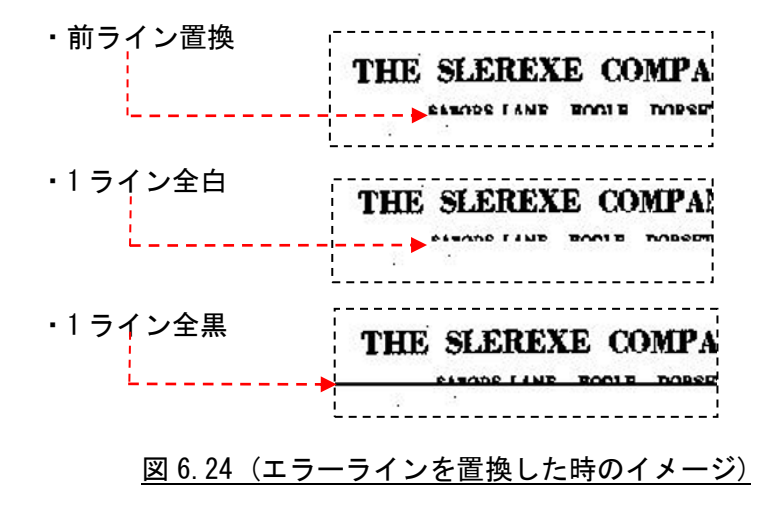

6.5 リアルタイム解析表示/録音 機能

FAX 信号をパソコンのマイク端子から直接入力し、データ解析ができます(アナロ グ回線のみ)。

FAX 信号を録音しながらリアルタイムで解析する「リアルタイム解析表示機能」と、 録音のみを行う「録音機能」のどちらかが選択できます。

 ※アナログ回線での録音機能のご使用には、DC48V をカットする回線アダプター (ETC-10)が別途、必要です。

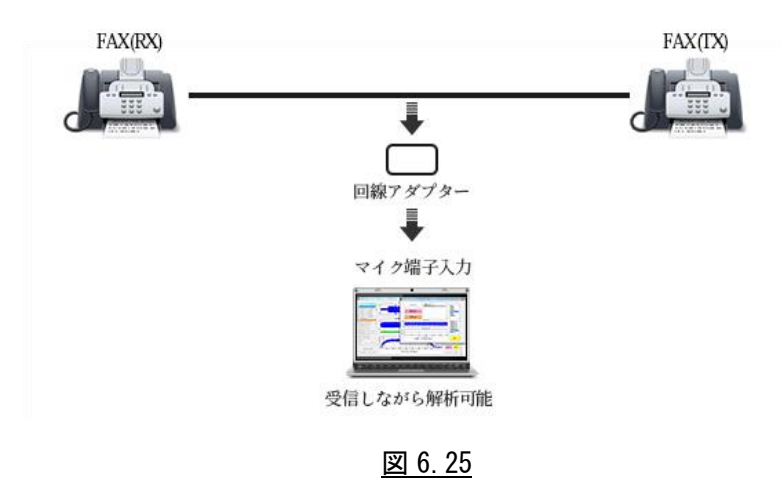

- 1) ES-200N 画面左上の[wav フォルダ選択]窓で録音データを記録するフォルダを指定 します。
	- (注)最初にフォルダを指定しないと、[録音]ボタンは有効になりません。 [wav フォルダ選択]ボタンをクリックすると、 wav フォルダが表示されます ので、[キャンセル]ボタンをクリックするとフォルダが指定されて [録音]ボタンが有効になります。

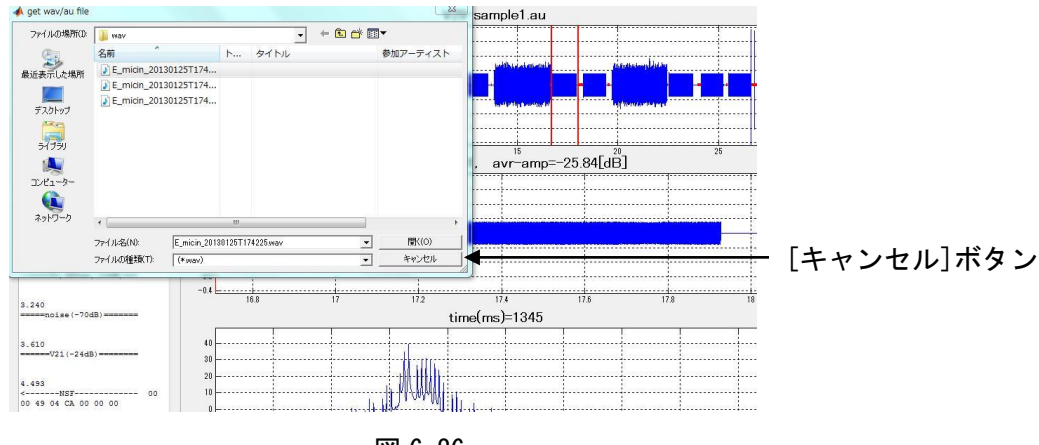

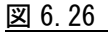

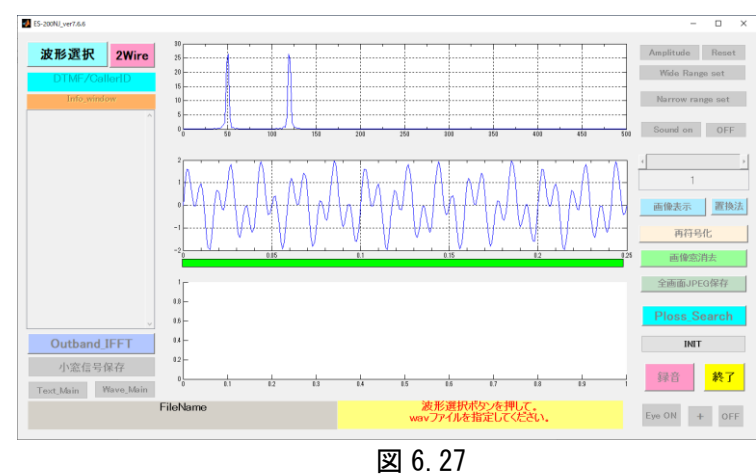

右下の[録音]ボタンをクリックします。

2) 録音画面が立ち上がります。

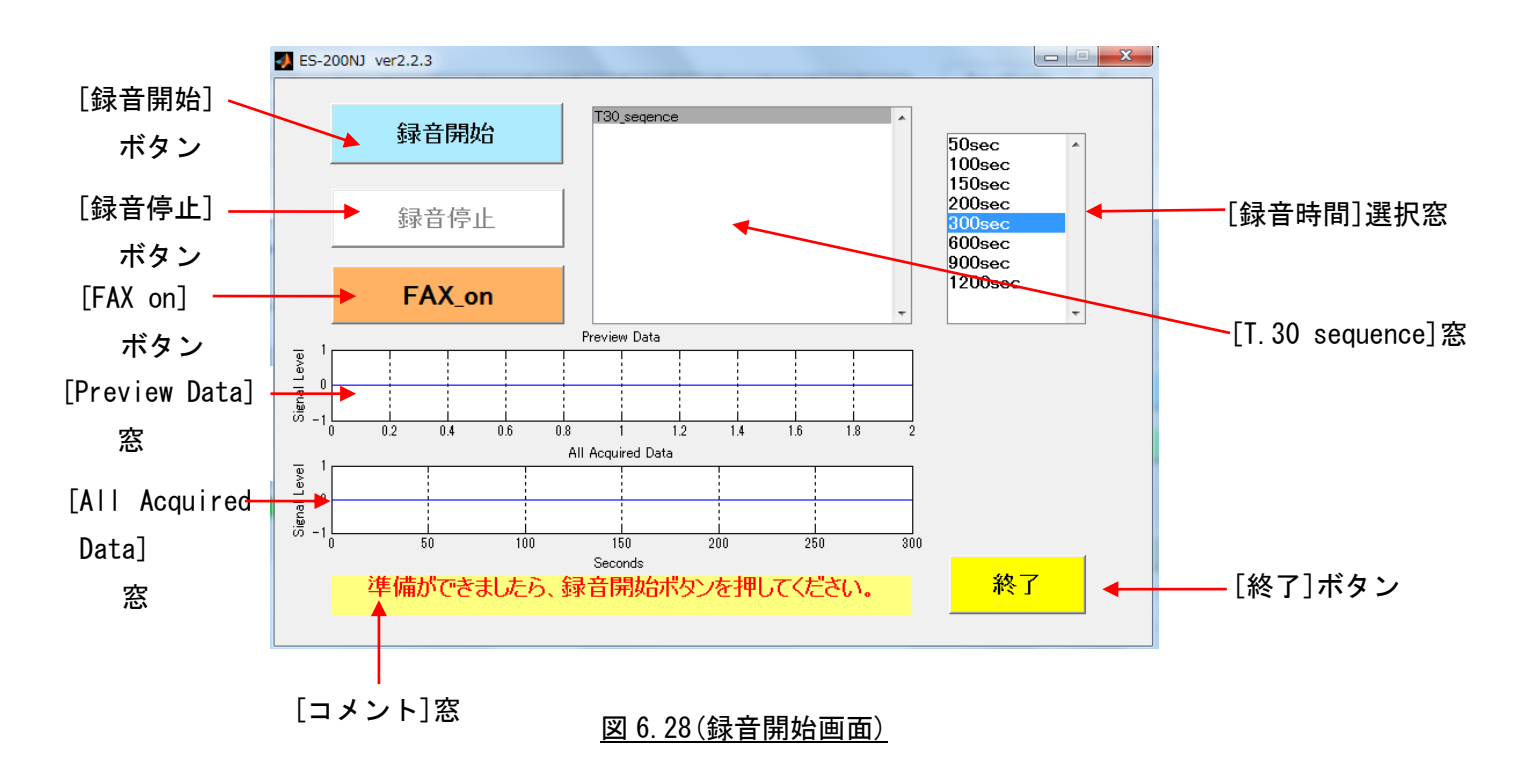

3) 各種設定

①リアルタイム解析表示機能/録音機能の選択

- ・FAX\_On … FAX 信号をリアルタイムに解析表示し、通信終了時(DCN 検知)に ファイル保存します。
- ・FAX\_Off … FAX 信号を単純に録音するモードで、"録音開始"と"録音停止" を手動で操作します。 録音停止時にファイル保存します。 ※デフォルトは FAX\_On モードです。

 ②録音時間 … 録音時間を選択します。 50sec、100sec、150sec、200sec、300sec、600se、900sec、1200sec の中から選択可能です。 ※300sec(デフォルト)

③サンプリングクロック … サンプリングクロックは、9,600s/sec 固定です。

4)「リアルタイム解析表示機能」の操作

[FAX\_On]状態で[録音開始]ボタンをクリックすると、FAX 信号をリアルタイムに 解析します。 [Preview Data]には PC 入力された FAX 信号が表示されます。 (表示は 2 秒毎にリフレッシュされます)

解析結果は[T30\_sequence]窓に上から順番に表示し、一番下まで来るとスクロール 表示します。コメント窓には録音開始後の経過時間と検出した T.30 プロトコルの コマンドをリアルタイムで表示します。

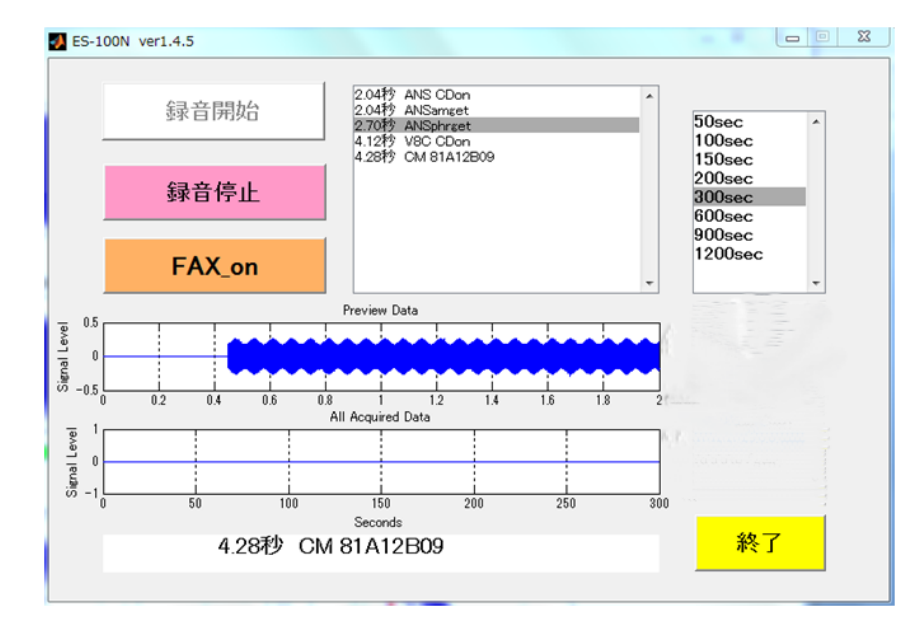

図 6.29(リアルタイム解析中画面)

DCN 信号の検出、または[録音停止]ボタンを押すと、保存画面が現れますので、 ファイル名を入力し[保存]ボタンをクリックします。

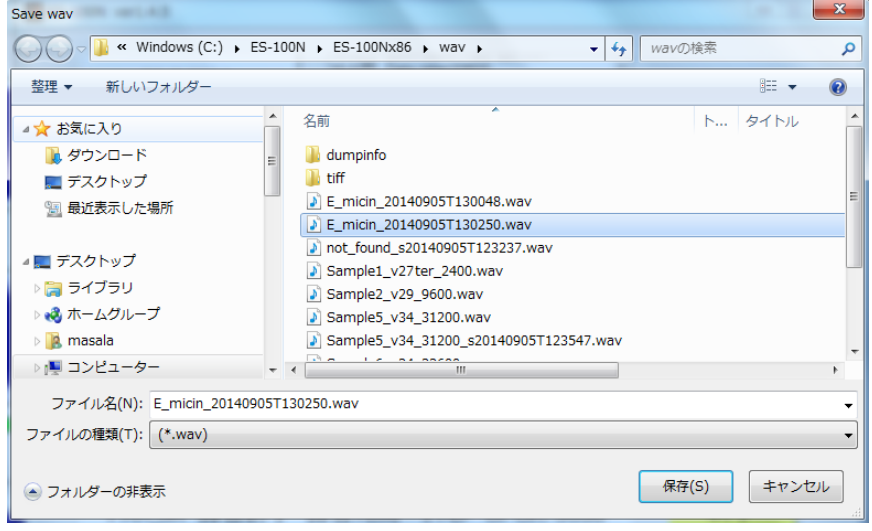

図 6.30(録音ファイル保存画面)

録音ファイルは最初に wav フォルダで指定したディレクトリに保存されます。 ※保存時に任意のファイル名に変更することも可能です。

※保存しない時は、[キャンセル]ボタンを 2 回押すと、最初の録音画面に戻りま す。

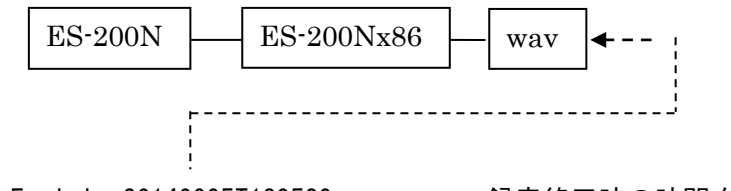

E\_micin\_20140905T130520.wav ← 録音終了時の時間をファイル名に記載

図 6.31(録音データ用 wav フォルダ)

ファイル保存が終了すると、最初の録音画面に戻ります。

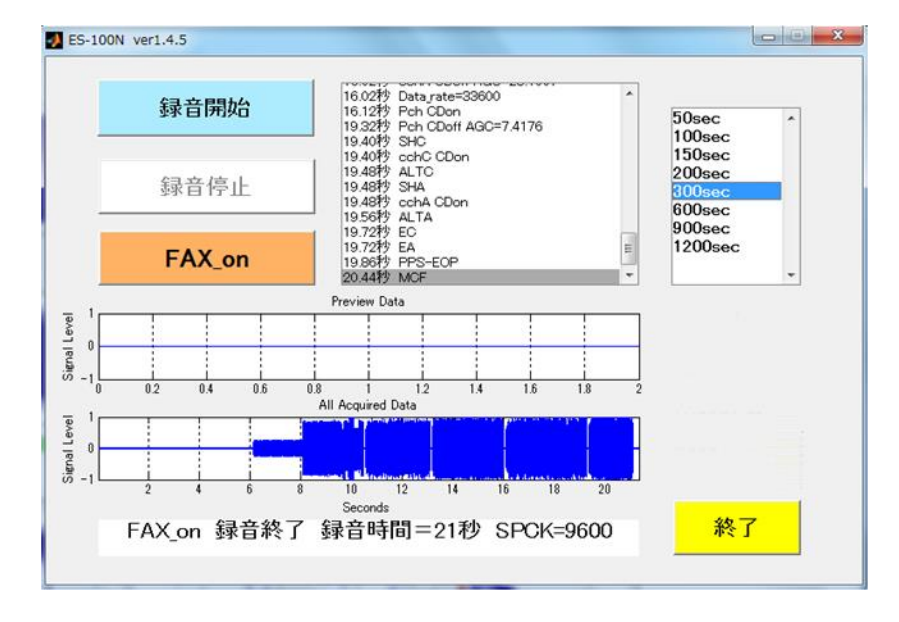

図 6.32(ファイル保存終了時の画面)

[All Acquired Data]窓には、録音全体の信号波形が表示されます。

引き続き FAX 信号をリアルタイム解析する時は、[録音開始]ボタンをクリックし ます。

リアルタイム解析を終了する時は、[終了]ボタンをクリックすると、Facsimile 通信特性アナライザのメイン画面に戻ります。

※FAX 信号入力時の注意点

FAX 信号を PC のマイク端子(または USB 端子)へ入力する時は、入力レベルが 大窓の振幅レベル(+1~+1)を超えない範囲に調整してください。

振幅レベルが大き過ぎるとモデム信号復調エラーの原因になり、正確に FAX 信号の検出ができません。

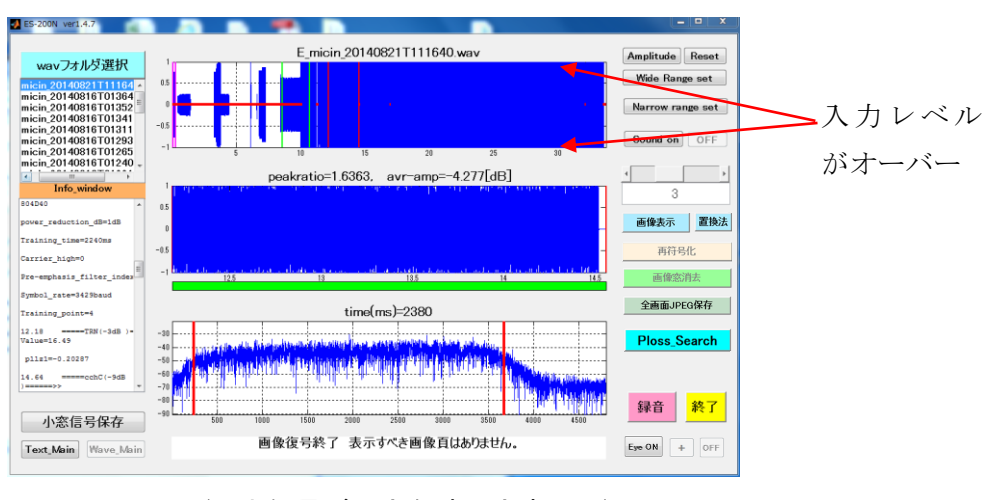

図 6.33(入力信号が過大な時の大窓画面)

5)「録音機能」の操作

[FAX\_Off]状態で[録音開始]ボタンをクリックすると、FAX 信号を録音するだけの モードになります。

[Preview Data]には PC 入力された FAX 信号が表示されます。 (表示は 2 秒毎にリフレッシュされます)

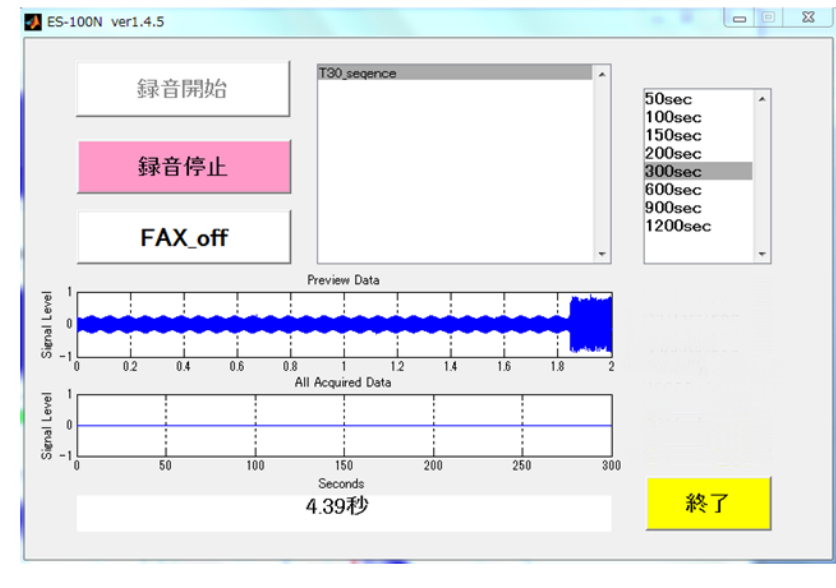

図 6.34(録音中画面)

[録音停止]ボタンをクリックすると、保存画面が現れますので、ファイル名 を入力し、[保存]ボタンをクリックします。

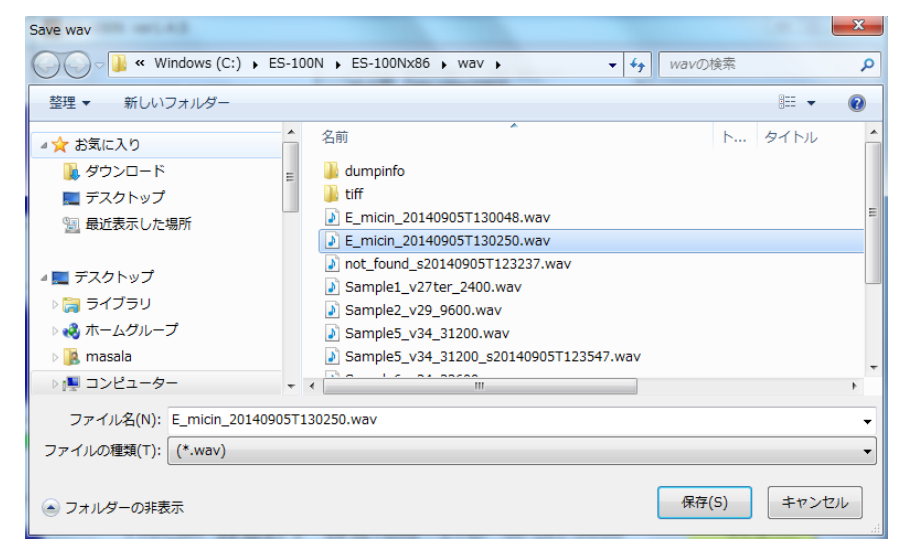

図 6.35(録音ファイル保存画面)

録音ファイルは最初に wav フォルダで指定したディレクトリに保存されます。 ※保存時に任意のファイル名に変更することも可能です。

※保存しない時は、[キャンセル]ボタンを 2 回押すと、最初の録音画面に戻りま す。

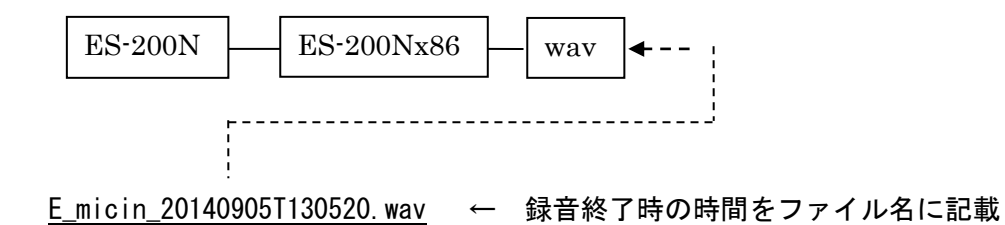

図 6.36(録音データ用 wav フォルダ)

ファイル保存が終了すると、最初の録音画面に戻ります。

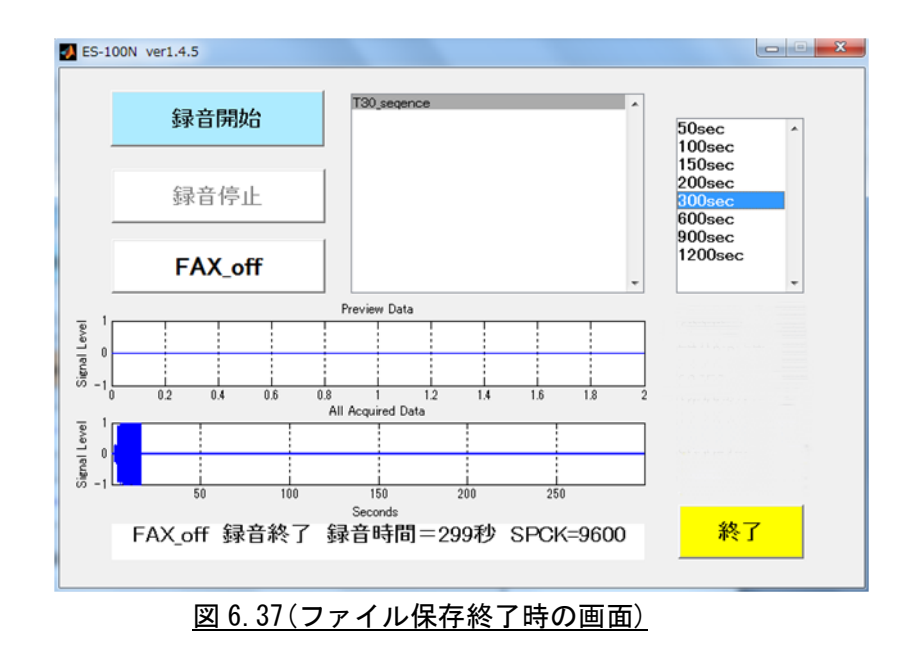

[All Acquired Data]窓には、録音全体の信号波形が表示されます。

引き続き FAX 信号を録音する時は、[録音開始]ボタンをクリックします。 録音操作を終了する時は、[終了]ボタンをクリックすると、Facsimile 通信特性ア ナライザのメイン画面に戻ります。

- 6)録音マイクで録音中のモニター動作について
	- 下記の設定により、録音マイクで録音中のモニター動作が可能になります。 (例:Windows7)
		- a.コントロールパネルを開き、[サウンド]ボタンをクリックします。

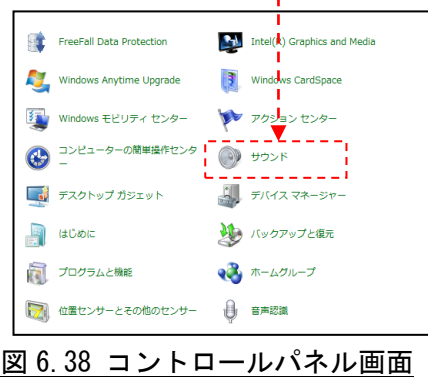

b. サウンド機能内の[録音]タブをクリックします。

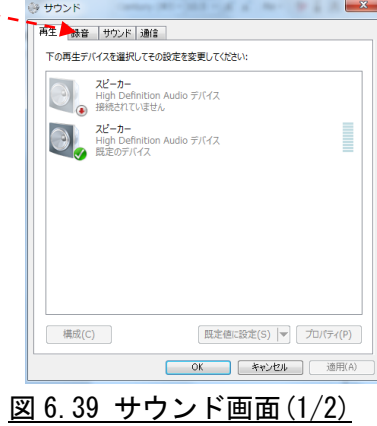

c. 録音画面内で有効なデバイス(実際に録音するデバイス)をダブルクリックします。

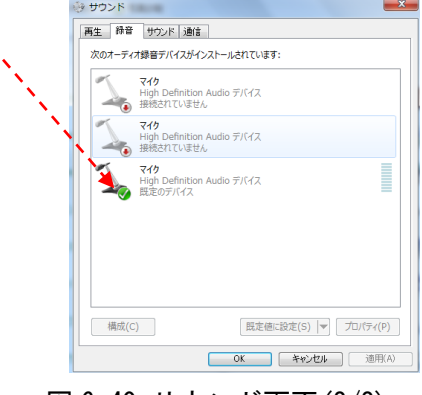

図 6.40 サウンド画面(2/2)

ユマイクのプロパティ 金統 IK | レベル |詳細  $\mathcal{C}$  $\overline{z}$ ↠ アイコンの変更(I) 制御情報 त्मानक<br>High Definition Audio デバイス<br>Microsoft プロパティ(P) rosoft ジャック情報  $\bullet$   $\overline{r}$   $\overline{p}$   $\overline{p}$   $\overline{p}$   $\overline{p}$   $\overline{p}$ デバイスの使用状況: 2のデバイスを使用する (有効) – – – **OK キャンセル** 適用(A) 図 6.41 マイクのプロパティ画面(1/2)

d.マイクのプロパティ内の[聴く]タブをクリックします。

e. [このデバイスを聴く]をチェックし、[OK]ボタンをクリックします。

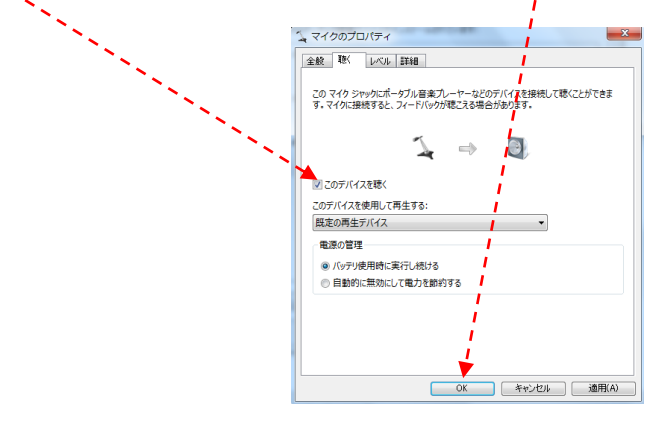

図 6.42 マイクのプロパティ画面(2/2)

# 上記の設定で、録音マイクで録音中のモニター動作が可能になります。

#### 6.6 全画面 保存 機能

表示している操作画面の全画面をキャプチャーして保存できます。

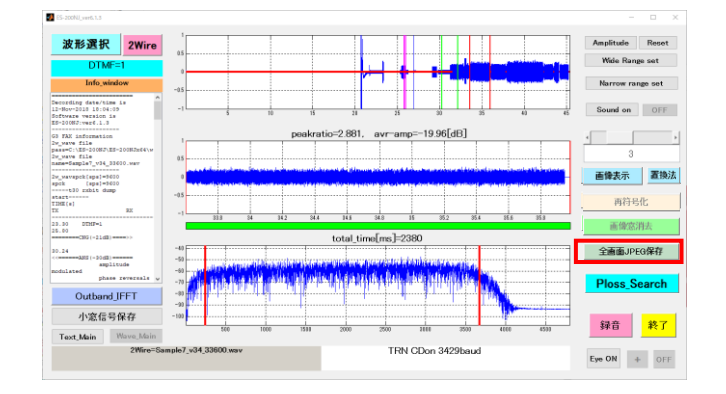

1)「全画面 JPEG 保存」ボタンをクリックします。

図 6.43(全画面 JPEG 保存 画面)

- 画面中央に「ファイル保存画面」が表示されますので、ファイル名を記入して 「OK」ボタンをクリックします。
- 2)選択した wav ファイル、または au ファイルと同じディレクトリの dumpinfo フォル ダ内に、「ファイル名\_figure.jpg」という jpg ファイルが保存されます。
- ※保存したファイルを印刷する時は、上記フォルダ内の jpg ファイルを Windows エク スプローラでクリックし、印刷します。

6.7 アイ・パターン・ジェネレータ 機能

 「アイ・パターン・ジェネレータ」機能は、FAX 通信におけるモデム処理の状態を 可視化できます。

1)「Eye ON」ボタンをクリックします。

Pch 受信のアイパターンを示す、図 6.44 の画面が表示されます。

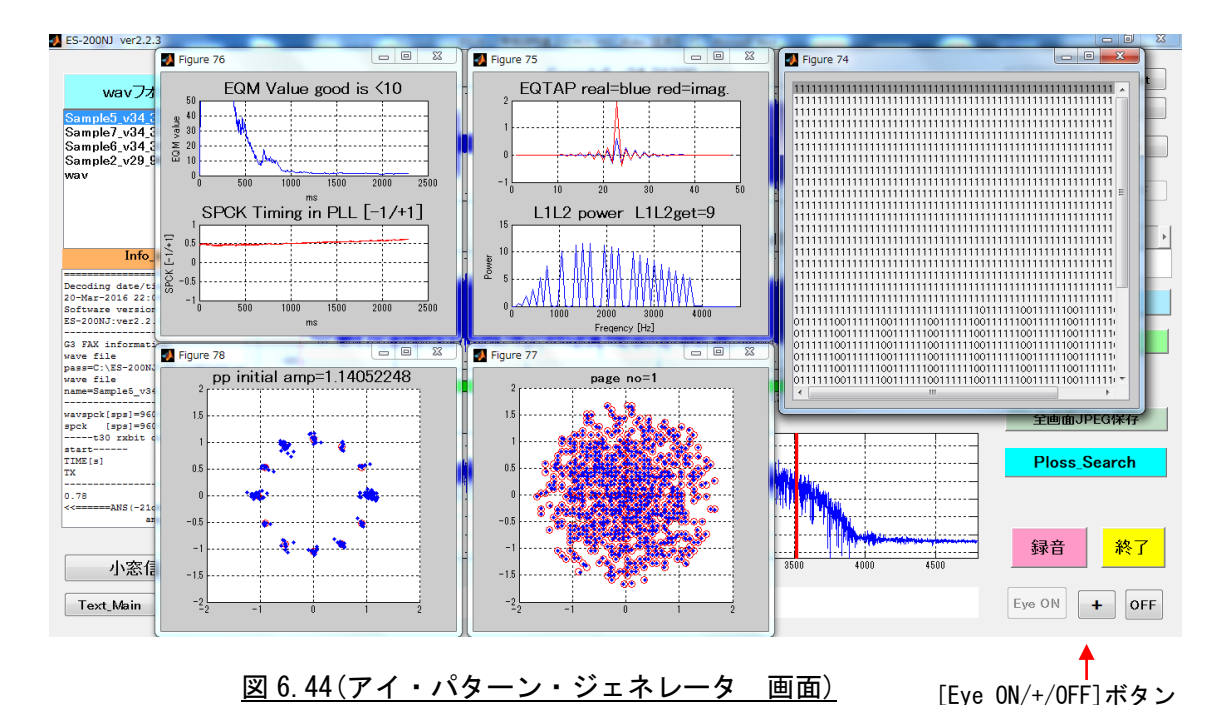

① EQM(Equalizer Quality Monitor) … イコライザーが時間の経過と供に収束する

- ② PLL Pointer(phase Locked Loop Pointer) … FAX 信号から再生されるタイミン グクロックと PC 側のクロックの追従状態
- ⑥ Equalizer Coefficient … イコライザ係数
- ⑦ Demodulated Data … 復調データ

 $0\frac{1}{2}$   $\frac{1}{0}$   $0.1$   $0.2$   $0.3$   $0.4$ 

様子を表します。

- ⑧ PP initial amp … PP 信号受信時の constellation
- ⑨ B1 Signal Constellation … B1 信号~Data 信号受信時の constellation
- 2)「+」ボタンをクリックすると、複数頁受信時の Pch のアイパターンを順番に表示 します。 表示位置は、緑バーに赤線で示します。 **BEAT AND DESCRIPTION OF A PROPERTY**

 $\overline{0.5}$  0.6

3)「Eye OFF」ボタンをクリックすると、図 6.44 の画面が消去されます。

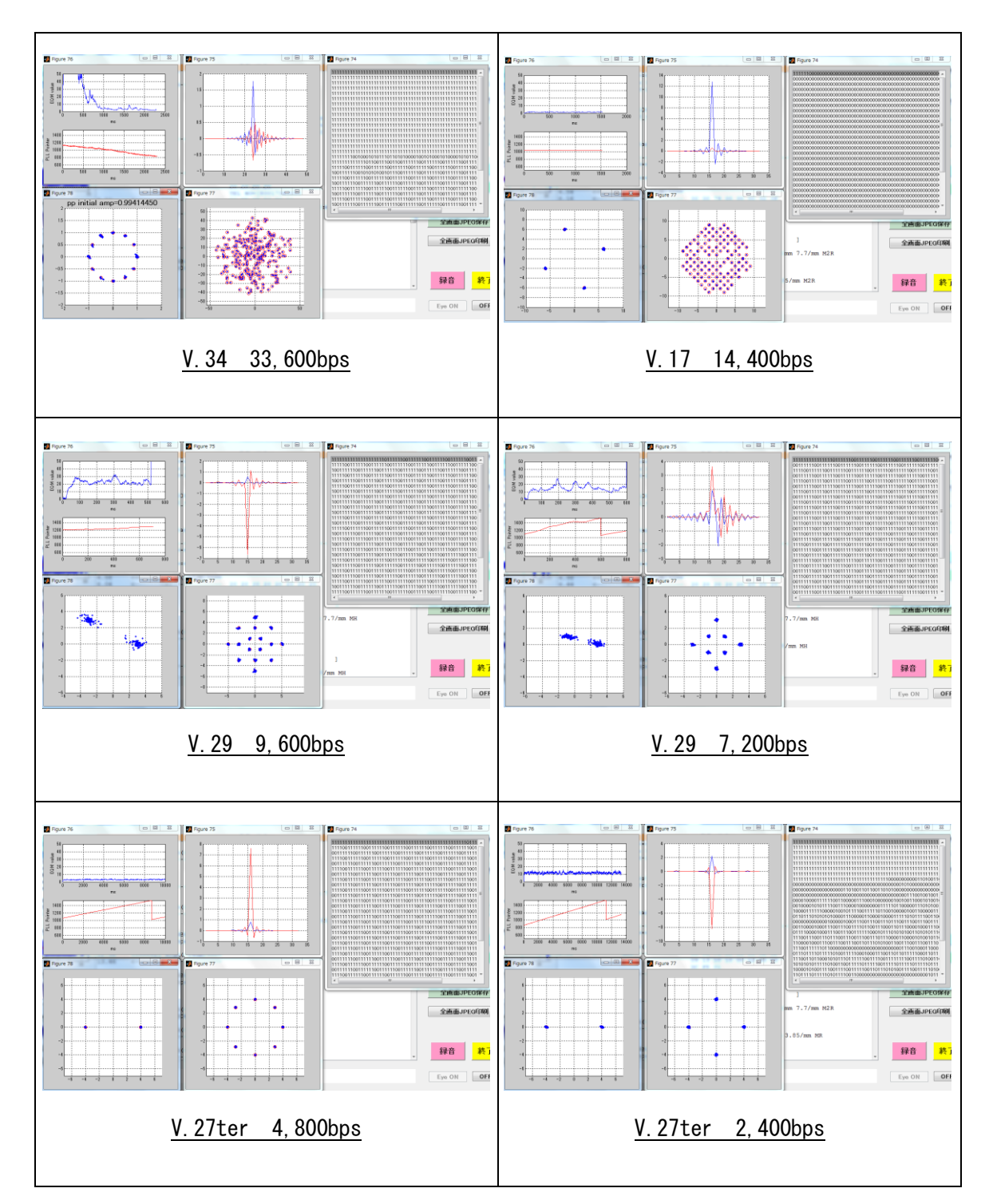

各通信モードでのアイ・パターン・ジェネレータの波形を図 6.45 に示します。

図 6.45 (各通信モードでのアイ・パターン・ジェネレータ)

B1 Signal Constellation 図は、B1 信号~Data 信号受信時の constellation を示し ていますが、図 6.46 のように復調ポイントがマーカーから外れていると復調エラー が発生しています。

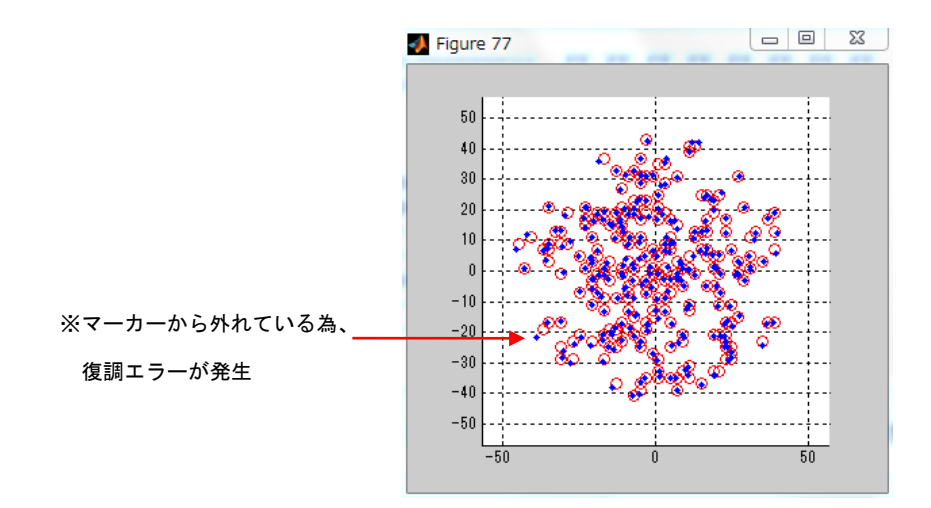

# 図 6.46(復調エラー発生時の Constellation)

- 6.8 Outband\_IFFT(Inverse Fast Fourier Transform)機能 、パケットロス サーチ機能 Outbanf\_IFFT 機能は、ある限定された時間範囲の波形のなかで、パケットロスないし は、サンプルスリップが存在するか否かを、目視できるように表示をします。 また、パケットロスの有無にかかわらず、波形の周波数分布を、時間方向にスイープ したスペクトログラムを見ることにより、信号衝突や、遠端エコーを識別したい場合 があるので、3次元表示でスペクトログラムを見られるようにします。
	- 1)パケットロス解析([Outband\_IFFT]ボタンによる操作)
	- ① パケットロス解析の場合、xxxx\_bitdump.txt から、FCS-OK から FCS-NG になる瞬 間の時間を記録します(図 6.47 参照)。 その時間が 36.38 秒と判明したとします。 メイン GUI 画面の右上のボタン 'Wide\_Range\_set' , 'Narrow\_range\_set' を使って、真ん中の窓を 36.38 秒±1 秒の範囲にセットします。(図 6.48 参照)

t= 36.28sec ::Pixel HDLC ::FCS OK ::7E\_flag\_cnt=1 ::DATA\_length=260 FF 03 06 5F 35 0C E9 A3 EE 3E 91 DE 74 83 28 5C AB 6D 4B 3B 7B B5 EF 86 F4 DA 0E 9D E5 A8 44 9B A8 25 2D 58 EF 56 3D 8C 14 AE A8 B2 22 E4 11 3A 2A 6C EC 7B 54 74 47 C5 30 2A 6A 3B B4 5F EF 11 65 57 47 C8 EA A8 B7 8D 92 5A F2 21 48 0F F5 11 6D 44 44 84 21 44 44 6C 2C 44 18 84 88 60 8A 11 86 C4 02 64 10 17 E1 A6 36 18 34 22 0C C2 61 C8 11 C1 10 22 62 85 10 4D 61 A8 42 59 62 19 7D 44 C7 11 D1 46 B4 D1 C6 46 44 44 EC 57 7B FD DC 60 D3 15 11 8A 23 22 0A E1 90 14 97 15 F1 9F 3A C8 94 88 3A AA 32 69 A3 CC 62 99 79 E6 55 26 C8 DC 0A 62 66 8E 94 0B 4A 41 2C 62 8B 42 6C 84 43 E4 C4 10 25 26 21 B6 28 98 27 0A F1 C5 C2 54 88 5C 1C 93 8B 72 91 20 0A ED FE 2D 5F 0C B7 60 53 1B CF 50 B0 60 6D 79 C1 90 4D 29 2C 6B B8 B5 41 30 45 AD 10 F8 16 78 F2 43 AC BA 2C A1 DA A4 19 61 E7 ED BE 73 FCS 2byte= AD 2C t= 36.38sec ::Pixel HDLC ::FCS NG ::7E\_flag\_cnt=1 ::DATA\_length=166 FF 03 06 60 A7 DC 59 FB 2B E3 AC 9D 73 8B AF 6D AE BF 24 BA AD AD 2D 9F 76 58 7B 75 FF EF E8 EF 23 D8 65 FF 55 AE 4B D2 F6 AB 20 D8 BB 94 9D 5F 10 F8 55 DA BF FE ED 7B 7B 6F 5B DF 2E BB DA DE 5E 50 D9 21 E2 DB 55 AF 6E 7F 89 CB BE 40 74 29 7B B6 E8 CC CC F3 89 33 67 DE 0C B2 99 31 7D 66 31 08 02 73 98 37 DD 6C FF 2C CC 99 6E 16 62 E1 FF B5 AE FF F9 F3 A4 E2 F8 7F 49 5D BA F5 CB F7 FE F7 B7 A5 D1 02 41 68 F9 96 F4 6A 15 F3 0B 44 DC 11 96 EB 65 21 2C 0B DE F7 BF 7F B5 7B FD 52 5B 1B 55 39 74 37 FCS 2byte= BF F7 t= 36.38sec ::Pixel HDLC ::FCS NG ::7E\_flag\_cnt=1 ::DATA\_length=24 6D A7 EA F3 7F FF 70 B6 74 2F 01 6A 8C 02 90 CD F4 70 7B 5A 30 CE C4 C6 FCS 2byte= 49 0A

図 6.47(パケットロス解析に使用する xxxx\_bitdump.txt)

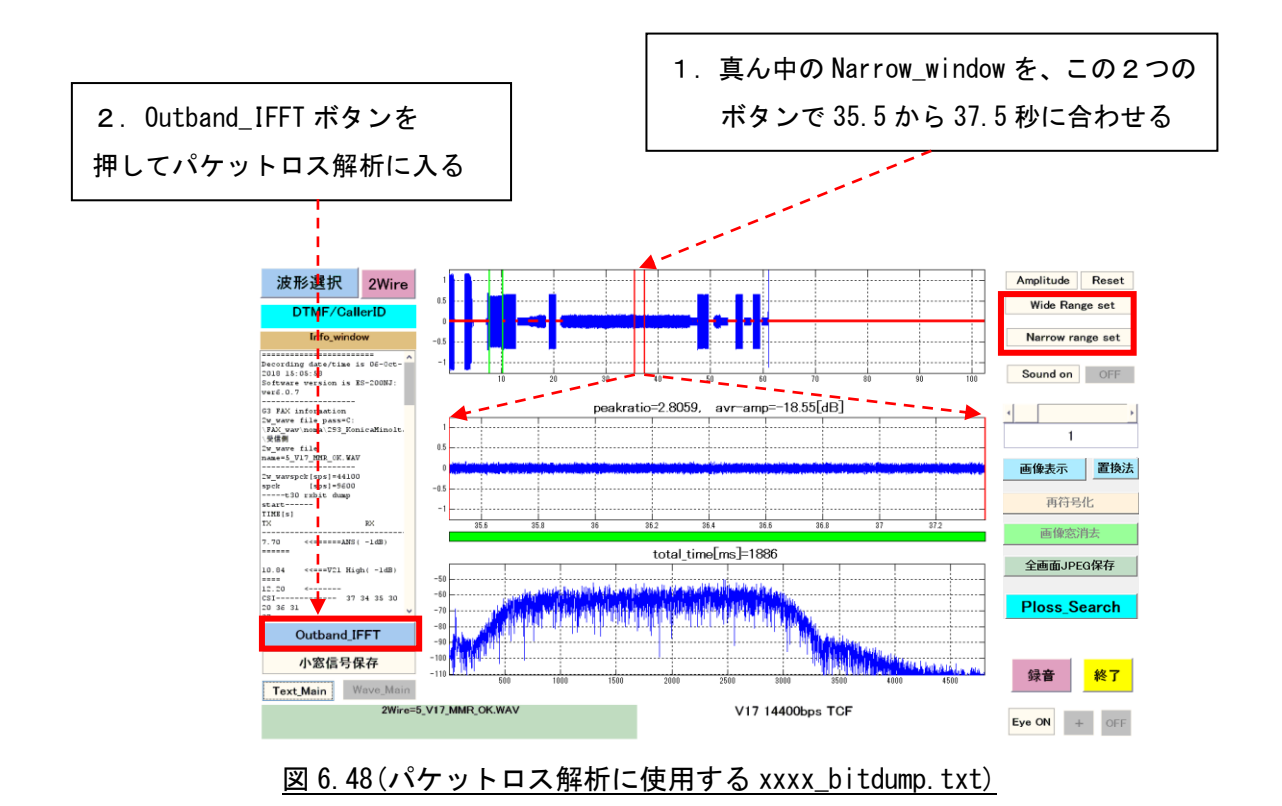

② 図 6.49 の Outband\_IFFT 画面が表示されます。

2つの窓のうち上窓は全帯域の波形画面で、また下窓は 3,600Hz 以上だけ を、逆 FFT した波形画面です。この方法により、パケットロスの時間タイミ ングで、インパルスが観測できます。また、同時にこの区間のスペクトルグ ラムを、3次元表示していて(図 6.50 参照)、これにもパケットロスのひ げ状の帯域外ノイズが観測できます。

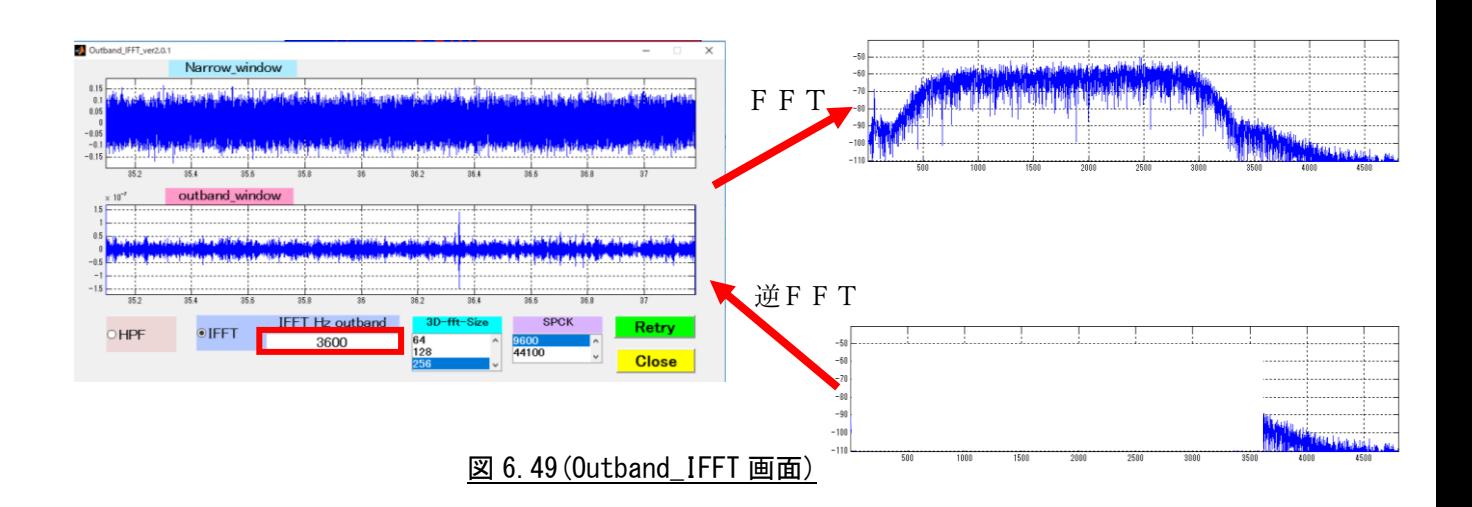

帯域外周波数の下限は、v17 の場合は 3,600Hz が適当ですが、v34 場合は 3,800Hz が適当です。変更する際は、この枠内の数値を変更してから、'Retry' ボタンを押してください。表示が変わります。この周波数を変えて観測して ください。

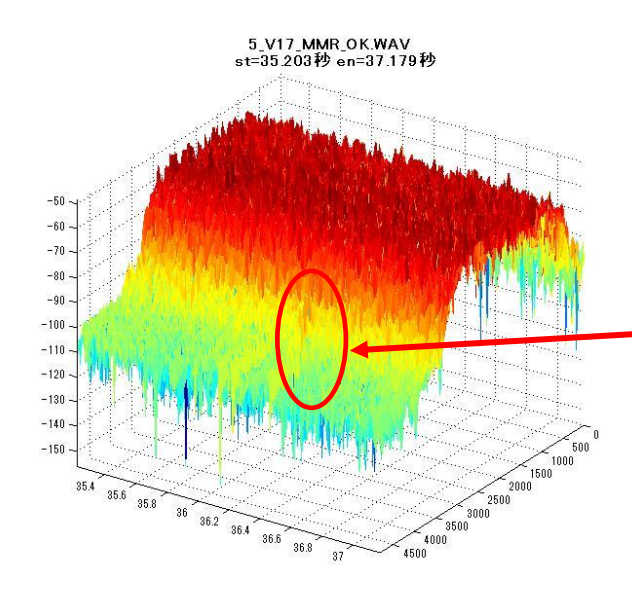

このタイミングで、パケット ロスが存在し、帯域外にパル ス状のひげがみられます。 しかし、いつも明白見えると は限りません。

図 6.50(Outband\_IFFT 3 次元表示画面)

- 2)パケットロス解析([Ploss\_Search]ボタンによる操作)
- ① このボタンは、Outband\_IFFT ボタンの機能を拡張したボタンです。 パケットロスないしは、サンプルスリップが存在する可能性がある波形区間を、 xxxx\_bitdump/infodata.txt から推定し、順次表示します。 パケットロスの有無にかかわらず、Narrow-Windows 波形の周波数分布を、時間方 向にスイープしたスペクトログラムを見ることにより、信号衝突や、遠端エコー を識別したい場合がありますので、3次元表示でスペクトログラムを見ることが できます。
- ②パケットロス解析の実行

解析が終了すると、[Ploss\_Search]ボタンが有効になり、このボタンを押すと以 下の動作になります。

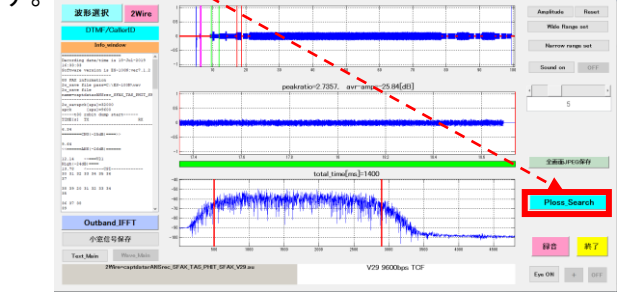

図 6.51([Ploss\_Search]ボタン押下による解析の実行)

パケットロス解析の実行

- (ア)パケットロス解析は、xxxx\_bitdump.txt から、FCS-NG になるパケットの 時間を抽出し、その時間を記録します。なおこの推定は ECM モードのみが 対象です。
- (イ)次に、xxxx\_infodata.txtから、TCF/TRN 信号で EQM>10.0 以上である信号 の時間を記録します。

③パケットロスの可能性が無い場合

 図 6.52 の注意窓で、パケットロスの可能性が無い旨を通知し、メイン GUI で 指定された、Narrow-window を対象とした波形解析になり、図 6.53 の表示に移動 し、以降は、Outband\_IFFT ボタンと同じ操作になります。

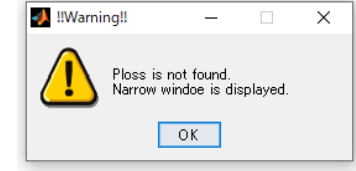

図 6.52(パケットロスが無い場合の注意窓)

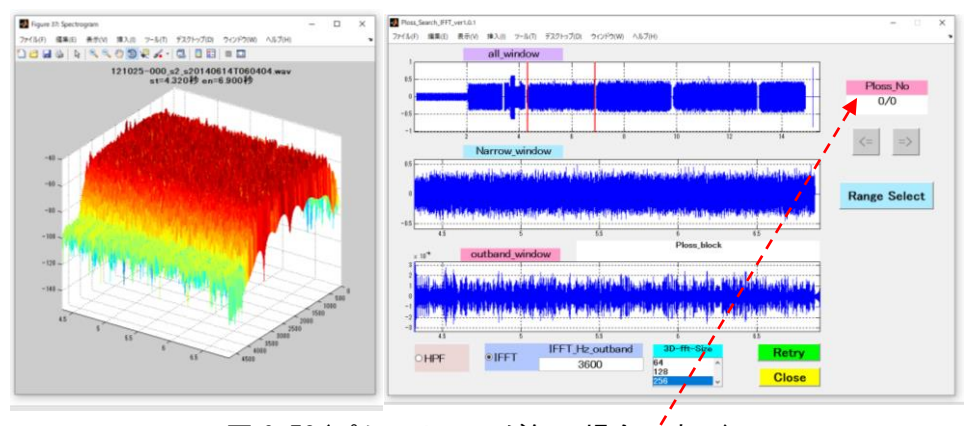

図 6.53 $($ パケットロスが無い場合の表示)

パケットロスの可能性が無い場合は、Ploss\_No が 0/0 で表示されます。 右図の上段は全体波形、中段は Narrow-Window,下段は 3600Hz 以上を IFFT した 波形です。

[Range Select]ボタンで、Narrow-Window を変えることができます。 左図は、Narrow-Window のスペクトログラムです。

④パケットロスの可能性が有る場合

右図の Ploss\_No が図 6.54 のように 1/11 のように表示されます(11 個中 1 番目)。 右図上段は全体波形、中段は Narrow-Window、下段は 3400Hz 以上の IFFT。 この下段には、パケットロスがあることが判ります。このパケットロスの発生し た時刻およびパケット NG 内容は、テキスト表示窓に表示されます。

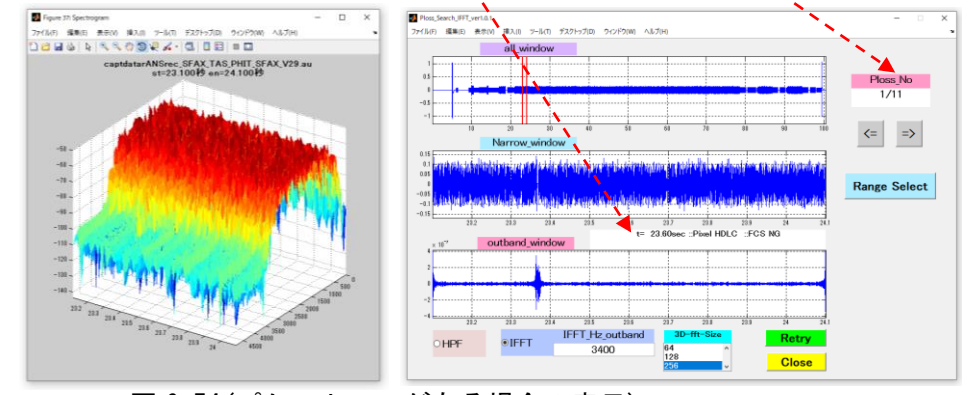

図 6.54 (パケットロスが有る場合の表示)

次に、右矢印を押せば、1/11 が 2/11 にアップし図 6.55 のように 2 番目の パケットロス時の Narrow-Window を表示します。左矢印を押せばダウンします。 なお、[Range Select]はいつも有効で、Narrow-Window を変えられます。

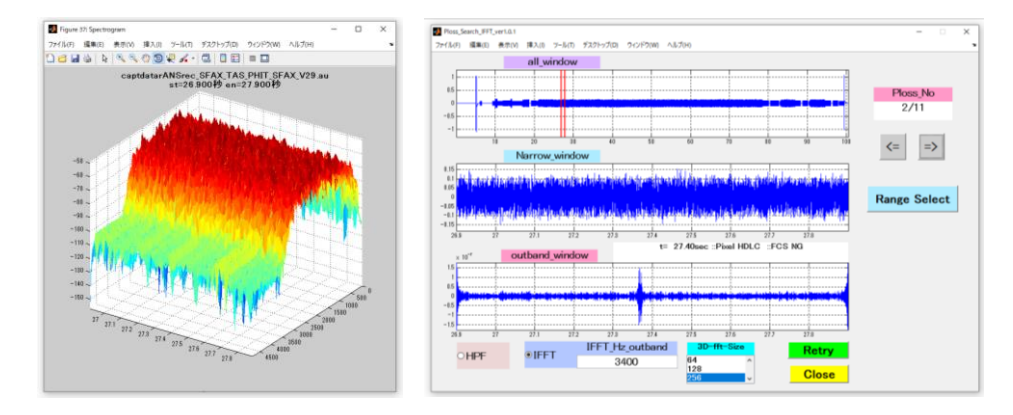

図 6.55 (2 番目のパケットロスの表示)

下段窓より下のパラメータスイッチは、HPF/IFFT はトグルスイッチで、 Outband の方式を指定できます。

IFFT\_Hz\_Outband の数字窓を編集して、限界周波数が変えられます。 3D-fft-Size で、スペクトルグラムの表示の細かさを変えられます。 パラメーターを変えた後は、[Retry]ボタンを押してください。 [Close]ボタンで、Ploss\_Search を終了します。

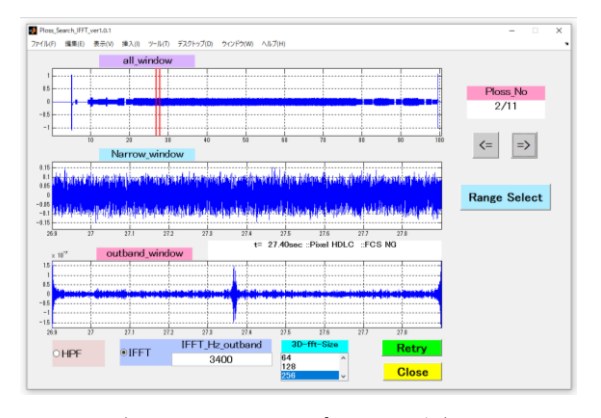

図 6.56 (Ploss\_Search パラメータ)

3)遠端エコー解析の場合

① 遠端エコーの観測の場合

 遠端エコーを観測したい場合、送信側波形がオフした前後2秒程度の波形を、 メイン GUI 画面の右上のボタン,'Wide\_Range\_set','Narrow\_range\_set'を使 って、切り出し、切り出した後に、Outband\_IFFT のボタンを押します。

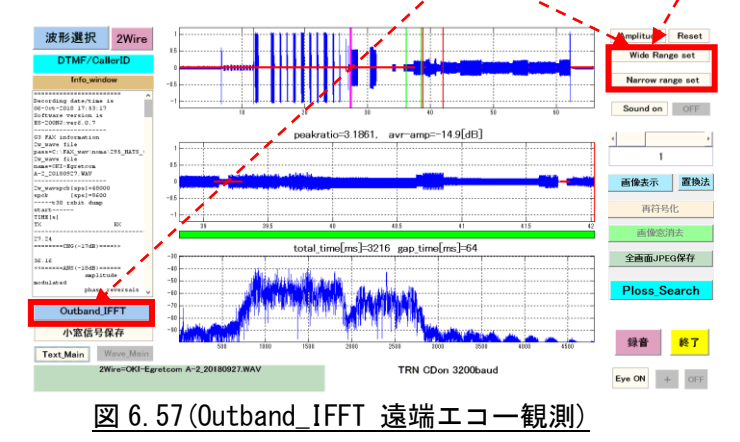

遠端エコーを観測したい場合は、3D スペクトログラムのみで観測できます。 左が初期画面で、マウス右クリックで'X-Y 表示に移動'とすると中の表示に、 また'Y-Z 表示に移動'とすると右の表示になります。

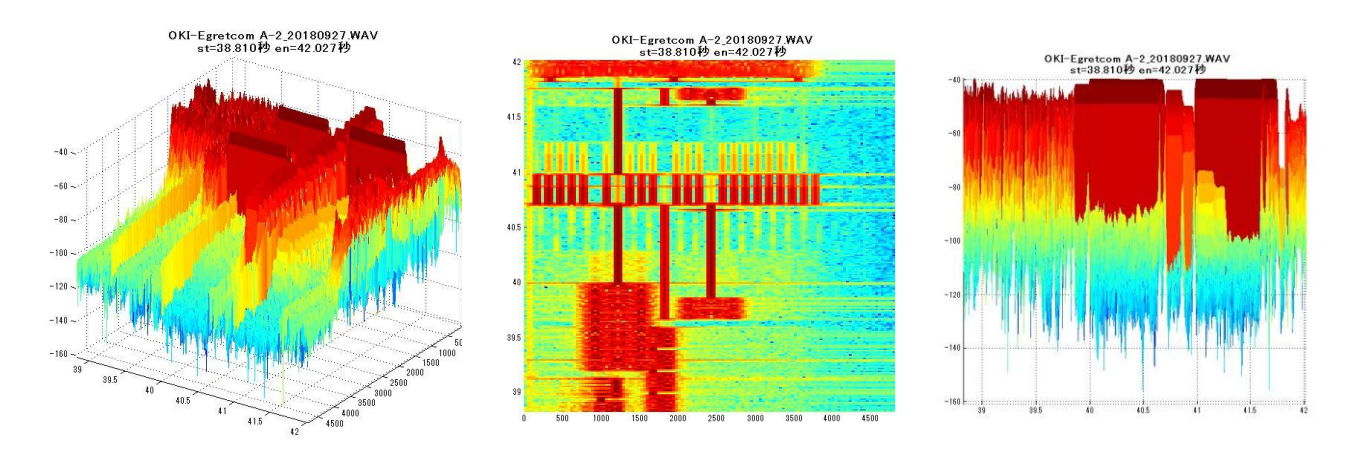

## 図 6.58(Outband\_IFFT 遠端エコー観測 3 次元表示)

6.9 2W-4W データ入力機能

 2W-4W データ入力機能は、標準の 2W(2 線)の入力信号に加え、4W(4 線)の入力信号を 切替えて Facsimile 通信特性アナライザに入力し、解析できる機能です。

1) 解析の実行

ES-200N を起動すると図 6.59 の画面が立ち上がります。

① [2Wire]ボタンをクリックします。

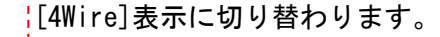

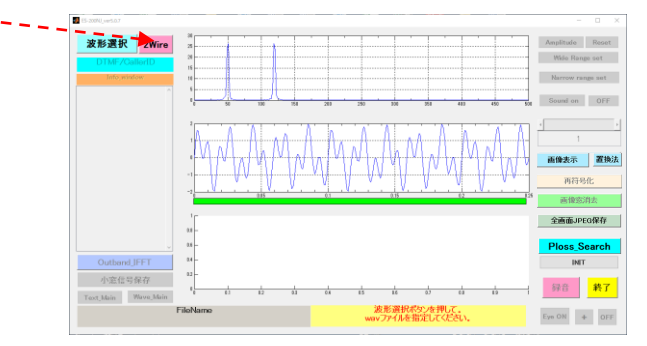

図 6.59(起動直後の画面)

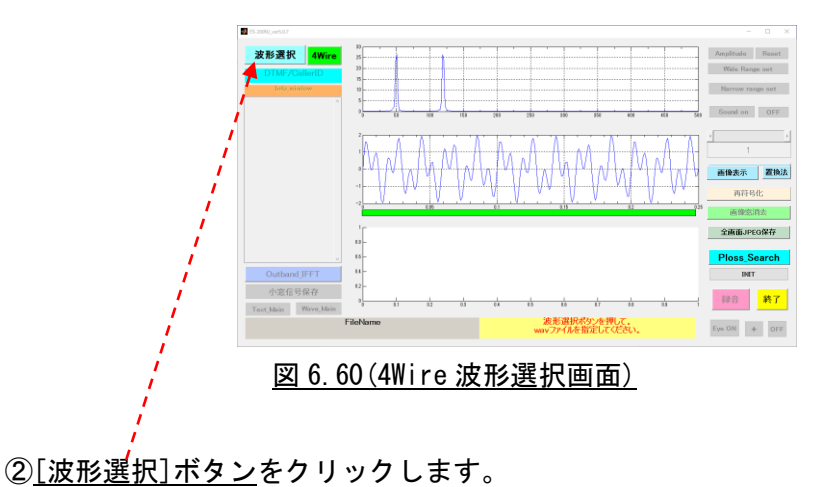

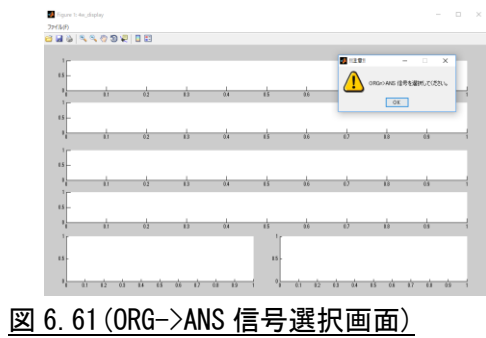

ORG->ANS 信号選択画面が表示されます。

③ORG->ANS 信号選択画面、右上の[OK]ボタンをクリックします。 ORG-ANS ファイル選択画面(図 6.62)が表示されます。

 ※ORG(Original) … 順方向の信号 (例:Forward) ※ANS(Answer) … 逆方向の信号 (例:Reverse)

| 新しいフォルダー<br>整理 +<br>۸<br>Cloud Drive # ^<br>トラ タイトル<br>名前<br><b>EHS-400A</b><br>dumpinfo<br>FAX送付状<br>tiff<br>M_20180804_/\7<br>C E_micin_ansrec_SF_<br><sup>6</sup> E_micin_ansrec_SF_<br>見積書 請求書』<br>C E_micin_ansrec_SF_<br>Creative Cloud File<br>C E_micin_ansrec_SF_<br>图 v17 14400 for.au<br><b>Ga</b> OneDrive<br>8 v17_14400_rev.au<br>$\Box$ PC<br>型 v27ter 2400 for.au | アルバム<br>参加アーティスト               | 第10 米<br>⋒<br>m              |
|----------------------------------------------------------------------------------------------------|--------------------------------|------------------------------|
|                                                                                                    |                                |                              |
|                                                                                                    |                                |                              |
| 3D オプジェクト<br>No v27ter_2400_rev.au<br>→ ダウンロード<br>80 v27ter_4800_for.au<br>型 v27ter 4800 rev.au<br>■デスクトップ                                                                                                    |                                |                              |
| $\vee$ <<br><b>RECOVERED</b><br>ファイル名(N): v17_14400_for.au                                                                                                    | すべてのファイル (*.*)<br>$\checkmark$ | $\mathbf{r}$<br>$\checkmark$ |

図 6.62(ORG->ANS ファイル選択画面)

 該当のファイルを選択し、[開く]ボタンをクリックします。 上段の[ORG-Wide Time Signal]窓に、選択した信号が表示されます。

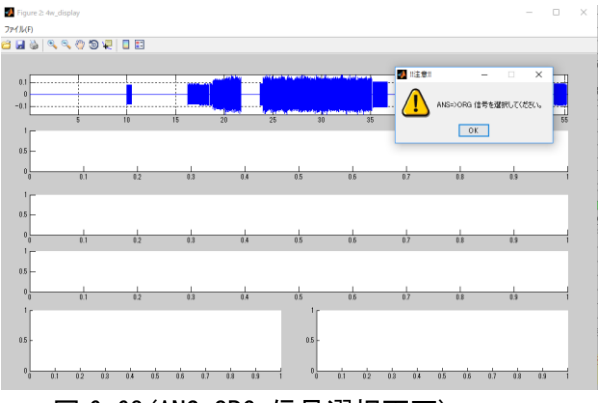

図 6.63(ANS-ORG 信号選択画面)

④ANS->ORG 信号選択画面、右上の[OK]ボタンをクリックします。

ANS-ORG ファイル選択画面(図 6.64)が表示されます。

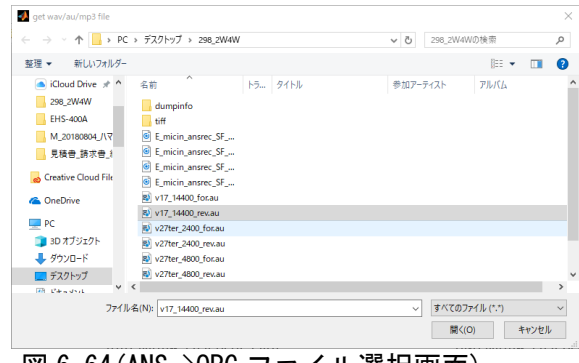

図 6.64(ANS->ORG ファイル選択画面)

該当のファイルを選択し、[開く]ボタンをクリックします。

上段から 2 番目の[ANS-Wide Time Signal]窓に、選択した信号が表示されます。

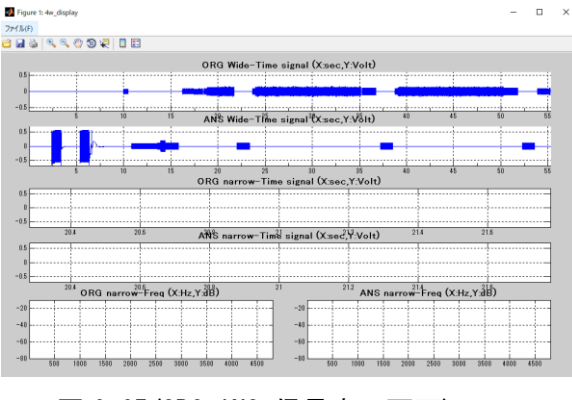

図 6.65(ORG,ANS 信号表示画面)

 解析処理を実行し、[ORG narrow]窓、[ANS narrow]窓、[ORG narrow-Freq]窓、 [ANS narrow-Freq]窓に結果を表示します。

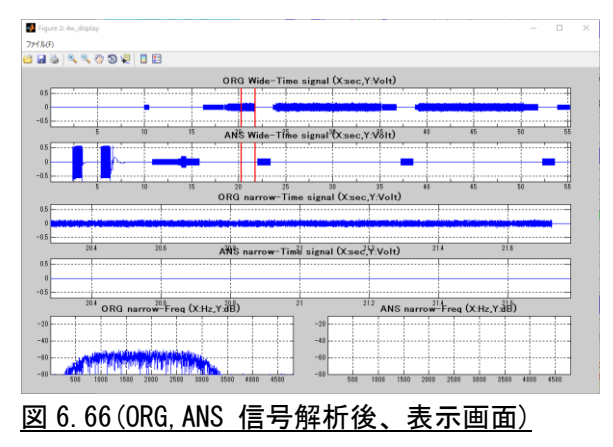

※メイン画面には、2W に合成された波形が表示されます。

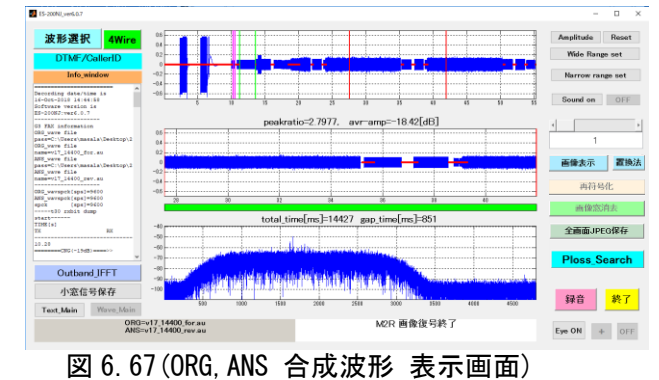

※メイン画面のボタン操作は、2W 解析と同じ操作が行えます。

#### 7.大容量ファイル解析機能 実行と終了

#### (ES-200ND/150ND/100ND/200NJD/150NJD)

ES-200ND/150ND/100ND シリーズは、複数のファクシミリ通信を記録した大容量録音 データから、通信単位毎にファイルを切出し、データ解析してプロトコルトレースデ ータ(infodata.txt)を出力する「大容量ファイル解析機能」です。

- 7.1 ソフトウェアのインストールとアンインストール ソフトウェアのインストールとアンインストールは、ES-200N/ES-150N/ES-100N と 同じですので、4 章(6 頁)を参照ください。
- 7.2 ドングルキーの装着

ES-200ND/150ND/100ND シリーズのソフトウェアはドングルキーでソフトウェアプロテ クトがかけられていますので、出荷時に同梱されているドングルキーを使用するパソ コンの USB ポートに必ず装着してご使用ください。

アプリケーションの起動時、及び「操作」ボタンのクリック時にドングルキーを確認 しますので、ドングルキーが検出されないと画面下部に次のエラーが表示されます。

認証ドンゲルが挿入されていません。

この時は、画面右下の「終了」ボタンをクリックするか、右上の「アプリケーション 終了」ボタンをクリックして終了し、ドングルキーを装着してから再度、アプリケー ションを起動して下さい。

ドングルキーは、1 台のパソコンに複数の ES シリーズのアプリケーションソフトがイ ンストールされている場合、共通でご使用できます。

7.3 アプリケーションの起動

 大容量ファイル解析機能の操作を開始するには、下記の実行ファイルまたは アイコンを「管理者権限モード」で起動します。

・大容量ファイル解析機能 … ES-200NDx86.exe(または ES-200NDx64.exe)

■ ※Desktop に表示される「大容量ファイル解析機能 ES-200ND」用

 アイコン ES200ND

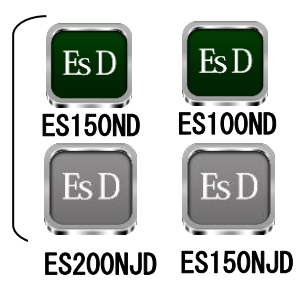

ES-150NDx86.exe (または ES-150NDx64.exe) ES-100NDx86.exe(または ES-100NDx64.exe)

> ES-200NJDx86.exe(または ES-150NDx64.exe) ES-150NJDx86.exe(または ES-150NDx64.exe)

実行ファイルを起動した直後には下記の DOS 窓が表示され、引き続き解析操作画面が表示 されます。

- DOS 窓 数十秒~数分 解析操作画面 (ES-200ND の起動画面) - 終了 図 7.1
- 注)解析操作画面が立ち上がる時間はパソコンの処理能力により異なり、数十秒~ 数分かかります。

- 注)解析操作画面の背面に DOS 窓が開いて存在しますが、解析操作画面の終了時に 自動的に画面が閉じます。
- 7.4 アプリケーションの終了

大容量ファイル解析機能を終了するには、右下部の[終了]ボタンをクリックするか、

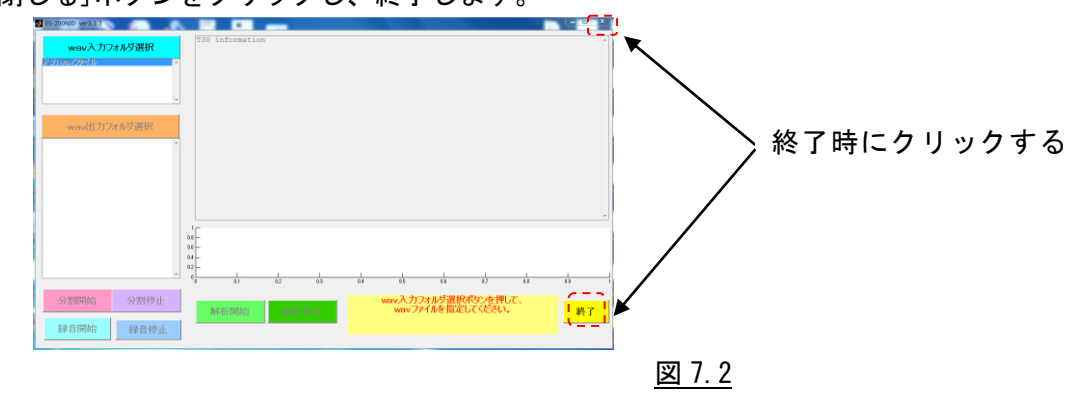

右上の[閉じる]ボタンをクリックし、終了します。

# 8.大容量ファイル解析機能 解析操作

## (ES-200ND/150ND/100ND/200NJD/150NJD)

## 8.1 操作画面各部の説明

ES-200ND/150ND/100ND/200NJD/150NJD の操作画面は下図の通りです。

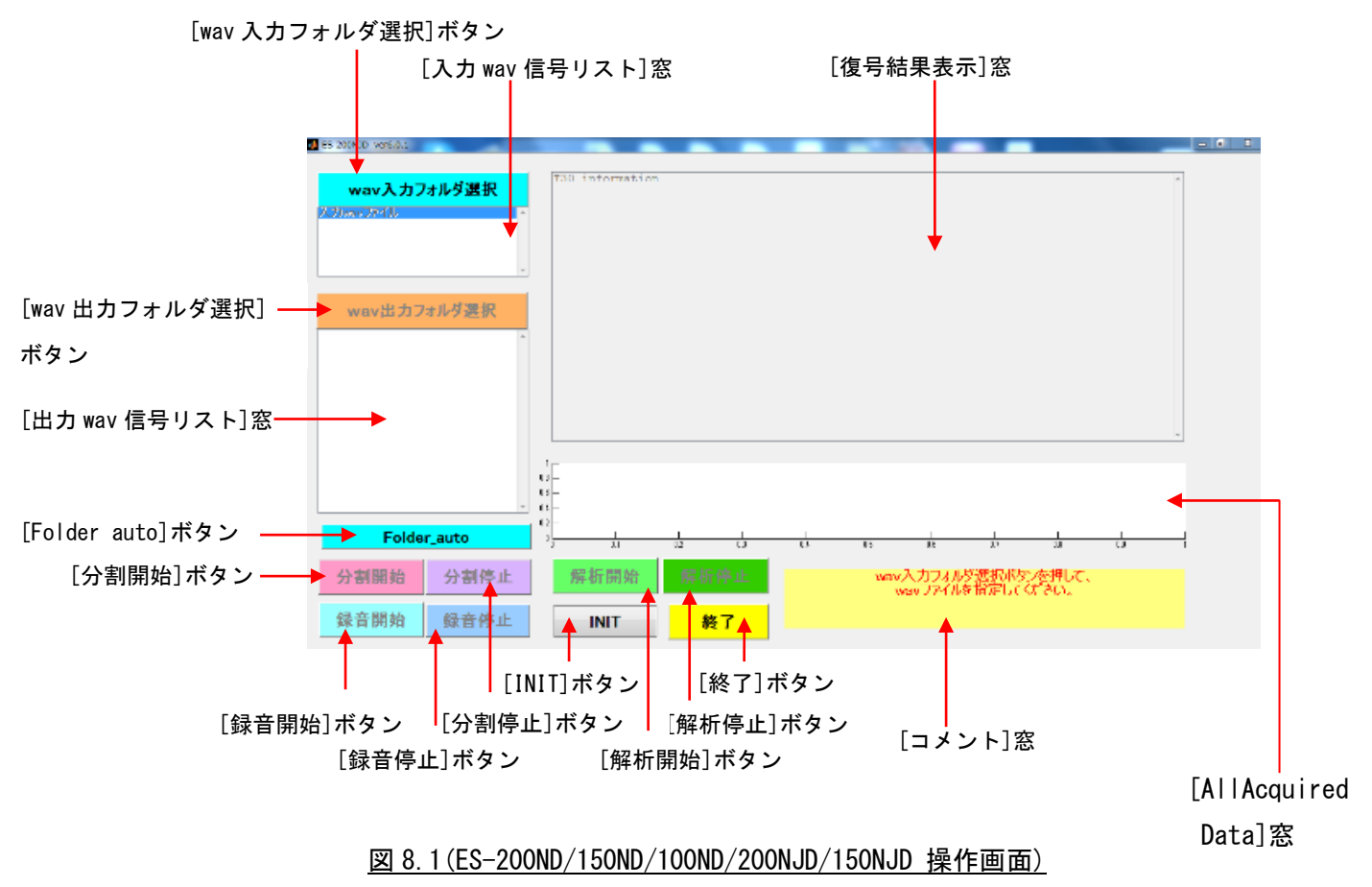
① [wav 入力フォルダ選択]ボタン

[wav 入力フォルダ選択]ボタンをクリックすると、分割する元ファイルの wav ファイル が格納してあるフォルダを選択できます。

② [入力 wav 信号リスト]窓

入力 wav 信号(又は、au 信号)ファイルのリストを表示します。

③ [wav 出力フォルダ選択]ボタン

[wav 出力フォルダ選択]ボタンをクリックすると、分割作業後に出力された複数の wav 信号ファイル(.wav)を格納するフォルダを選択できます。

④ [出力 wav 信号リスト]窓

分割作業後に出力された wav 信号ファイル(.wav)のリストを表示します。

⑤ [分割開始]ボタン

[分割開始]ボタンをクリックすると、分割作業を開始します。

⑥ [分割停止]ボタン

[分割停止]ボタンをクリックすると、分割作業を停止します。

⑦ [解析開始]ボタン

[解析開始]ボタンをクリックすると、解析作業を開始します。

⑧ [解析停止]ボタン

[解析停止]ボタンをクリックすると、解析作業を停止します。

⑨ [録音開始]ボタン

[録音開始]ボタンをクリックすると、録音作業を開始します。

⑩ [録音停止]ボタン

[録音停止]ボタンをクリックすると、録音作業を停止します。

⑪ [INIT]ボタン

[INIT]ボタンをクリックすると、録音パラメータと言語表示設定画面が開きます。

⑫ [復号結果表示]窓

各種復号の結果を表示します。wav 信号を新規にロードした時点では、T.30 情報が書 き込まれます。

この情報は同時に、xxxxx\_sn\_infodata.txt ファイルと xxxxx\_sn\_bitdump.txt ファイル に記録されます。

⑬ [All Acquired Data]窓

録音全体の信号波形が表示されます。

⑭ [コメント]窓

動作の全体状況、注意情報を表示します。

- ⑮ [Folder auto]ボタン フォルダ内に有る全ファイルの分解/解析を自動で行います。
- ⑯ [終了]ボタン

[終了]ボタンをクリックすると、アプリケーションを終了します。

8.2 信号解析の流れ

本ソフトウェアは、下記の操作から構成されています。

- ・分割 … 複数のファクシミリ通信記録 wav(又は au)ファイルから、1 通信毎の wav ファイルに分割したファイルを出力
- ・解析 … 1 通信毎の wav ファイルを復号し、データ解析して T.30 プロトコル、 画情報復号結果リスト(infodata.txt)と T.30 プロトコル、画情報の ダンプリスト(bitdump.txt)を出力
- ・録音 … FAX 信号をパソコンのマイク端子から直接入力し、1 通信毎の wav ファ イルを生成し、データ解析して T.30 プロトコル、画情報復号結果リスト (infodata.txt)と T.30 プロトコル、画情報のダンプリスト (bitdump.txt)を出力

・Folder auto … 上記の分割から解析の流れを全自動で実行します。(8.2 2)参照)

- 1) 「ファイル分割からファイル解析」の流れ
- ① あらかじめ複数のファクシミリ通信記録が 1 ファイルに記録された大容量の wav (又は au)ファイルを、図 8.2 data\_longin の下に格納します。 ※au ファイルの録音形式は、「リニア PCM 録音」のみ可能です。

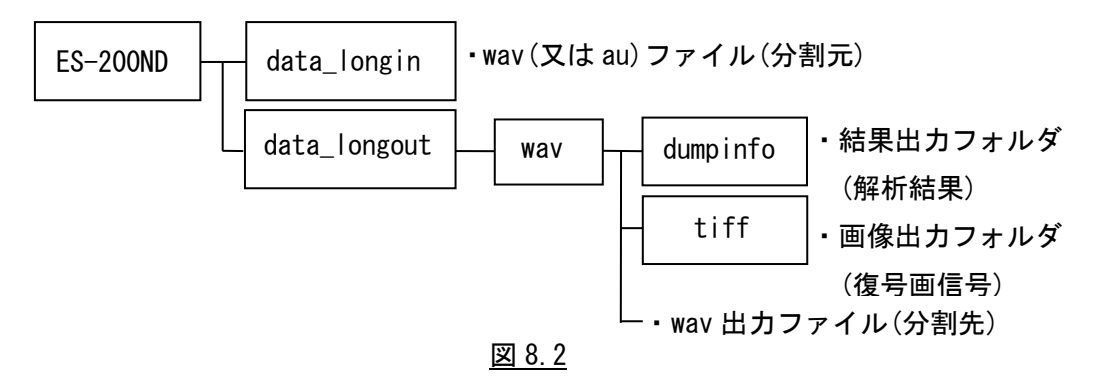

- ② ES-200ND を実行すると、図 8.1 の画面が開きます。
- ③ [wav 入力フォルダ選択]ボタンをクリックして①で格納した分割対象の wav(又は au) ファイルを選択します。
- ④ [入力 wav 信号リスト]窓に、選択された wav(又は au)ファイルが表示されます。
	- ※この窓内で wav ファイルを再選択することもできます。

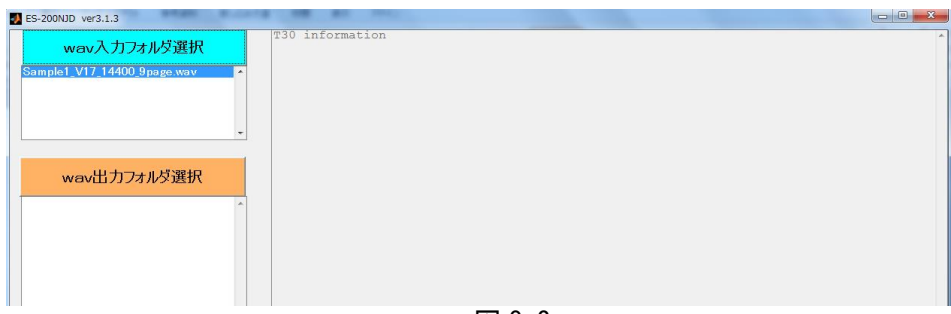

図 8.3

⑤ [wav 出力フォルダ選択]ボタンをクリックして分割結果の出力先に、 図 8.2 data\_longout の下の wav サブフォルダを指定します。 [分割開始]ボタンが有効になります。

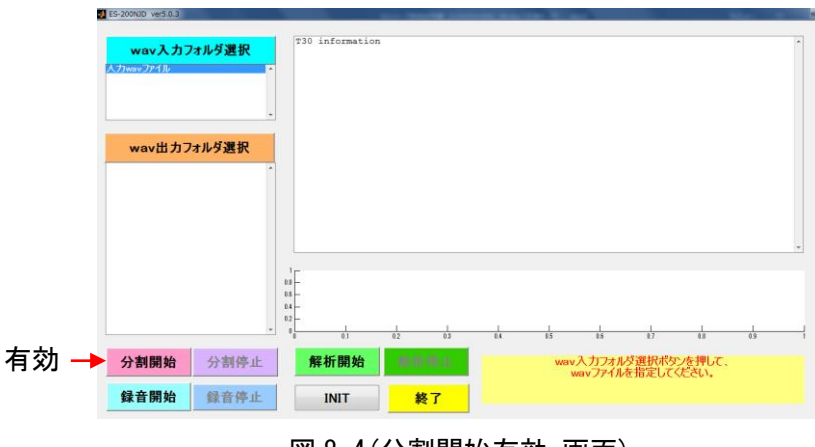

図 8.4(分割開始有効 画面)

⑥ [分割開始]ボタンをクリックすると、[入力 wav 信号リスト]窓に表示された wav (又は au)ファイルの分割を開始します。

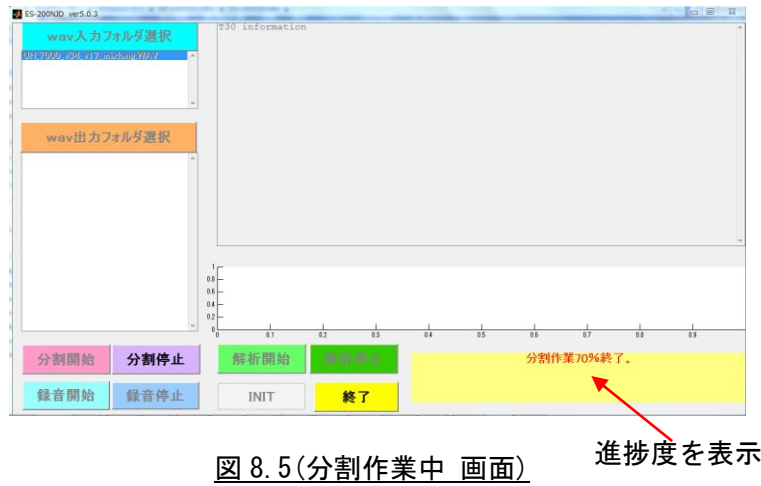

 分割作業の進捗度が[コメント]窓に%で表示されます。 Wav(又はau)ファイルの容量により分割作業には数分~数十分かかる場合が有ります。

途中で分割作業を停止する場合は、[分割停止]ボタンをクリックします。

⑦ 分割作業が終了すると、[コメント]窓に「分割作業 終了」と表示し、[出力 wav 信号リスト]窓に、分割された wav ファイルが表示されます。

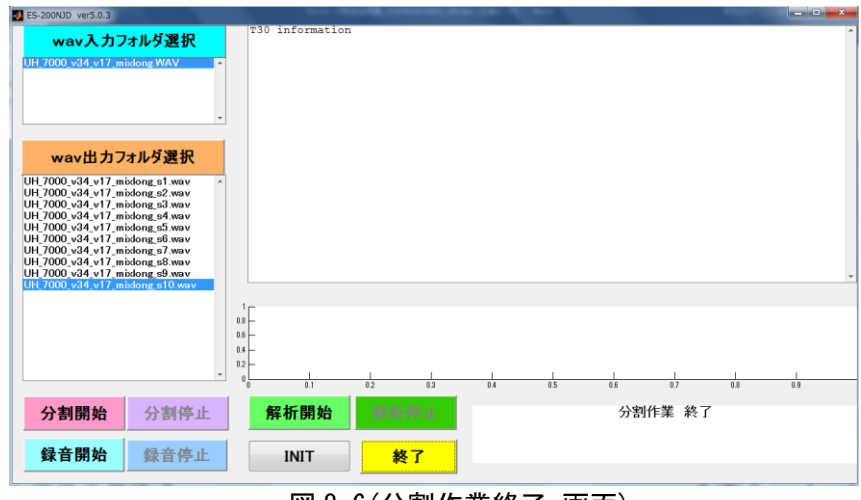

図 8.6(分割作業終了 画面)

元ファイル(xxxxx.wav)に拡張子\_s1(xxxxx\_s1.wav),\_s2(xxxxx\_s2.wav)等を付加します。

別の大容量 wav ファイルを分割する時は、[入力 wav 信号リスト]窓に表示されている Wav(又は au)ファイルを選択するか、別フォルダから wav(又は au)ファイルを選択し、 [分割開始]ボタンをクリックして分割作業を行います。

⑧ [解析開始]ボタンをクリックすると解析作業を開始します。

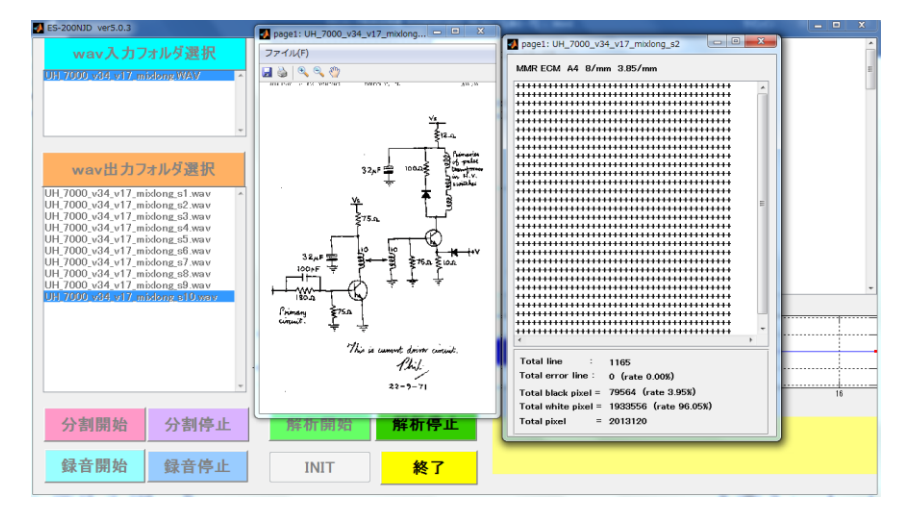

図 8.7(解析作業中 画面)

解析作業の進捗度が[コメント]窓に%で表示され、解析終了した wav ファイル毎に[復 号結果表示]窓に「T.30 information」、[All Acquired Data]窓に 1 通信毎の波形、 復元画情報(ES-200ND/150ND/200NJD/150NJD のみ)として表示します。 ファイルの容量により解析作業には数分~数十分かかる場合が有ります。 途中で解析作業を停止する場合は、[解析停止]ボタンをクリックします。

⑨ 解析作業が終了すると、[コメント]窓に「解析作業 終了」と表示します。

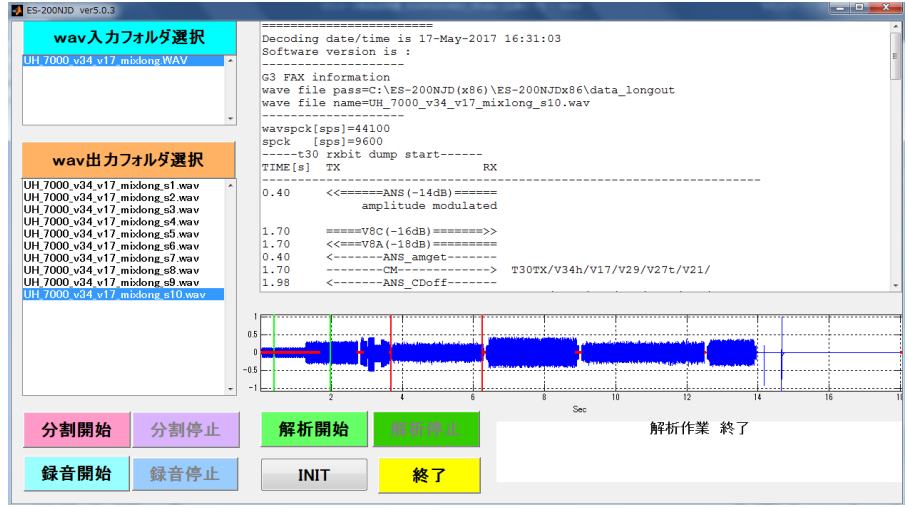

図 8.8(解析作業終了 画面)

 [出力 wav 信号リスト]窓に表示されている wav ファイル名をクリックすると、 [復号結果表示]窓に対応した解析結果「T.30 information」を表示します。 この解析結果はテキストファイルとして data\_longout の下の wav\_dumpinfo フォルダの中に、テキストファイル(例:sample3\_s1\_infodata.txt)として保存します。

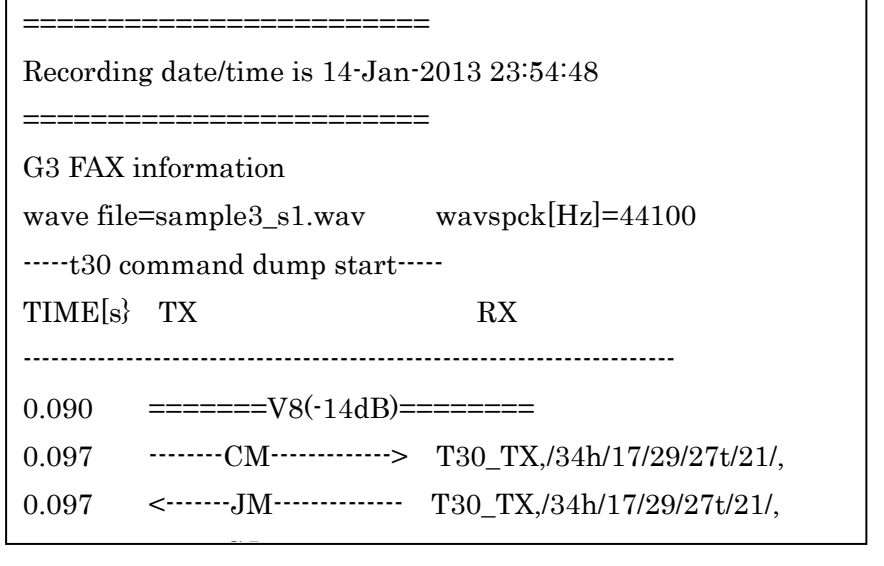

<u>図 8.9 sample3\_s1\_infodata.txt</u>

⑩ [終了]ボタンをクリックすると、全ての作業を終了します。 bitrate=33600 bps bitrate=33600 bps

2) 「録音からファイル解析」の流れ

FAX 信号をパソコンのマイク端子から直接入力し、1 回の操作で複数通信のデータを ファイル化し、ファイル解析ができます(アナログ回線のみ)。

 ※アナログ回線での録音機能のご使用には、DC48V をカットする回線アダプター (ETC-10)が別途、必要です。

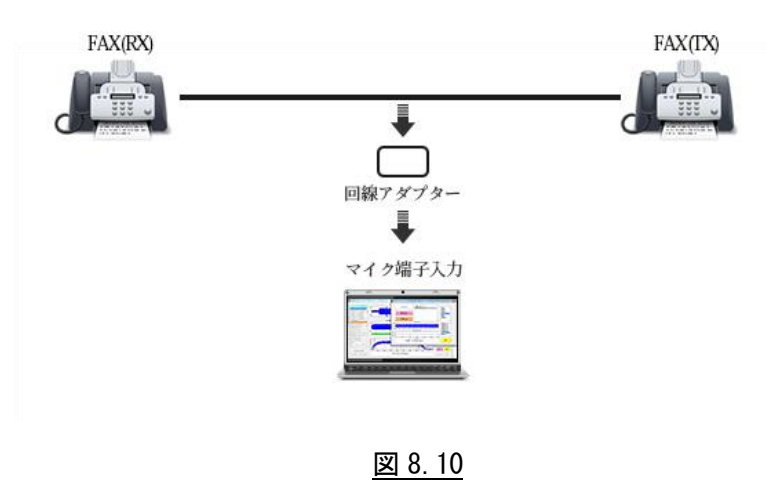

- ① ES-200ND を実行すると、図 8.1 の画面が開きます。
- ② [wav 入力フォルダ選択]ボタンをクリックして data\_longin フォルダを指定します。
- ③ [wav 出力フォルダ選択]ボタンをクリックして分割結果の出力先に、 図 8.2 data longout の下の wav サブフォルダを指定します。

[録音開始]ボタンが有効になります。

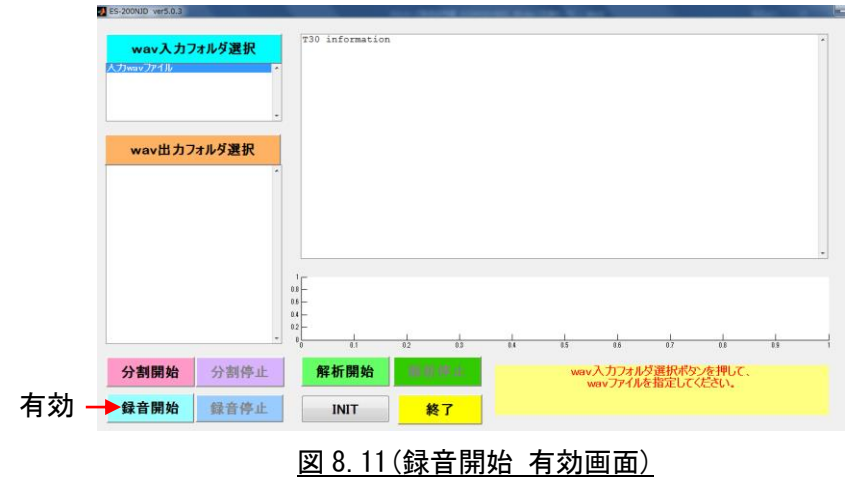

④ [INIT]ボタンをクリックすると、録音に関するパラメータ設定&言語設定 画面が 表示されます。

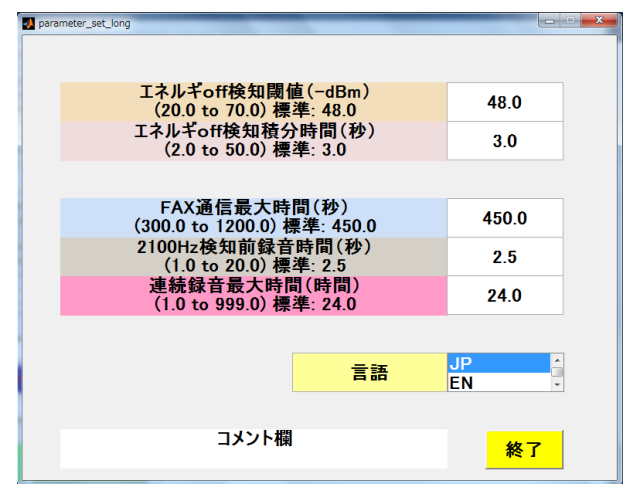

図 8.12(録音パラメータ設定&言語設定 画面)

必要に応じてパラメータの設定変更をすることができます。

| 1人 い・1 \野人 ロイ・ノフ・シープ<br>一兄/ |                        |       |                     |  |  |  |  |  |
|-----------------------------|------------------------|-------|---------------------|--|--|--|--|--|
|                             | 項目                     | 初期値   | 設定範囲                |  |  |  |  |  |
|                             | サンプリングクロック (s/sec)     | 9,600 | 固定                  |  |  |  |  |  |
| 2                           | エネルギ off 検知閾値 (-dBm)   | 48.0  | $20.0 \sim 70.0$    |  |  |  |  |  |
| 3                           | エネルギ off 検知積分時間(sec)   | 3.0   | $2.0 - 50.0$        |  |  |  |  |  |
| 4                           | FAX 通信最大時間(sec)        | 450.0 | $300.0 \sim 1200.0$ |  |  |  |  |  |
| 5                           | 2, 100Hz 検知前録音時間 (sec) | 2.5   | $1.0 - 20.0$        |  |  |  |  |  |
| 6                           | 連続録音最大時間(hour)         | 24.0  | 1.0 $\sim$ 48.0     |  |  |  |  |  |

表 8.1(録音パラメータ一覧)

⑤ [録音開始]ボタンをクリックすると、録音作業を開始します。

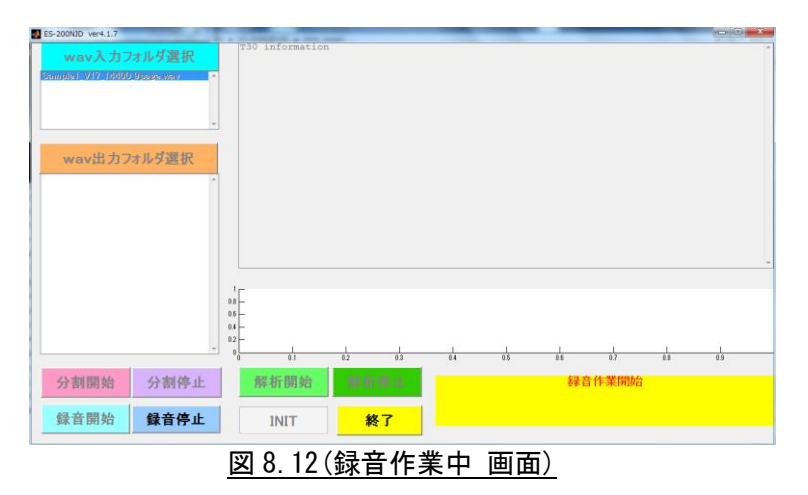

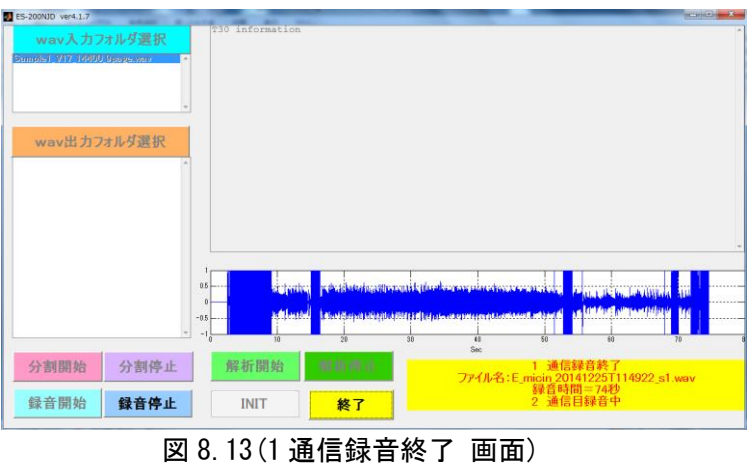

⑥ 1 通信の録音完了毎に、録音時間、ファイル名、録音波形を表示します。

⑦ 録音最大時間(初期値 24 時間)経過、又は[録音停止]ボタンをクリックすると、 録音動作を停止しコメント窓に「録音作業終了」を表示し、生成された wav ファイル を[出力 wav 信号リスト]窓に表示します。

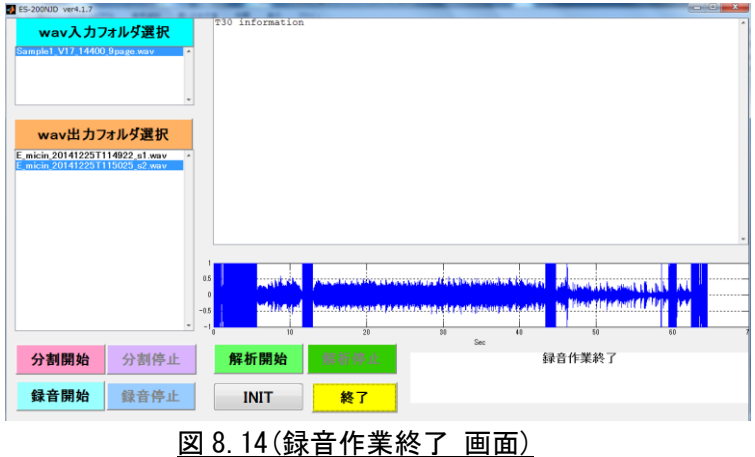

⑧ [解析開始]ボタンをクリックすると解析作業を開始します。

以下の流れは、「ファイル分割からファイル解析」の流れと同じですので、参照くださ い。

- 3) Folder auto 機能
- ① ES-200ND を実行すると下記の画面が開きます。

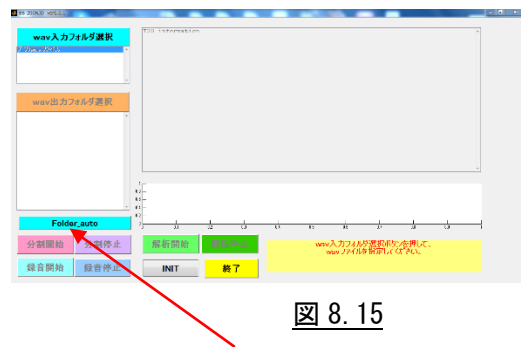

待機画面が表示されますので、[Folder auto]ボタンをクリックします。

② [Auto Foldwe select]画面が現れます。

この機能は、wav ファイル,au ファイルが単一通信、複数通信の何れかで、 複数ファイルが含まれていても、自動で「ファイル分割」、「解析」を全自動で 実行し、指定された出力フォルダに解析結果ファイルを出力します。

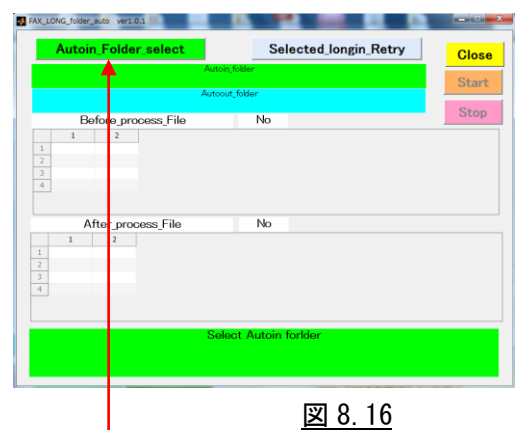

最初に[Autoin\_Folder select]ボタンをクリックします。

③ [Auto folder select]画面が表示されます

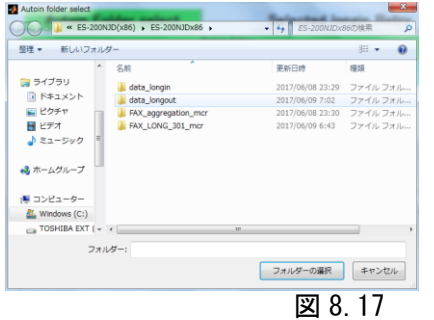

録音ファイルを格納してある data\_longin フォルダを選択し、[フォルダー選択]ボタン をクリックします。

④ [Autoin\_folder\_select]で指定したフォルダのパス名と中に含まれるファイル名称が 表示されます。 FAX\_LONG\_folder\_auto ver1.0.

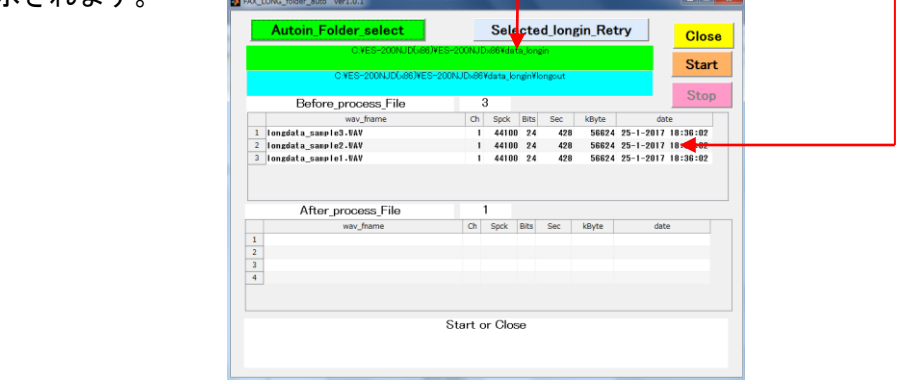

図 8.18

結果出力フォルダは、選択した longin フォルダの中に自動的に生成されます。

⑤ 図 8.18 で[Start]ボタンをクリックすると、longin フォルダに含まれる全てのファイル の分解/解析作業を自動的に実行します。 最初に、ファイル毎に録音レベルの計算を行い、ファイル分割時の倍率を自動で決定し ます。

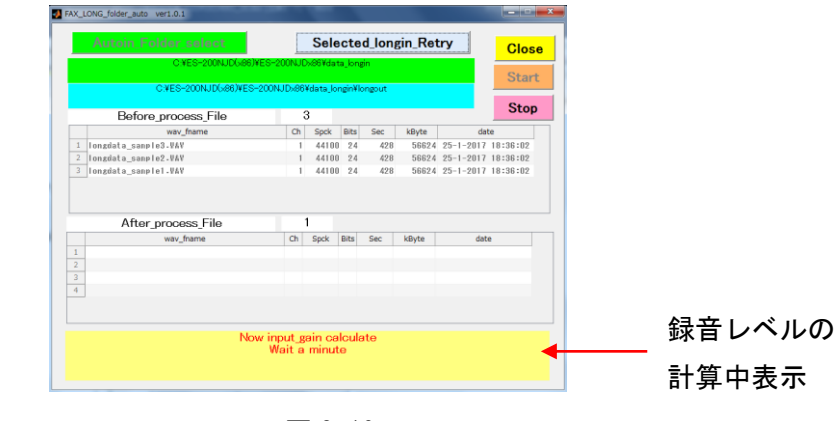

図 8.19

解析結果出力ファイルを選択し、[フォルダーの選択]ボタンをクリックします。

⑥ ファイル分割、解析作業を自動で実行します。

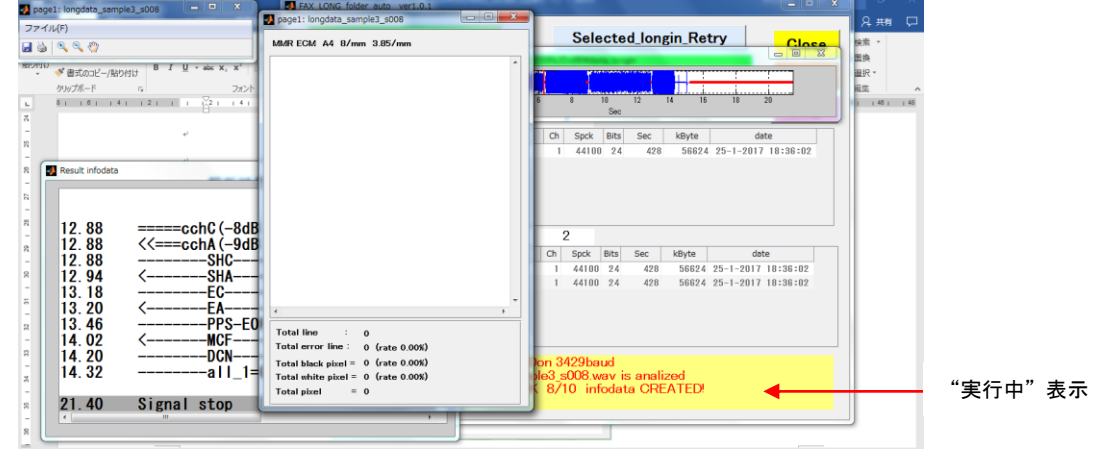

図 8.20

⑦ 解析が終了すると、"解析終了(Folder\_auto\_Process\_is\_Finished) "が表示されます。

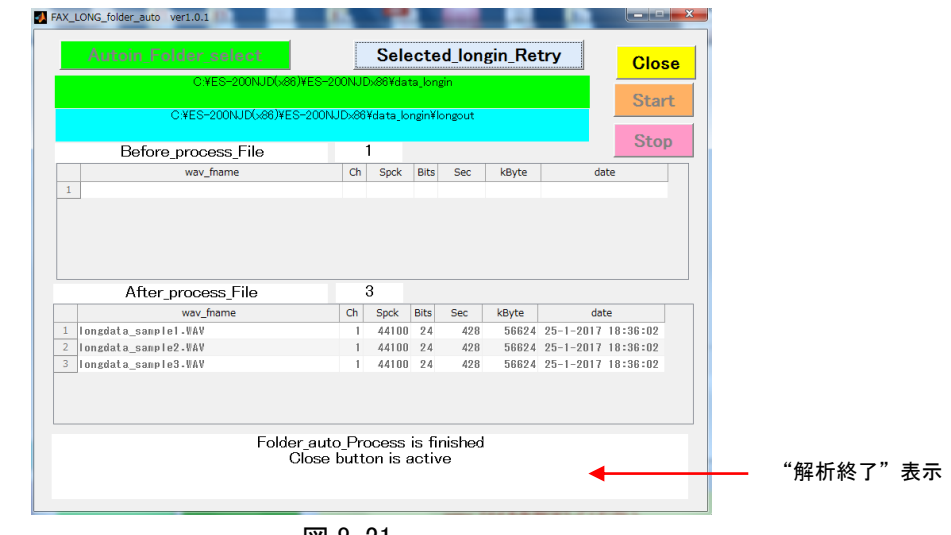

<u>図 8.21</u>

⑧ [Close]ボタンをクリックすると、待機画面に戻ります。

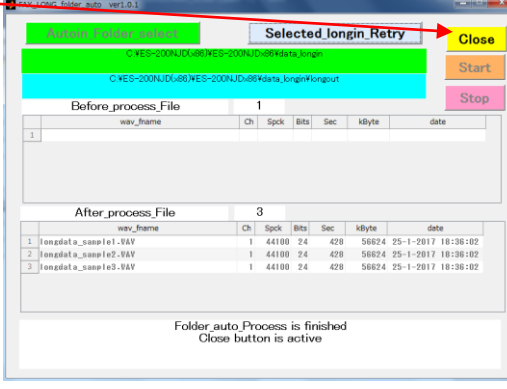

図 8.22

# ⑨ ファイル構成

解析の最初に指定した data\_longin フォルダの中に、下記の構成で結果ファイルが 生成されます。

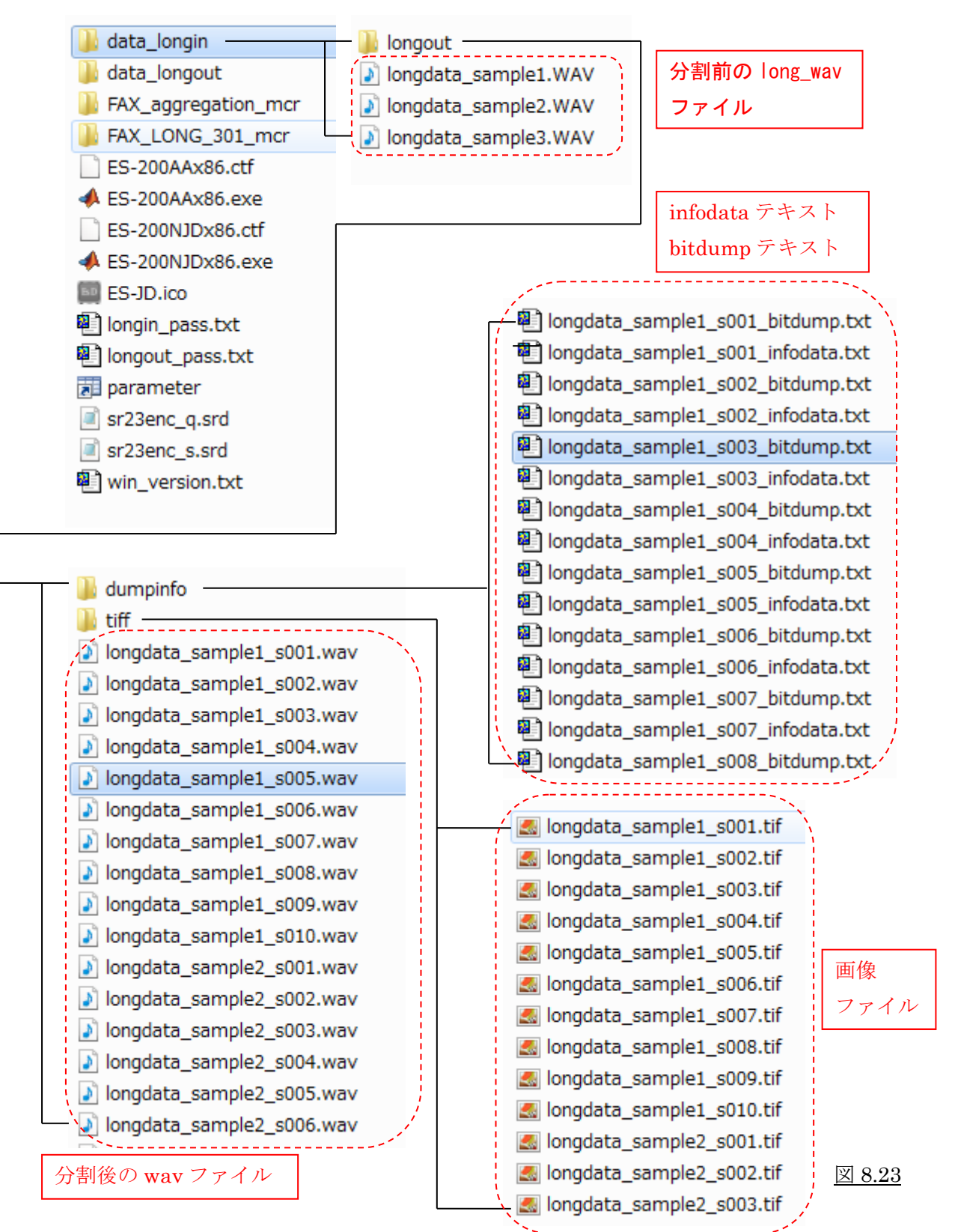

8.2 大容量ファイル解析 自動解析機能(ES-200AA)

ES-200AA は大容量解析機能で分割/解析して生成された infodata.txt から、 自動で通信結果を収集し、csv ファイルを生成する機能です。

- 8.2.1 ソフトウェアのインストールとアンインストール ソフトウェアのインストールとアンインストールは、ES-200N/ES-150N/ES-100N と 同じですので、4 章(6 頁)を参照ください。
- 8.2.2 ドングルキーの装着

ES-200ND/150ND/100ND シリーズのソフトウェアはドングルキーでソフトウェアプロテ クトがかけられていますので、出荷時に同梱されているドングルキーを使用するパソ コンの USB ポートに必ず装着してご使用ください。

アプリケーションの起動時、及び「操作」ボタンのクリック時にドングルキーを確認 しますので、ドングルキーが検出されないと画面下部に次のエラーが表示されます。

認証ドングルが挿入されていません。

この時は、画面右下の「終了」ボタンをクリックするか、右上の「アプリケーション 終了」ボタンをクリックして終了し、ドングルキーを装着してから再度、アプリケー ションを起動して下さい。

ドングルキーは、1 台のパソコンに複数の ES シリーズのアプリケーションソフトがイ ンストールされている場合、共通でご使用できます。

8.2.3 アプリケーションの起動

 自動解析機能の操作を開始するには、下記の実行ファイルまたは アイコンを「管理者権限モード」で起動します。

・自動解析機能 … ES-200AAx86.exe(または ES-200AAx64.exe)

※Desktop に表示される「自動解析機能 ES-200AA」用

ES-200AA アイコン ES200AA

# 8.2.4 自動解析操作

あらかじめ大容量解析機能を実行し、複数の infodata.txt を準備しておきます。

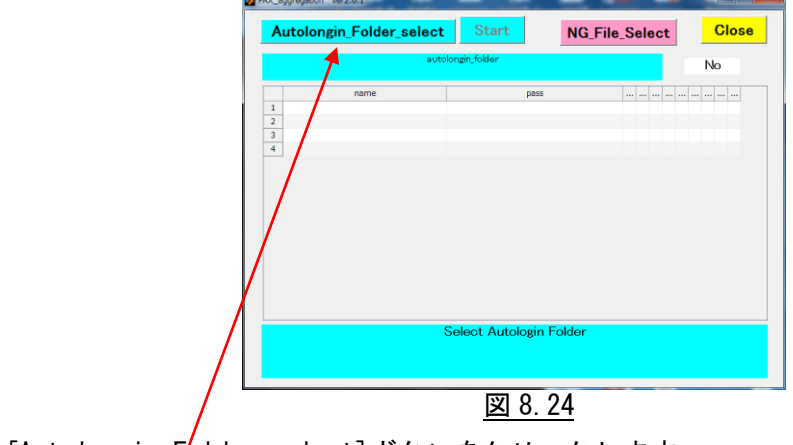

① ES-200AA を実行すると、図 8.19 の画面が開きます。

- [Autolongin\_Folder\_select]ボタンをクリックします。
- ② [Autolongin\_folder\_select]画面が開きます。

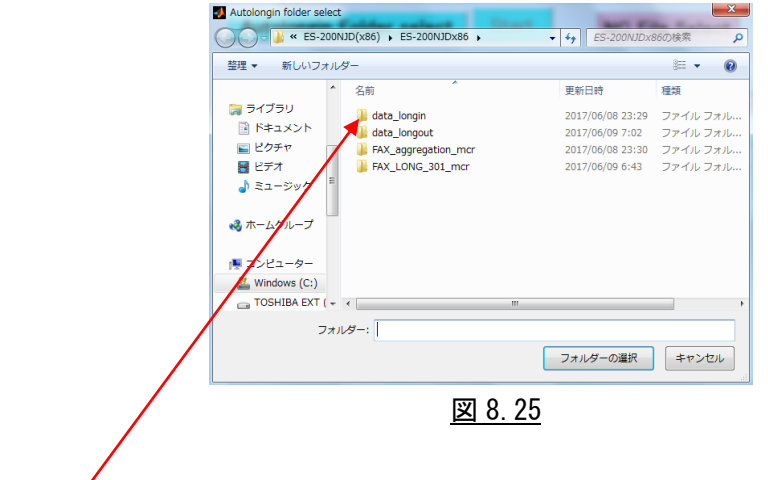

Infodata テキストが格納してあるフォルダを選択し、[フォルダー選択]ボタンをクリ ックします。

③ [Autolongin\_folder\_select]で指定したフォルダ内に含まれる全ての infodata.txt ファイル名称が表示されます。

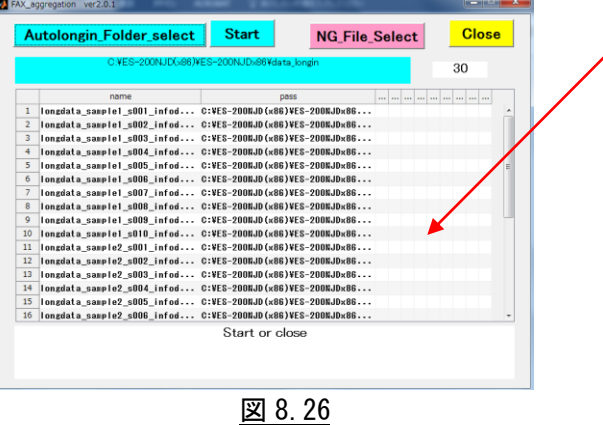

[Start]ボタンをクリックします。

④ Infodata.txt ファイルから通信結果集計作業を開始します。

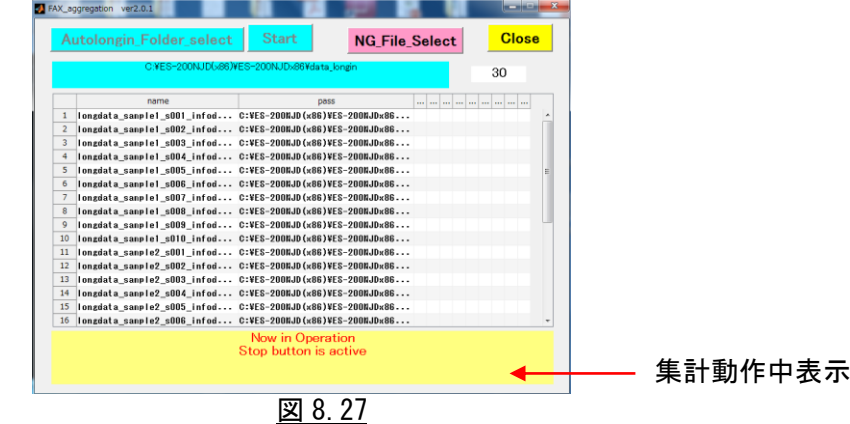

⑤ 集計作業が数秒で終了します。

|                |                      |      |                            |             | C:¥ES-200NJD(>86)¥ES-200NJD>86¥data longin |              |                        |              |              |              | 30           |              |  |
|----------------|----------------------|------|----------------------------|-------------|--------------------------------------------|--------------|------------------------|--------------|--------------|--------------|--------------|--------------|--|
|                | name                 | pass |                            | Record date | Signal(Sec)                                | Mode/Bitrate | ECM PPR EOP MCF DCN OK |              |              |              |              |              |  |
|                | longdata  C:VES-     |      | 25-1-2017 18:36:02         |             | 20.90                                      | V34 3360     |                        | ß            |              |              |              | 1            |  |
|                | longdata  C:VES-     |      | $25 - 1 - 2017$ $18:36:02$ |             | 20.00                                      | V34 3360     | 1                      | $\bf{0}$     | 1            |              | 1            | 1            |  |
| $\overline{3}$ | longdataC:VES-       |      | 25-1-2017 18:36:02         |             | 22.20                                      | V34 3360     | $\mathbf{u}$           | $\bf{0}$     | n            | $\bf{0}$     | n            | n            |  |
| 4              | longdata  C:VES-     |      | 25-1-2017 18:36:02         |             | 22.70                                      | V34 3360     | $\mathbf{0}$           | $\bf{0}$     | $\mathbf{u}$ | $\bf{0}$     | $\mathbf{0}$ | $\mathbf{u}$ |  |
| 5              | longdata  C:VES-     |      | 25-1-2017 18:36:02         |             | 20.60                                      | V34 3360     | 1                      | $\mathbf{u}$ |              | 1            | 1            | ٠            |  |
| 6              | longdata  C:VES-     |      | $25 - 1 - 2017$ $18:36:02$ |             | 25.20                                      |              | $\bf{0}$               | $\bf{0}$     | $\bf{0}$     | $\bf{0}$     | $\bf{0}$     | $\mathbf{a}$ |  |
| 7              | longdata  C:VES-     |      | 25-1-2017 18:36:02         |             | 58.60                                      | 917.1440     | 1                      | $\mathbf{0}$ | 1            | 1            | 1            | 1            |  |
| 8              | longdata  C:VES-     |      | 25-1-2017 18:36:02         |             | 21.40                                      | V34 3360     | 1                      | $\bf{0}$     | 1            | 1            | 1            | 1            |  |
| 9              | longdata  C:VES-     |      | 25-1-2017 18:36:02         |             | 28.60                                      | V34 3360     | $\bf{0}$               | $\bf{0}$     | $\bf{0}$     | $\bf{0}$     | $\bf{0}$     | 0            |  |
| 10             | longdata  C:VES-     |      | 25-1-2017 18:36:02         |             | 20.10                                      | V34 3360     |                        | $\bf{0}$     | ٠            | 1            | 1            | 1            |  |
| 11             | Iongdata  C:VES-     |      | 25-1-2017 18:36:02         |             | 20.90                                      | V34 3360     | 1                      | $\mathbf{u}$ | ٠            | 1            | 1            | 1            |  |
| 12             | longdata  C:VES-     |      | $25 - 1 - 2017$ $18:36:02$ |             | 20.00                                      | V34 3360     | 1                      | $\bf{0}$     | 1            | 1            | 1            | 1            |  |
| 13             | longdata  C:VES-     |      | 25-1-2017 18:36:02         |             | 22.20                                      | V34 3360     | n                      | $\mathbf{u}$ | n            | $\bf{0}$     | n            | n            |  |
| 14             | $longdata$ $C:VES-.$ |      | 25-1-2017 18:36:02         |             | 22.70                                      | V34 3360     | $\mathbf{0}$           | $\bf{0}$     | $\mathbf{0}$ | $\mathbf{0}$ | $\bf{0}$     | $\bf{0}$     |  |
| 15             | longdata  C:VES-     |      | 25-1-2017 18:36:02         |             | 20.60                                      | V34 3360     | 1                      | $\mathbf{n}$ | 1            | 1            | 1            | 1            |  |
| 16             | longdataC:VES-       |      | 25-1-2017 18:36:02         |             | 25.20                                      |              | $\theta$               | $\bf{0}$     | $\bf{0}$     | $\theta$     | $\theta$     | $\bf{0}$     |  |

図 8.28

 集計結果の csv ファイルは、指定した longin\_data の直下のフォルダに生成されます。 data\_longin.xlsx

# 9. 録音機能 実行と終了 (ES-10R)

ES-10R は、FAX 信号をパソコンのマイク端子から直接入力し、1 通信毎に wav ファイ ルを生成するソフトウェアです。(アナログ回線のみ)。

- 9.1 ソフトウェアのインストールとアンインストール ソフトウェアのインストールとアンインストールは、ES-200N/ES-150N/ES-100N と 同じですので、4 章(6 頁)を参照ください。
- 9.2 ドングルキーの装着

ES-10R のソフトウェアはドングルキーでソフトウェアプロテクトがかけられています ので、出荷時に同梱されているドングルキーを使用するパソコンの USB ポートに必ず 装着してご使用ください。

アプリケーションの起動時、及び「操作」ボタンのクリック時にドングルキーを確認 しますので、ドングルキーが検出されないと画面下部に次のエラーが表示されます。

認証ドンゲルが挿入されていません。

この時は、画面右下の「終了」ボタンをクリックするか、右上の「アプリケーション 終了」ボタンをクリックして終了し、ドングルキーを装着してから再度、アプリケー ションを起動して下さい。

9.3 アプリケーションの起動

録音機能の操作を開始するには、下記の実行ファイル、又はアイコンを「管理者権限モー ド」で起動します。

 ・録音機能 … ES-10Rx86.exe(または ES-10Rx64.exe) ※Desktop に表示される「録音機能 ES-10R」用アイコン

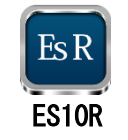

実行ファイルを起動した直後には下記の DOS 窓が表示され、引き続き録音操作画面が 表示されます。

 注)録音操作画面が立ち上がる時間はパソコンの処理能力により異なり、数十秒~ 数分かかります。

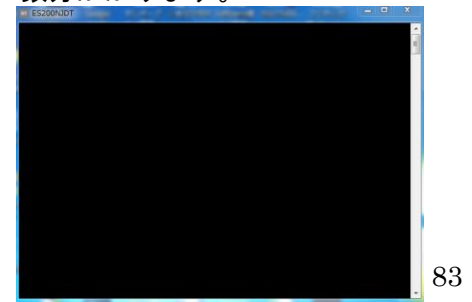

DOS 窓

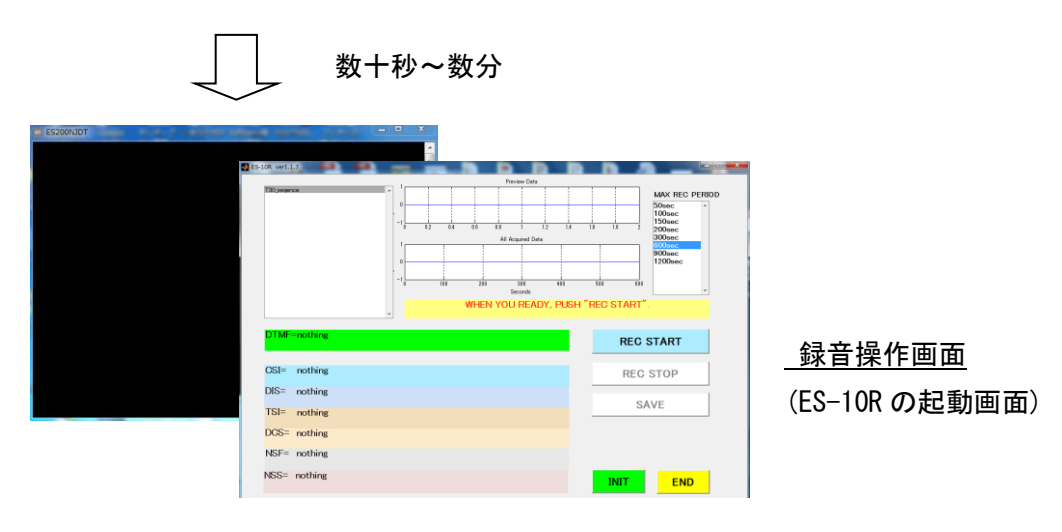

図 9.1

- 注)録音操作画面の背面に DOS 窓が開いて存在しますが、録音操作画面の終了時に 自動的に画面が閉じます。
- 9.4 アプリケーションの終了

録音機能を終了するには、右下部の[終了]ボタンをクリックするか、

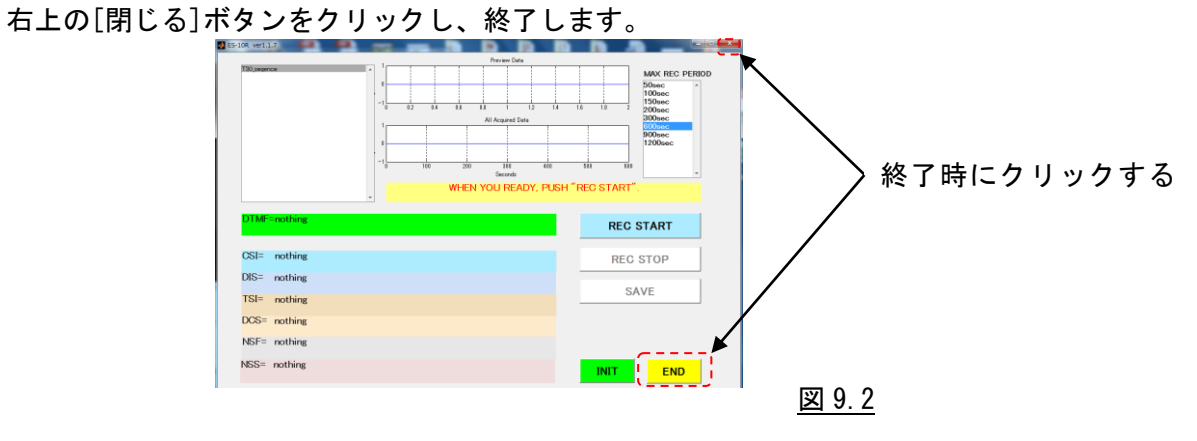

### 10.録音機能 操作(ES-10R)

ES-10R は、FAX 信号をパソコンのマイク端子から直接入力し、1 通信毎に wav ファイ ルを生成するソフトウェアです。(アナログ回線のみ)。

FAX 信号の開始信号(ANS 信号) を検出すると[T.30 sequence]窓にプロトコルを表示 し、DCN 信号を検出すると、ファイル保存画面を表示します。

 ※アナログ回線での録音機能のご使用には、DC48V をカットする回線アダプター (ETC-10)が別途、必要です。

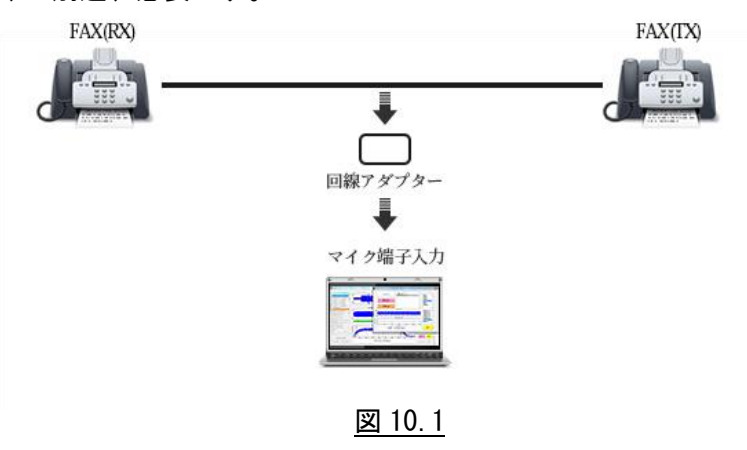

10.1 操作画面各部の説明

ES-10R の操作画面は下図の通りです。

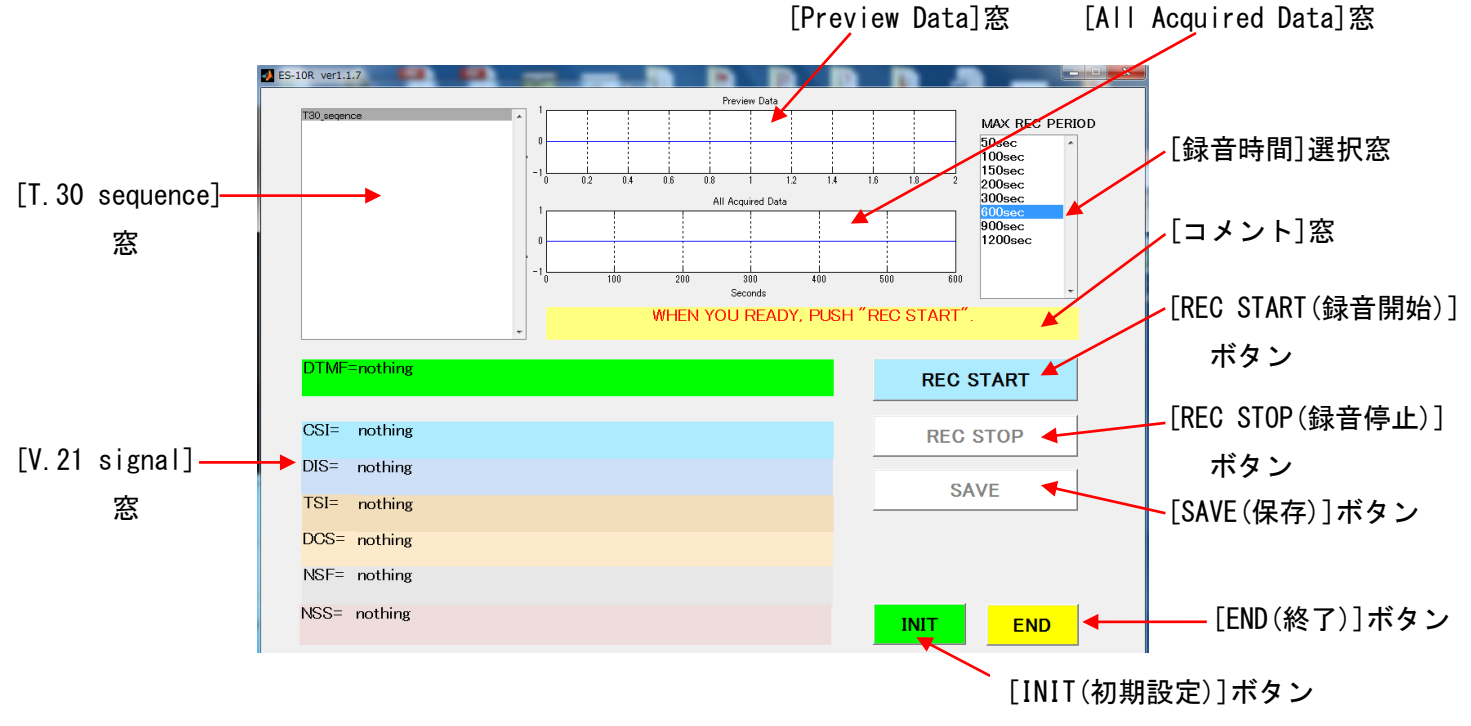

図 10.2(録音画面)

- 1) 各種設定
	- ① INIT(初期設定)
		- ・ES-10R を初めて起動した時は、ボタン名称が英語で表示されます。 INIT ボタンは、ボタン表示と録音モードの選択を設定します。

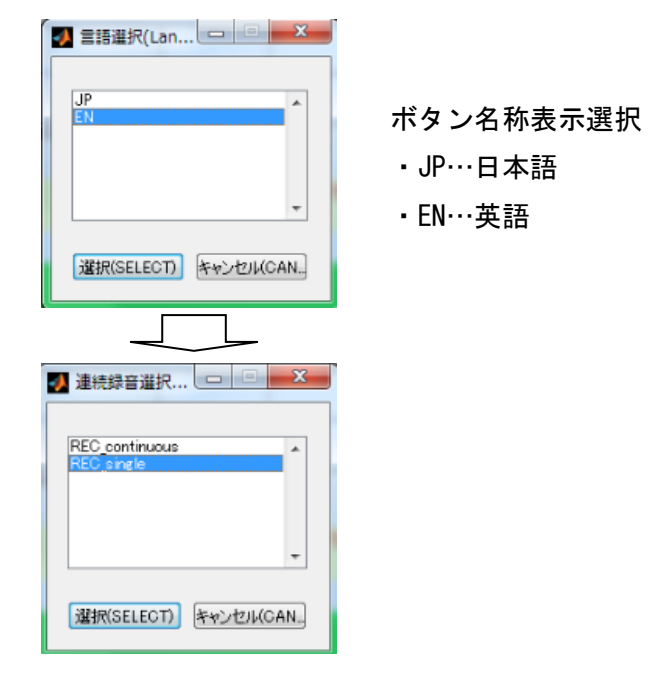

図 10.3(INIT(初期設定)選択画面)

#### 録音モード選択

・REC continuous … 連続録音モード

 FAX 信号を連続して録音する時に使用します。 REC START(録音開始)ボタンをクリックすると、400Hz 信号~DCN 信号間の信号を録音し、ファイルを自動保存 します。次の 400Hz 信号で再度、録音を開始します。 録音時間窓で設定した最大時間を経過するか、END(終 了)ボタンをクリックし、録音動作を終了します。

・REC single … 1 回録音モード

 FAX 信号を 1 回毎に録音する時に使用します。 REC START(録音開始)ボタンをクリックすると、400Hz 信号~DCN 信号間の信号を録音し、録音を停止します。 SAVE(保存)ボタンが有効になるので保存します。 END(終了)ボタンクリックでもデータを保存します。 引き続き録音を開始する時は、REC START(録音開始) ボタンをクリックします。録音動作を終了する時は、 END(終了)ボタンをクリックします。

 ② 録音時間 … 録音時間を選択します。 50sec、100sec、150sec、200sec、300sec、600se、900sec、1200sec の中から選択可能です。 ※600sec(デフォルト)

③ サンプリングクロック … 9,600s/sec 固定

#### 10.2 録音操作

1) 「REC continuous(連続録音)」の操作 [REC START(録音開始)]ボタンをクリックすると、FAX 信号をリアルタイムに 解析し、録音します。 [Preview Data]窓には PC 入力された FAX 信号が表示されます。 (表示は 2 秒毎にリフレッシュされます)

最初に 400Hz トーン信号を受信すると、[Preview Data]窓に 400Hz 信号を表示し、 [T.30 sequence]窓と[コメント]窓に、受信信号をリアルタイムで表示します。

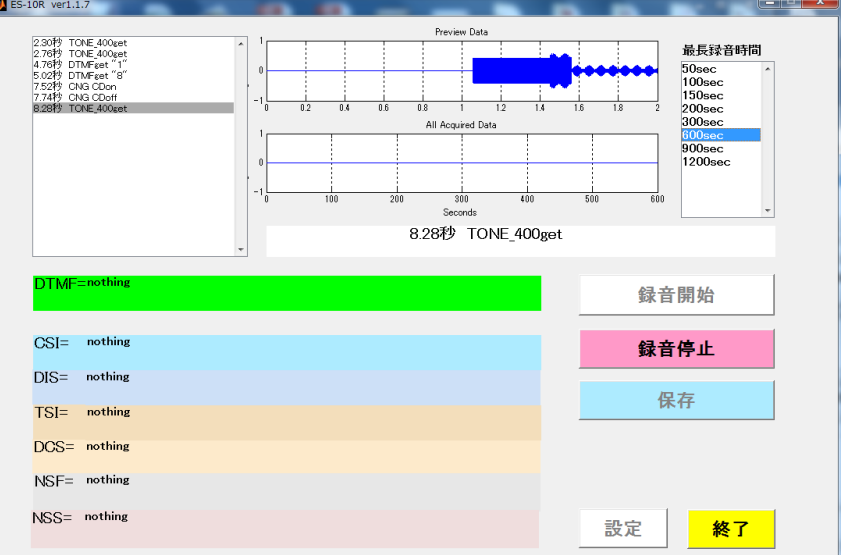

#### **図 10.4(リアルタイム解析中画面 - 受信開始)**

解析結果は[T.30\_sequence]窓に上から順番に表示し、一番下まで来るとスクロー ル表示します。 コメント窓には録音開始後の経過時間と検出した T.30 プロトコル のコマンドをリアルタイムで表示します。

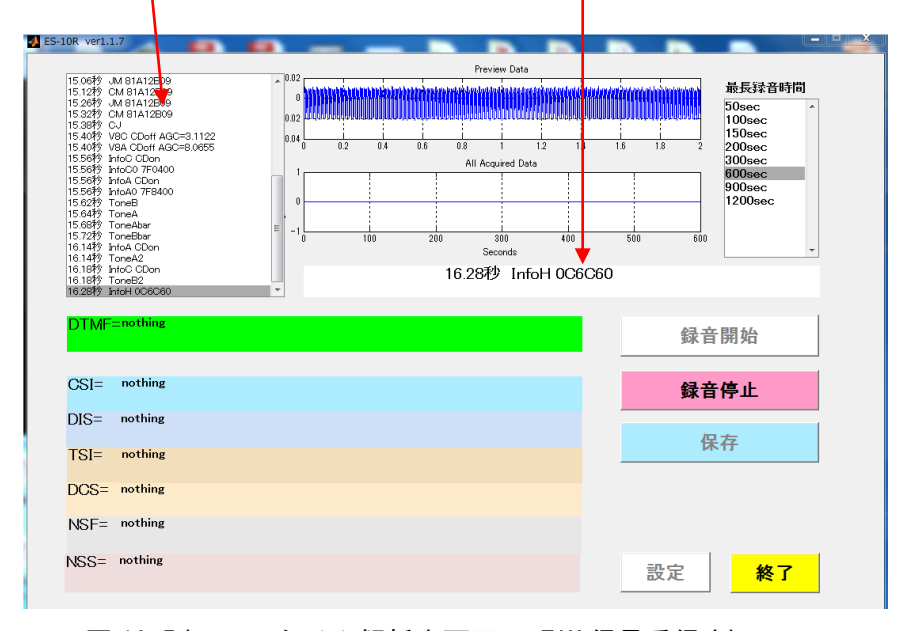

図 10.5(リアルタイム解析中画面 - FAX 信号受信中)

DCN 信号を検出すると、[V.21 signal]窓に検出した DTMF,CSI,DIS,TSI,DCS,NSF,NSS 信号を表示します。また、[All Acquired Data]窓に全部の FAX 受信信号を表示し ます。

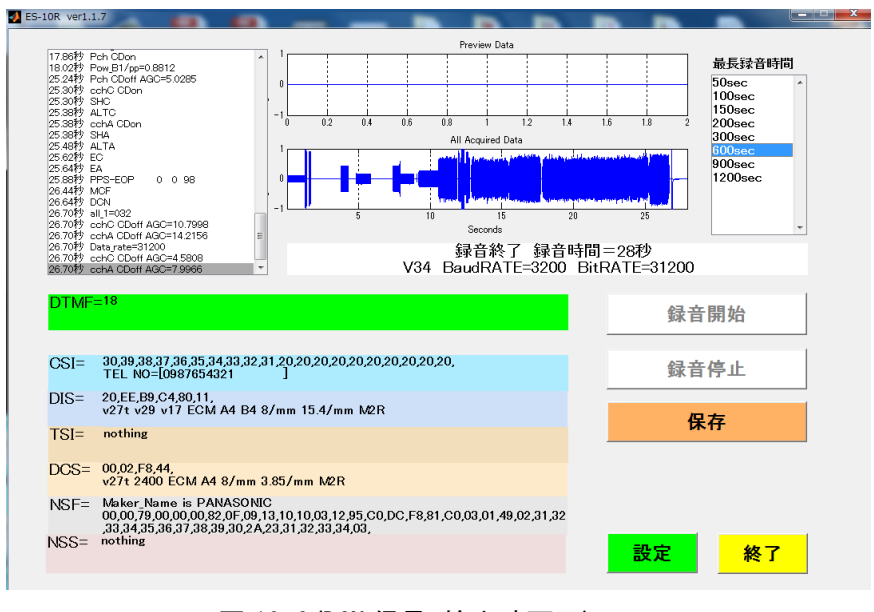

図 10.6(DCN 信号 検出時画面)

REC continuous(連続録音モード)では、この時点で 3 種類のファイルを生成し、 wav フォルダに自動保存します。

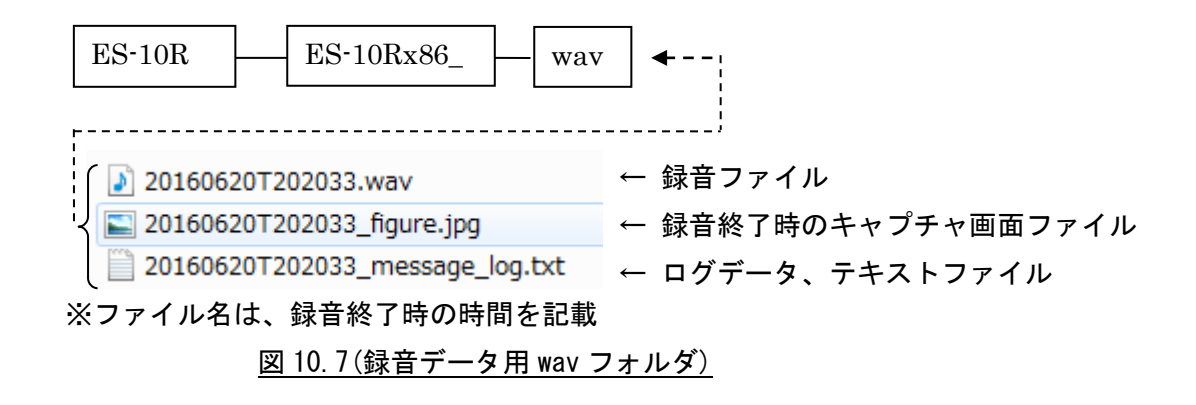

次に 400Hz 信号を受信すると、最初の録音画面に戻ります。

録音操作を終了する時は、[END(終了)]ボタンをクリックします。

2) 「REC single(1 回録音)」の操作 [REC START(録音開始)]ボタンをクリックすると、FAX 信号をリアルタイムに 解析し、FAX 信号を録音します。

 FAX 信号受信中の録音動作は[REC continuous(連続録音)」と同じです。 1 通信の DCN 信号を受信すると動作は停止し、[SAVE(保存)]ボタンが有効になりま す。 ここで[SAVE(保存)]ボタンをクリックすると録音データを保存し、3 種類の ファイルを生成し、wav フォルダに自動保存します。 次の録音に備え、[REC START(録音開始)]ボタンが有効になります。

録音操作を終了する時は、[END(終了)]ボタンをクリックして終了します。

※FAX 信号入力時の注意点

FAX 信号を PC のマイク端子(または USB 端子)へ入力する時は、入力レベルが 大窓の振幅レベル(+1~+1)を超えない範囲に調整してください。

振幅レベルが大き過ぎるとモデム信号復調エラーの原因になり、正確に FAX 信号の検出ができません。

## 10.3 録音生成ファイル

DCN 検知で 3 種類のファイルが作成されます。

1) yyyymmddThhmmss.wav … 録音データ (wav 形式)

↑

録音終了時の時間

2) yyyymmddThhmmss\_figure.jpg … 録音終了時のキャプチャ画面(jpg 形式)

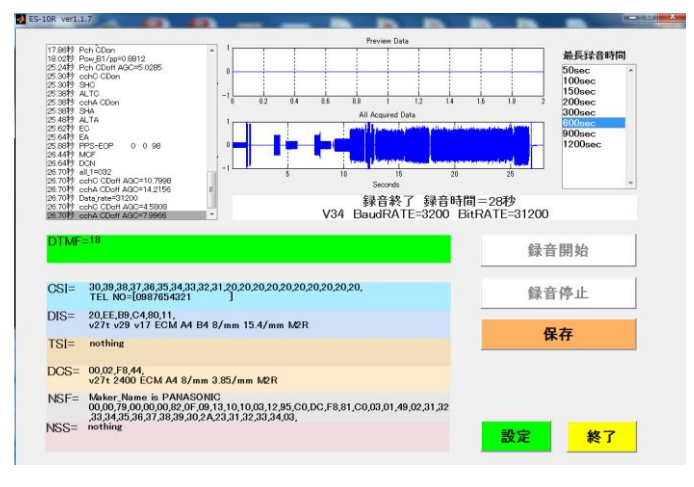

図 10.8(jpg 形式の録音終了時のキャプチャ画面)

3) yyyymmddThhmmss\_message\_log.txt … 受信信号のログデータ(txt 形式)

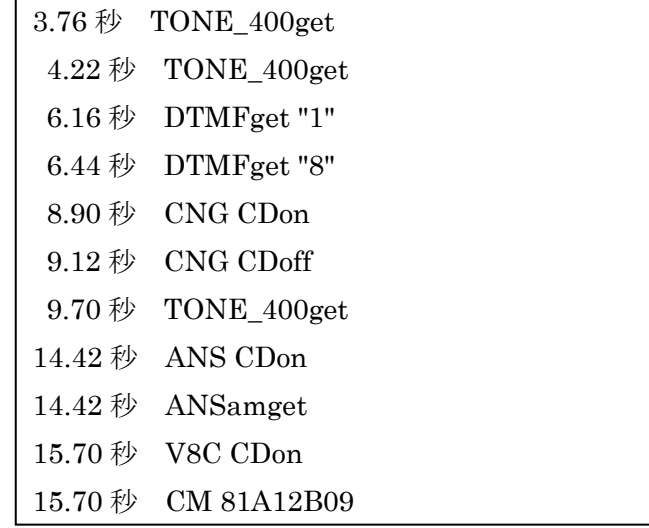

<u>図 10.9(txt 形式の受信信号のログデータ)</u>

# 11. 仕様

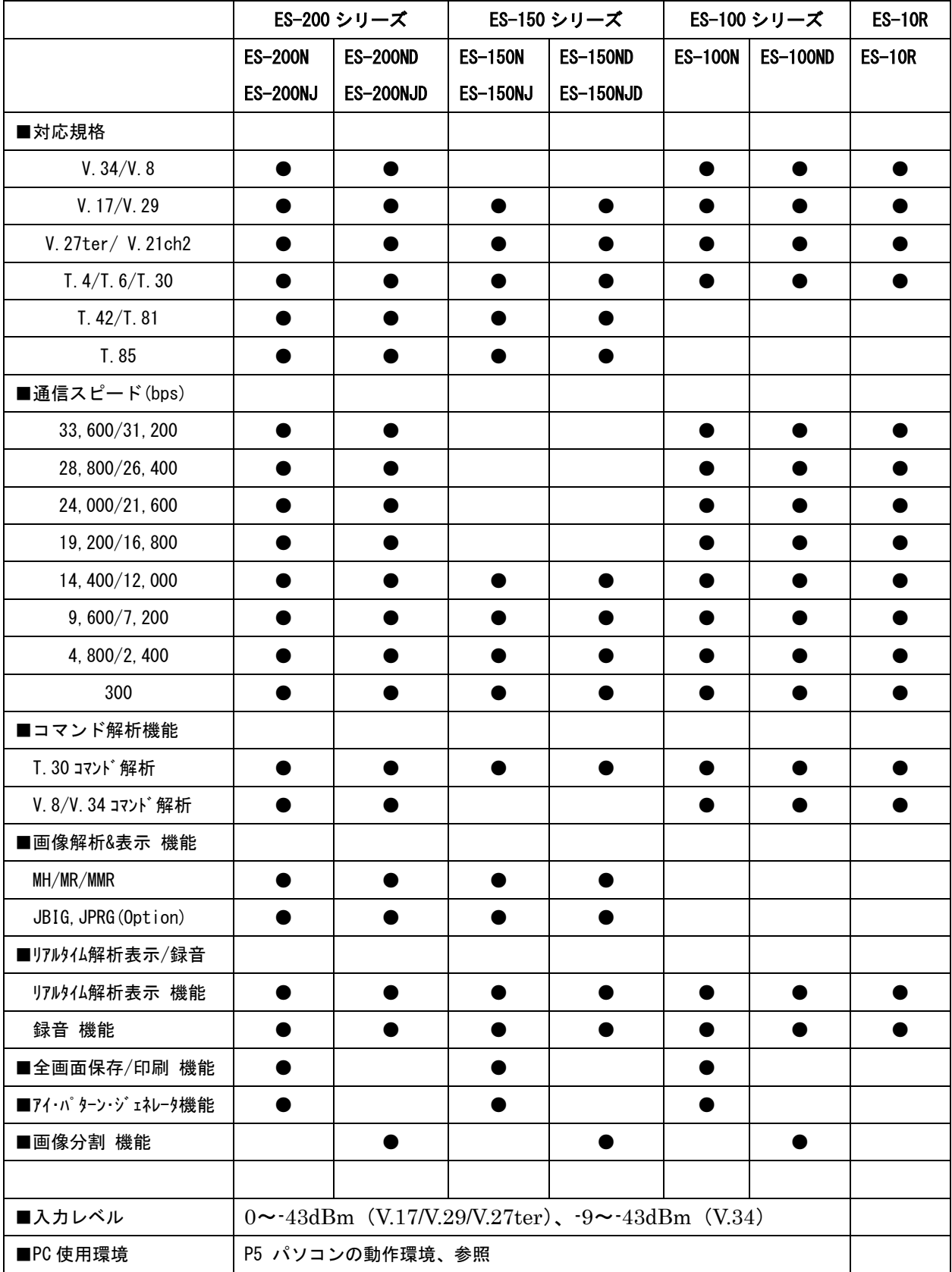

# 12. 補足

- 12.1 解析機能に関する注意点
	- 1)V.34 通信中の「画像解析&表示」について

V.34 通信ではプロトコル表示に PIX 信号が表示されていても「画像表示」ボタン をクリックした時に「画像復号終了 表示すべき画像頁はありません。」とのコメ ントを表示する時が有りますが、下記の場合が該当します。

・入力信号レベルがオーバーしている時 (-9~-43dBm)

12.2 DTMF/Caller ID 表示

測定対象の wav ファイルに Caller ID または DTMF 信号が含まれている時は、 解析終了時点で下記の部分に[Caller ID]、[DTMF]信号の内容が表示されます。

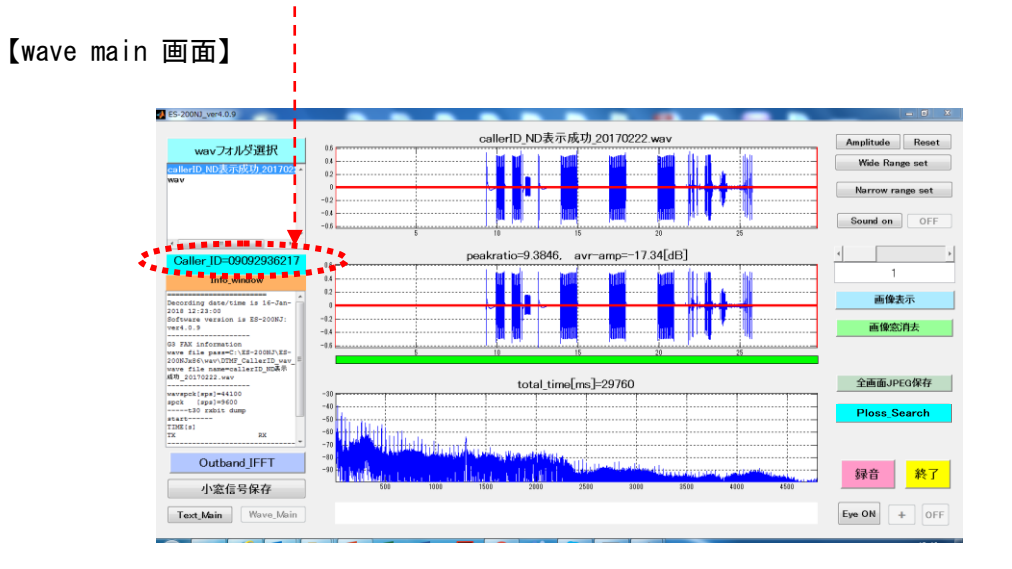

[Caller ID 表示]

Caller ID=09092936217

[DTMF 表示]

DTMF=0759562452

この内容は、text main 画面の通信プロトコル表示の中にも下記の様に表示されます。

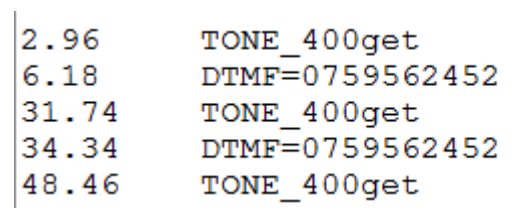

#### 12.3 Caller ID / Dial In 番号表示

測定対象の wav ファイルに Caller ID と Dial In 番号が含まれている時は、解析終了 時点で下記の部分に[Caller ID],[Dial In]番号が表示されます。

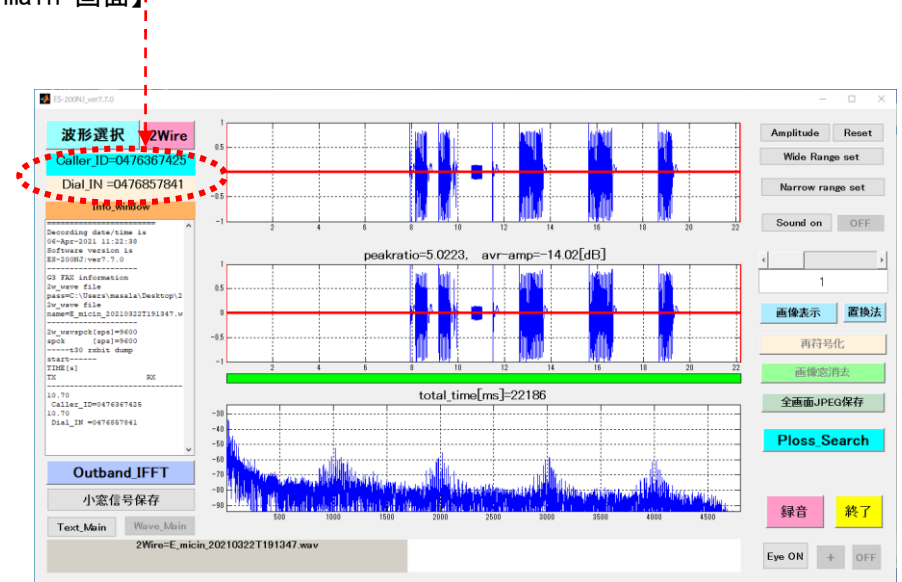

【wave main 画面】

[Caller ID 表示] Caller\_ID=0476367425

[Dial IN 表示]

Dial IN = 0476857841

- 12.4 遠端エコーの実際例
	- 1) 回線におけるエコーの種類(送信 FAX 側からみたエコー名称)

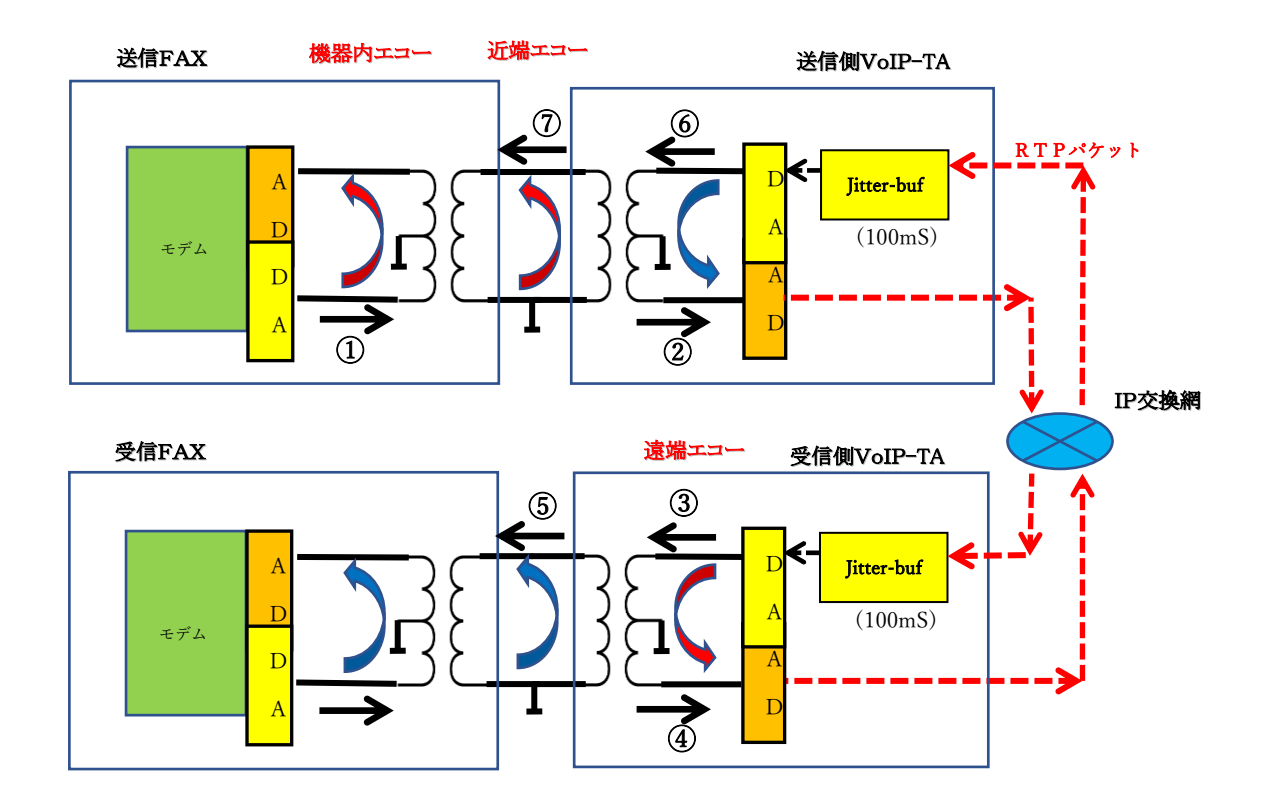

2) 2Wire-4wire 回路のロスとエコーの想定値&Jitter-Buffer=100mS

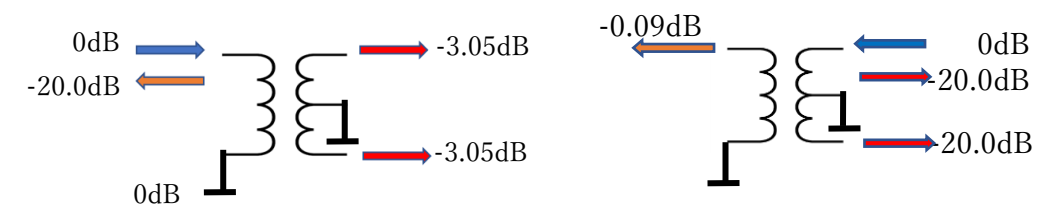

#### 3) 2Wire-4wire 回路のエコーの見え方

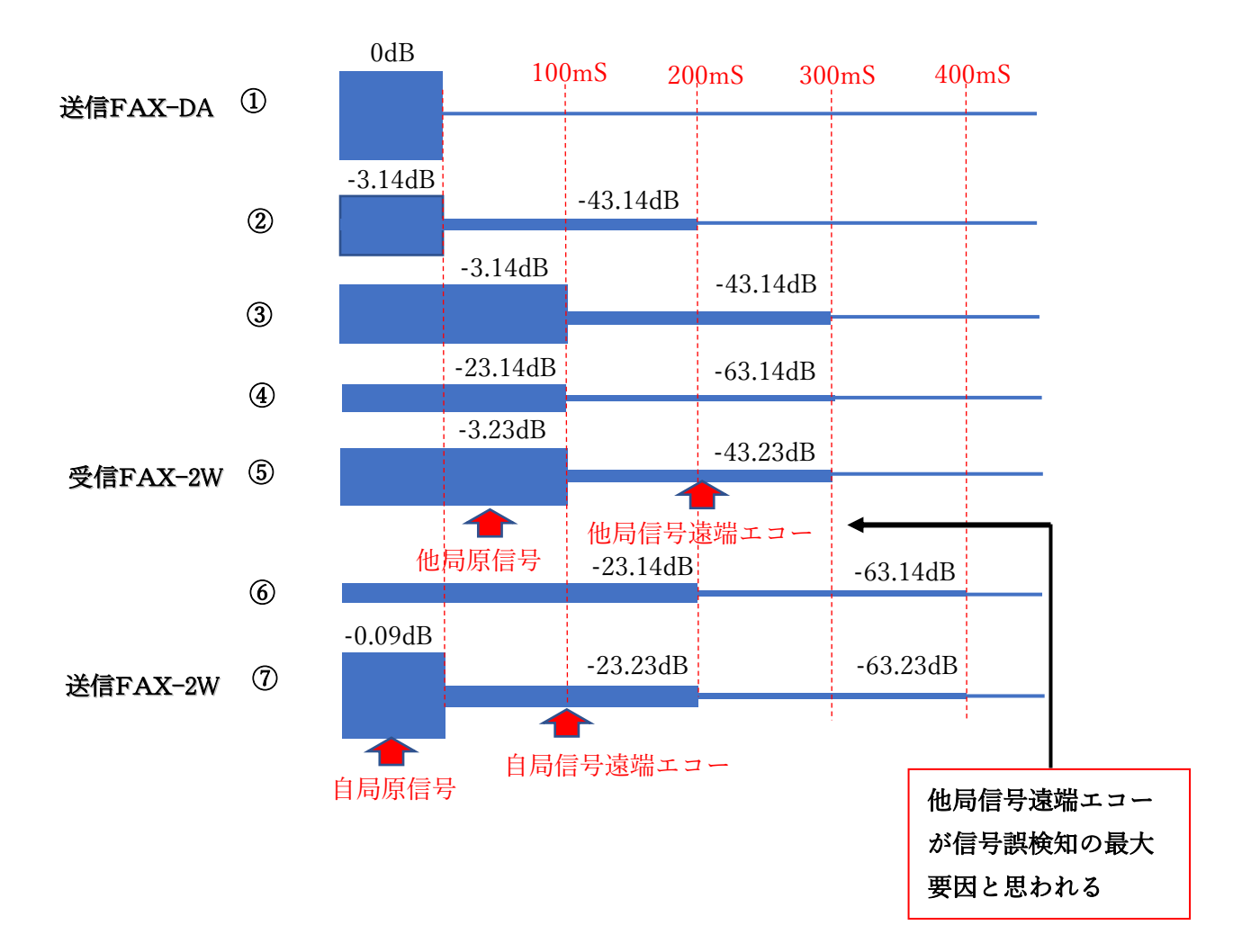

4) 遠端エコー観測時のスペクトログラム実際例-1 (同じ信号を送受同時録音、録音点は共に 2Wire)

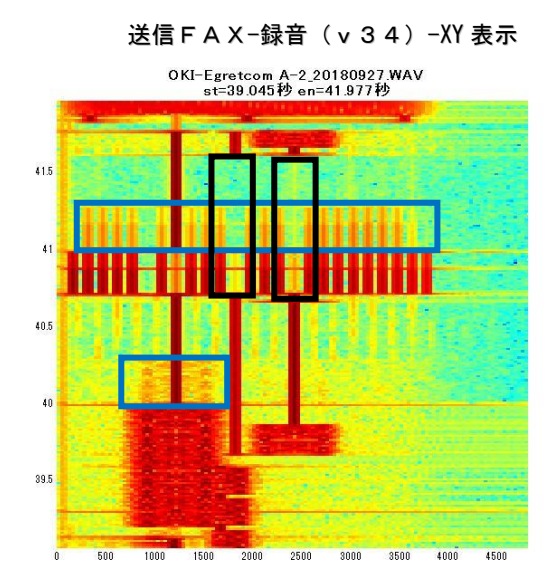

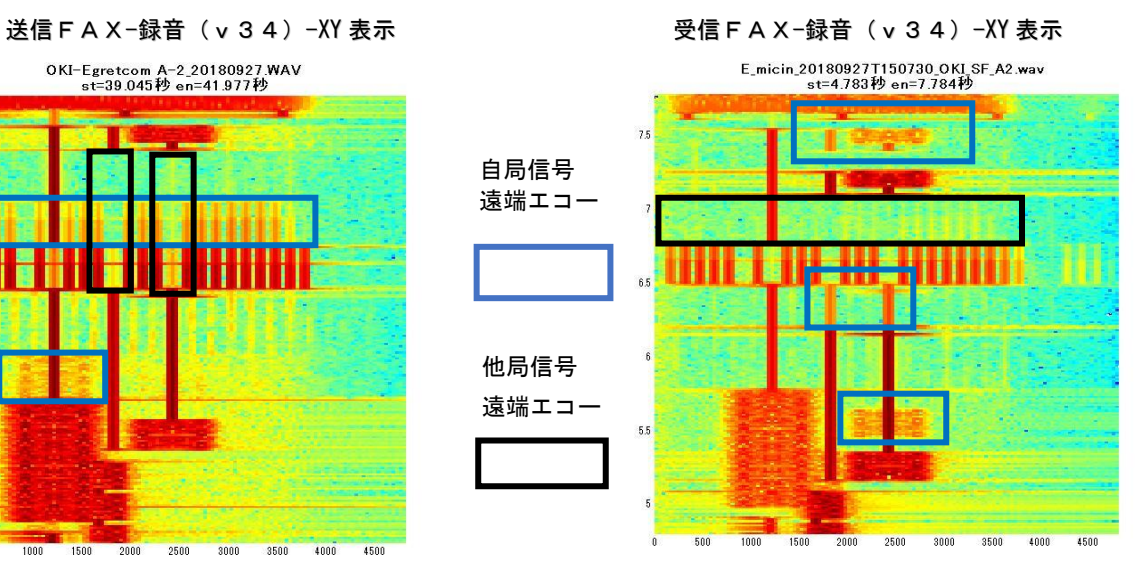

97

5) 遠端エコー観測時のスペクトログラム実際例-2 (同じ信号を送受同時録音、録音点は共に 2Wire)

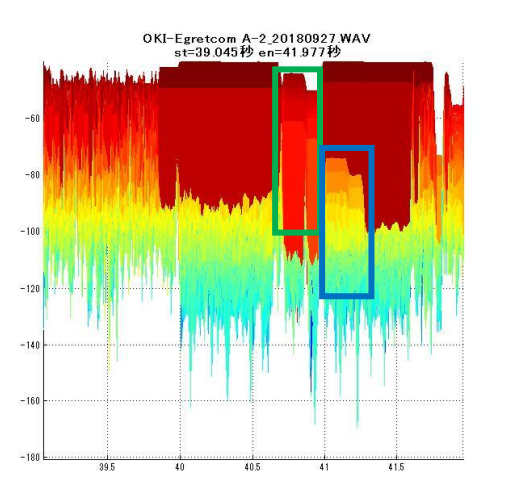

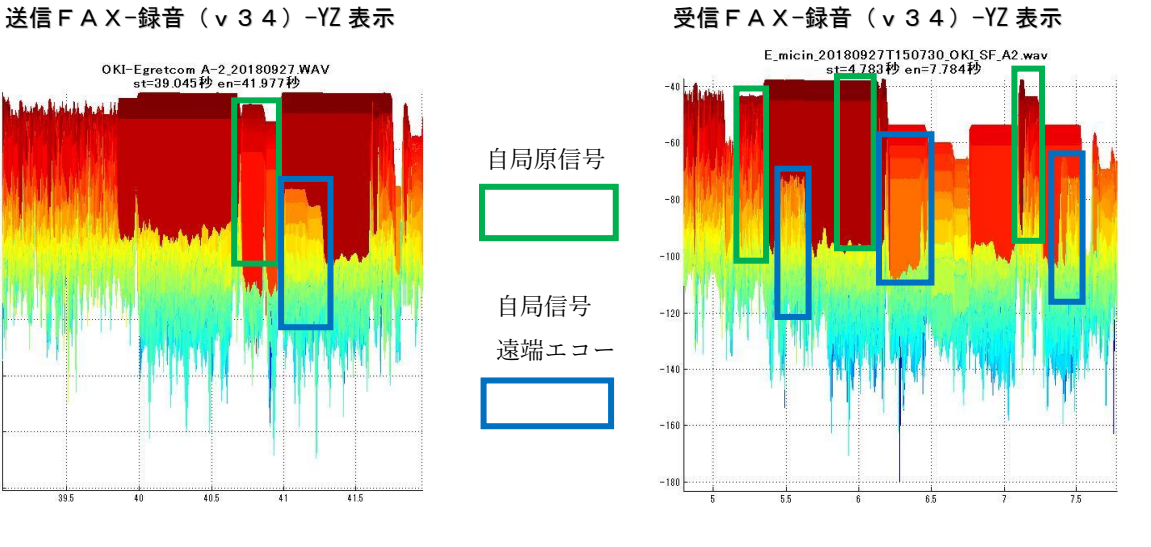

自局原信号=>自局信号遠端エコー 遅延=300mS 減衰=28dB

自局原信号=>自局信号遠端エコー 遅延=300mS 減衰=28dB

※MATLAB は米国 The MathWorks,Inc における登録商標です。

- ※Windows は米国 Microsoft Corporation の米国および他の国における登録商標 です。
- ※Intel、インテル、Pentium4 は、アメリカ合衆国およびその他の国における Intel Corporation またはその子会社の商標または登録商標です。
- ※AMD、Athlon64 は、Advanced Micro Devices,Inc の登録商標です。

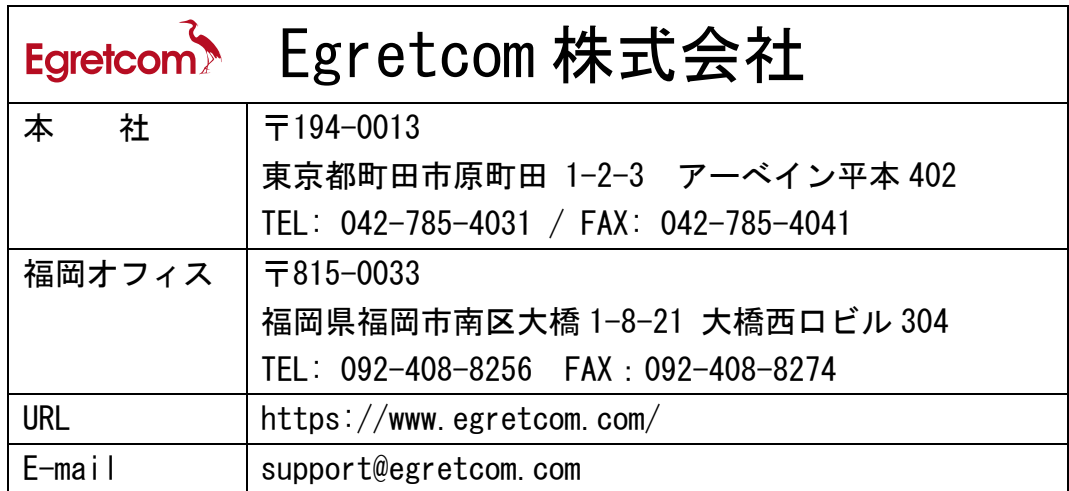